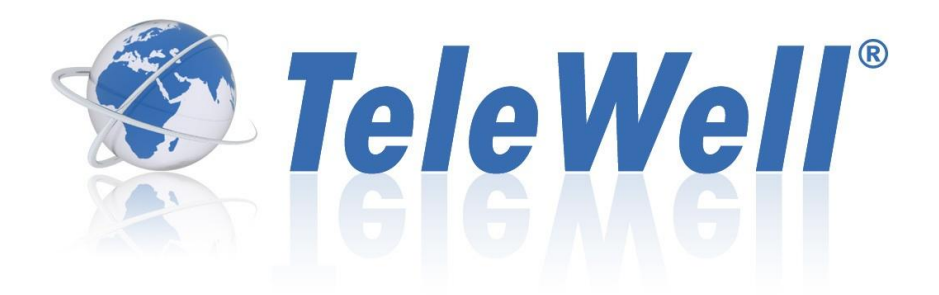

# **TW-EA530**

## **ADSL 2+ Modem and Router Integrated 3G-modem 4 x 10/100 Mbps Switch Firewall 54 Mbps WLAN Access Point (802.11b+g)**

**Note!** 

The default encryption key of wireless network is device MAC address. The default key must be changed (instructions at page 47). You find the default key in the bottom sticker of device.

## **User's Guide (Finnish, English) CE**

# **Table of Contents**

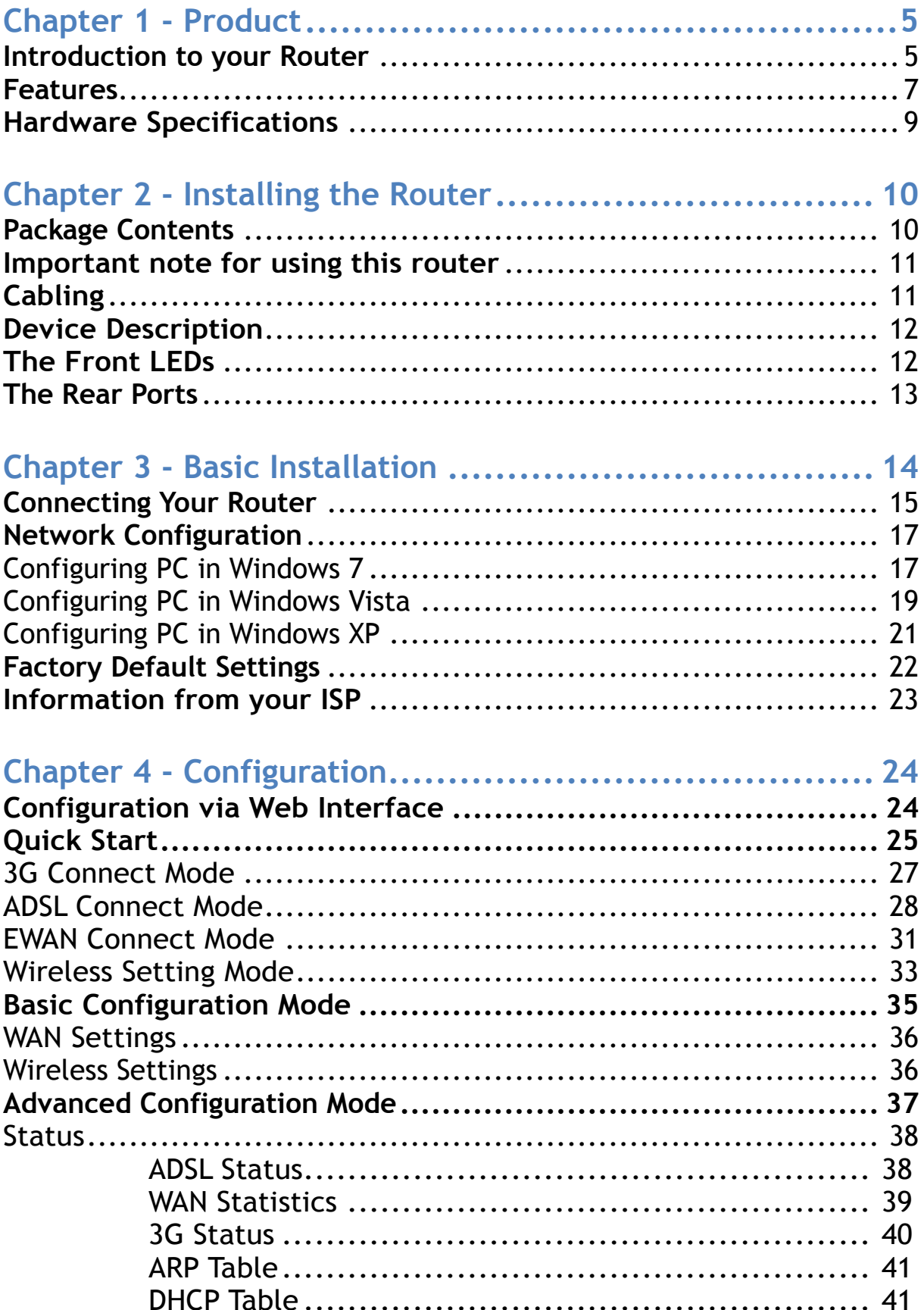

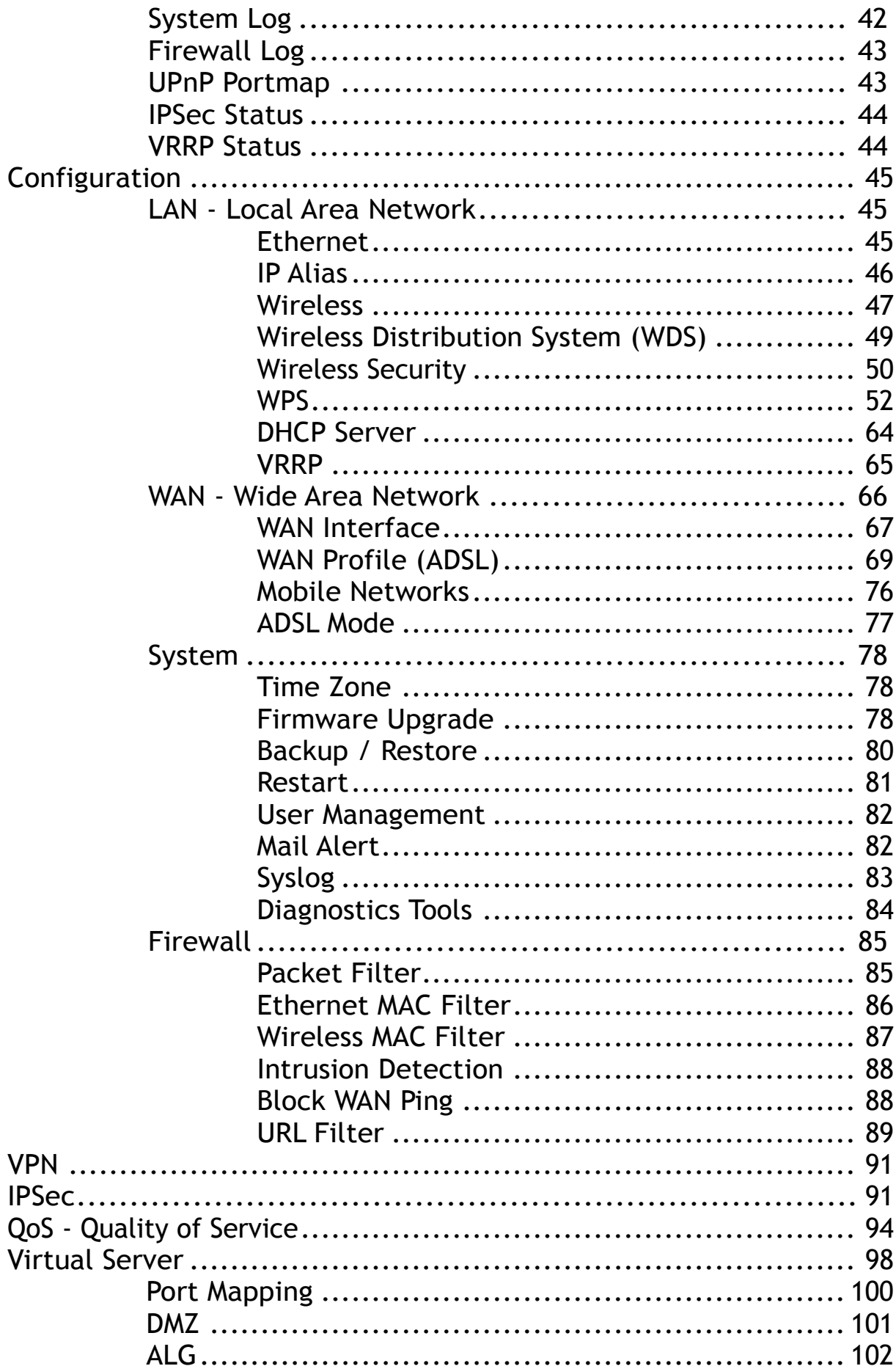

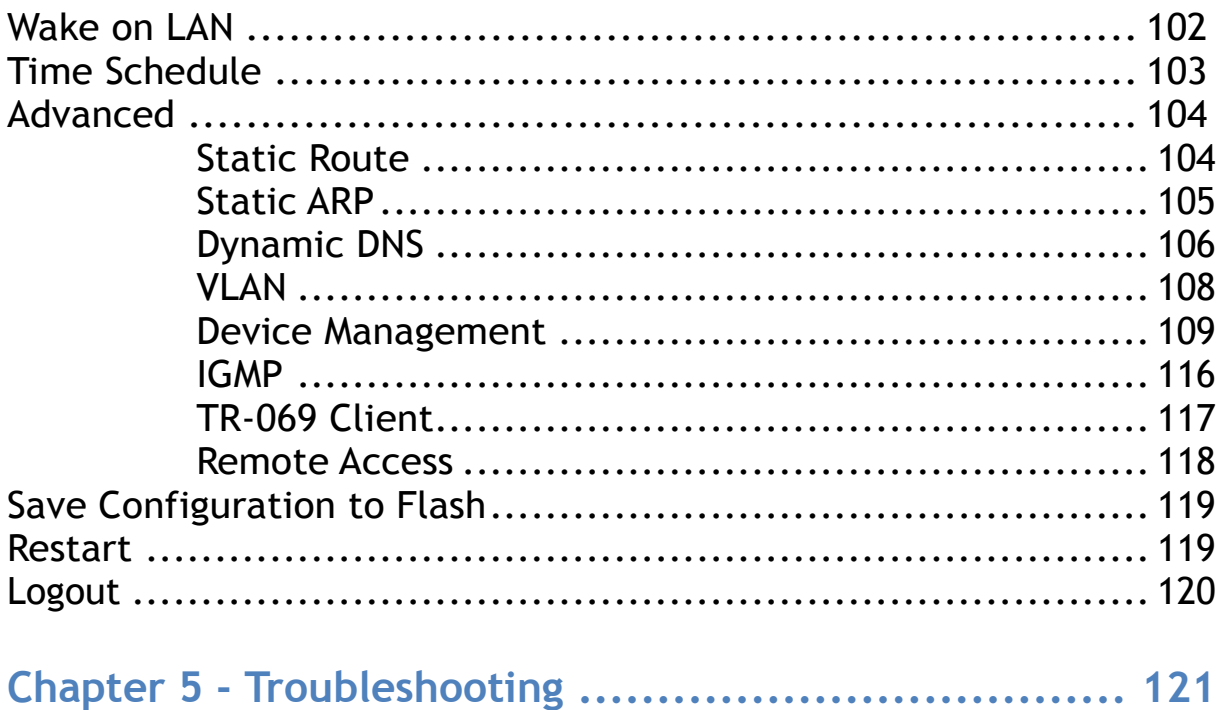

# *Chapter 1 Product*

# <span id="page-5-1"></span><span id="page-5-0"></span>Introduction to your Router

The 3G / wireless-G ADSL2+ VPN Firewall Router, a Dual-WAN 3G / ADSL2+ firewall router integrated with the 802.11g Wire-less Access Point and 4-port switch is a cuttingedge networking product for SOHO and office users. Uniquely, the router offers users more flexibility to directly insert a 3G / HSPA SIM card into its built-in SIM slot instead of requiring external USB modems. This design will avoid compatibility issues of many different 3G USB modems. With the increasing popularity of the 3G standard, communication via the 3G / wireless-G ADSL2+ VPN Firewall Router is becoming more convenient and widely available enabling users to use a 3G / UMTS HSDPA / HSUPA or GSM GPRS / EDGE Internet connection, making downstream rates of up to 7.2Mbps possible. Users can watch movies, download music on the road or access e-mail wherever a 3G connection is available. Additionally, the integrated IPSec VPN function allows you to encrypt connections of up to 4 VPN tunnels to securely transmit data over the Internet. The support for auto fail-over means that users will be assured of a constant Internet connection in the event that the ADSL line fails, the router will connect via the embedded 3G card to deliver uninterrupted connectivity.

#### **3G Mobility and Always-On Connection**

The 3G / wireless-G ADSL2+ VPN Firewall Router allows you to insert a 3G / HSPA USIM card to its built-in SIM slot, enabling you to use a 3G / HSPA, UMTS, EDGE, GPRS, or GSM Internet connection, which makes downstream rates of up to 7.2Mbps<sup>\*4</sup> possible. With the increasing popularity of the 3G standard, communication via the 3G / wireless-G ADSL2+ VPN Firewall Router is becoming more convenient and widely available - allowing you to watch movies, download music on the road, or access email no matter where you are. You can even share your Internet connection with others, no matter if you're in a meeting, or speeding across the country on a train. The auto fail-over feature ensures maximum connectivity and minimum interruption by quickly and smoothly connecting to a 3G network in the event that your ADSL line fails. The 3G / wireless-G ADSL2+ VPN Firewall Router will then automatically reconnect to the ADSL connection when it's restored, reducing connection costs. These features are perfect for office situations where constant connection is paramount.

#### **Secure VPN Connections**

The 3G / wireless-G ADSL2+ VPN Firewall Router supports embedded IPSec VPN (Virtual Private Network) protocols, allowing users to establish encrypted private connections of up to 4 simultaneous tunnels over the Internet. So that you can access your corporate intranet and transmit sensitive data between branch offices and remote sites anytime; even when you are on the road, thus enhancing productivity

#### **Smooth, Responsive Net Connection**

Quality of Service (QoS) gives users full control over outgoing data traffic. Priority can be assigned by the router to ensure that important transmissions like gaming packets, VoIP calls or IPTV / streaming content passes through the router at lightning speed, even when there is heavy Internet traffic. The speed of different types of outgoing data passing through the router is also controlled to ensure that users do not saturate bandwidth with their browsing activities.

#### **Wireless Mobility and Double-layer Protection**

An integrated 802.11g Wireless Access Point offers quick yet easy access with data encryption for added security. Wi-Fi Protected Access (WPA-PSK / WPA2-PSK) and Wired Equivalent Privacy (WEP) support ensures high-level data protection and WLAN access control. In addition, rich firewall security features such as SPI, DoS attack prevention and URL content filtering are integrated to provide unparalleled protection for Internet access. The router also supports the WiFi Protected Setup (WPS) standard, allowing users to establish a secure wireless network by simply pushing a button. If your network requires wider coverage, the built-in Wireless Distribution System (WDS) repeater function allows you to expand your wireless network without the need for any external wires or cables.

## <span id="page-7-0"></span>Features

- Dual WAN approach ADSL2+, 3G or Ethernet WAN for broadband connectivity.
- 3G/ HSPA embedded with a built-in SIM card slot
- Integrated 4-port Ethernet switch, one port can be configured as a WAN interface
- 4 IPSec VPN tunnels supported

Secure VPN with powerful DES / 3DES / AES

- High-speed Internet access via ADSL2 / 2+; backward compatible with ADSL
- Supports 802.11g wireless access point with WPA-PSK / WPA2-PSK
- WPS (Wi-Fi Protected Setup) for easy setup
- Quality of Service control for traffic prioritization and bandwidth management
- SOHO firewall security with DoS prevention and Packet Filtering
- $\bullet$  Supports IPTV application<sup>2</sup>

#### **ADSL Compliance**

- **Compliant with ADSL Standard**
- Full-rate ANSI T1.413 Issue 2
- G.dmt (ITU G.992.1)
- G.lite (ITU G.992.2)
- G.hs (ITU G.994.1)
- ADSL over ISDN / U-R2
- **Compliant with ADSL2 Standard**
- G.dmt.bis (ITU G.992.3)
- ADSL2 Annex M (ITU G.992.3 Annex M)
- Compliant with ADSL2+ Standard
- G.dmt.bis plus (ITU G.992.5)
- ADSL2+ Annex M (ITU G.992.5 Annex M)

#### **3G/HSPSA**

- Supports third generation (3G/ 3.5G/ 3.75G) digital cellular standards
- Peak downlink speeds up to 7.2Mbps and peak uplink speeds up to 5.76Mbps
- Web-based GUI for 3G configuration and management

#### **Network Protocols and Features**

- NAT, static routing and RIP-1 / 2
- Universal Plug and Play (UPnP) Compliant
- Dynamic Domain Name System (DDNS)
- Virtual Server and DMZ
- SNTP, DNS relay and IGMP Proxy
- **IGMP** snooping for video service
- Management based-on IP protocol, port number and address
- SMTP client with SSL/TLS

#### **Virtual Private Network (VPN)**

- 4 IPSec VPN Tunnels
- **IKE key management**
- DES, 3DES and AES encryption for IPSec.
- IPSec pass-through

#### **Firewall**

- Built-in NAT Firewall
- Stateful Packet Inspection (SPI)
- **•** Prevents DoS attacks including Land Attack, Ping of Death, etc.
- Remote access control for web base access
- Packet Filtering port, source IP address, destination IP address, MAC address
- URL Content Filtering string or domain name detection in URL string
- MAC Filtering
- Password protection for system management
- VPN pass-through

#### **Quality of Service Control**

- Supports the DiffServ approach
- Traffic prioritization and bandwidth management based-on IP protocol, port number and address

#### **IPTV Applications**

- **IGMP Snooping**
- Virtual LAN (VLAN)
- Quality of Service (QoS)
- IGMP Snooping & IGMP Proxy

#### **ATM and PPP Protocols**

- ATM Adaptation Layer Type 5 (AAL5)
- Multiple Protocol over AAL5 (RFC 2684, formerly RFC 1483)
- **Bridged or routed Ethernet encapsulation**
- VC and LLC based multiplexing
- **PPP over Ethernet (PPPoE)**
- PPP over ATM (RFC 2364)
- Classical IP over ATM (RFC 1577)
- MAC Encapsulated Routing (RFC 1483 MER)
- $\bullet$  OAM F4 / F5

#### **Wireless LAN**

- Compliant with IEEE 802.11g and 802.11b standards
- 2.4 GHz 2.484 GHz frequency range
- Up to 54Mbps wireless operation rate
- Wi-Fi Protected Setup (WPS) for easy setup
- 64 / 128 bits WEP supported for encryption
- Wireless Security with WPA-PSK / WPA2-PSK supported
- WDS repeater function support
- 802.1x radius supported
- WLAN on/off time schedule control

#### **Management**

- Web-based GUI for remote and local management
- Firmware upgrades and configuration data upload and download via web-based GUI
- Embedded Telnet server and SSH for remote and local management
- **•** Available Syslog
- Mail Alert for WAN IP Changed, Failover indication
- Wake On LAN
- High availability (device redundancy)
- Supports DHCP server / client / relay
- $\bullet$  TR-069<sup>\*3</sup> supports remote management
- SNMP v1/v2/v3 $^{*3}$  supports remote and local management
	- 1. The router may require firmware modification for certain ADSL2 / 2+ / Annex M DSLAMs.
	- 2. IPTV application may require subscription to IPTV services from a Telco / ISP.
	- 3. Either TR-069 or SNMP v1/v2/v3 can be available; but only upon request for Telco / ISP tender projects. The TR-069 and SNMP v1/v2/v3 software can only be applied to one device and will not work together on the same device.
	- 4. The 3G / HSDPA data rate is dependent on your local service provider and your 3G / **HSDPA** card.

# <span id="page-9-0"></span>Hardware Specifications

#### **Physical Interface**

- 3G wireless: 2pcs. x 3G antennae
- Power jack
- Power switch
- **Factory default reset button**
- WPS push button
- SIM slot : (for the SIM card from Telco / ISP)
- Ethernet: 4-port 10 / 100Mbps auto-crossover (MDI / MDI-X) Switch
- EWAN: Ethernet port #4 can be configured as a WAN interface for connecting to ADSL / Cable / VDSL / Fiber modem device
- DSL: ADSL port
- WLAN: 1pce. x 2dBi detachable antenna

# *Chapter 2*

# *Installing the Router*

# <span id="page-10-1"></span><span id="page-10-0"></span>Package Contents

- **3G/ Wireless-G ADSL2+ VPN Firewall Router**
- **RJ-11 ADSL/Telephone cable**
- **Ethernet (RJ-45) cable**
- **One 2dBi Wireless detachable antenna**
- **Two 3G antennas**
- **Power adapter**
- **Quick Start Guide**
- **Splitter / Micro-filter (Optional)**

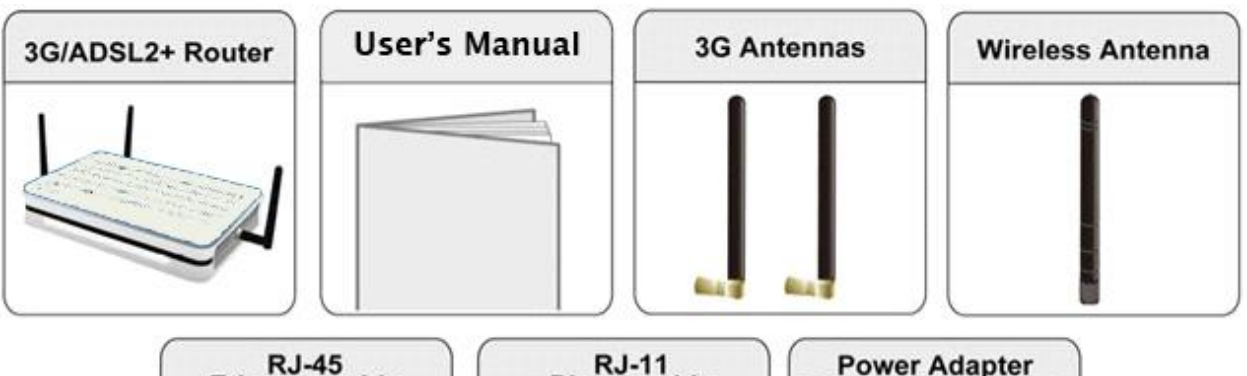

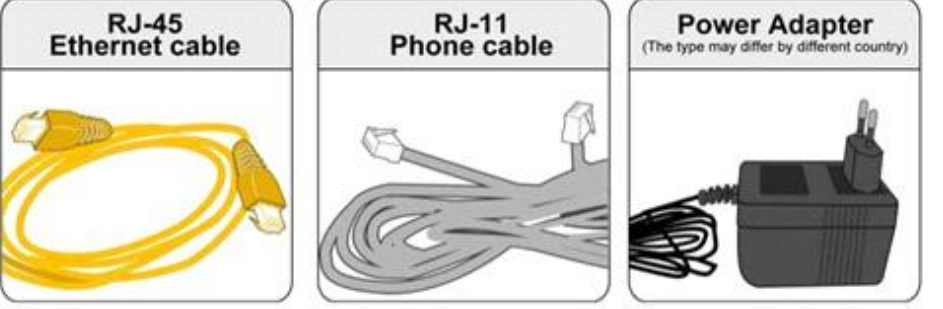

# <span id="page-11-0"></span>Important note for using this router

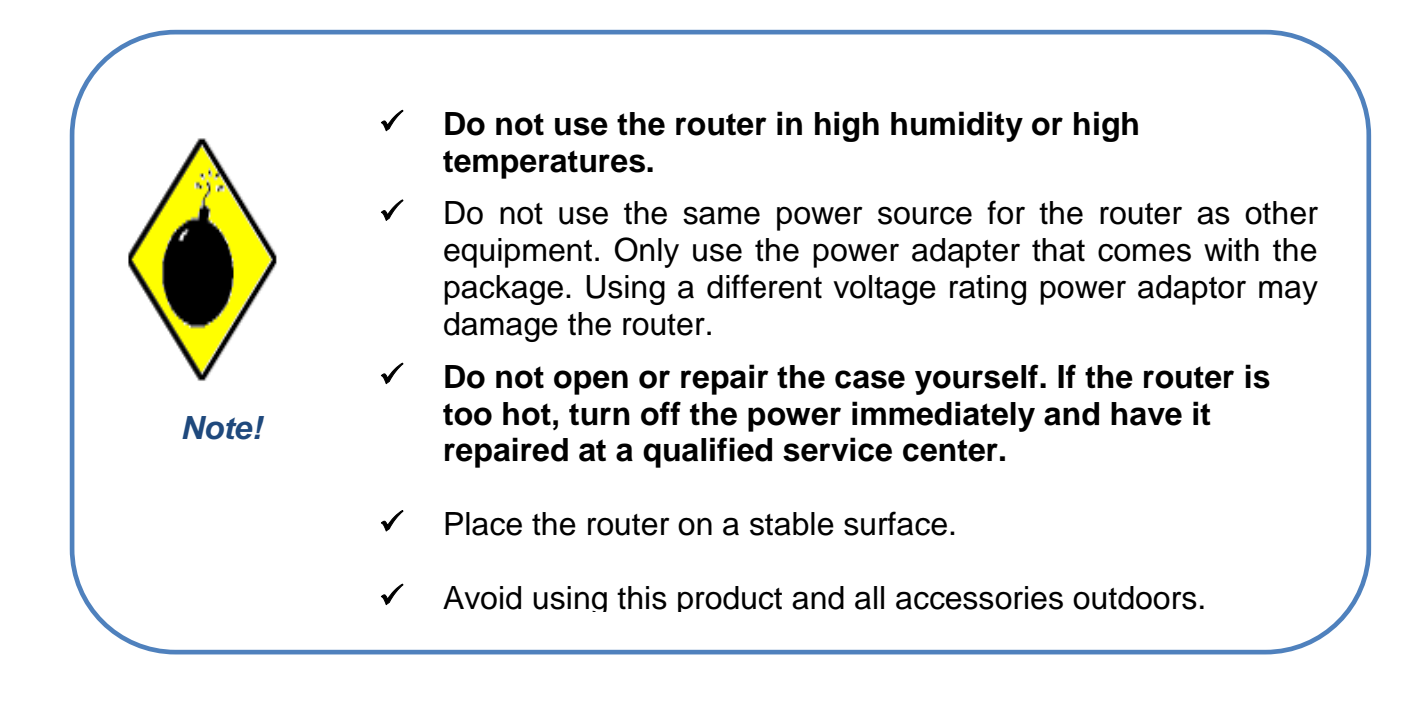

# <span id="page-11-1"></span>Cabling

One of the most common causes of problem is bad cabling or ADSL line(s). Make sure that all connected devices are turned on. On the front panel of your router is a bank of LEDs. Verify that the LAN Link and ADSL line LEDs are lit. If they are not, verify if you are using the proper cables. If the error persists, you may have a hardware problem. In this case you should contact technical support.

Ensure that all other devices connected to the same telephone line as your router (e.g. telephones, fax machines, analogue modems) have a line filter connected between them and the wall socket (unless you are using a Central Splitter or Central Filter installed by a qualified and licensed electrician), and ensure that all line filters are correctly installed and the right way around. Missing line filters or line filters installed the wrong way around can cause problems with your ADSL connection, including causing frequent disconnections. If you have a back-to-base alarm system you should contact your security provider for a technician to make any necessary changes.

# <span id="page-12-0"></span>Device Description

<span id="page-12-1"></span>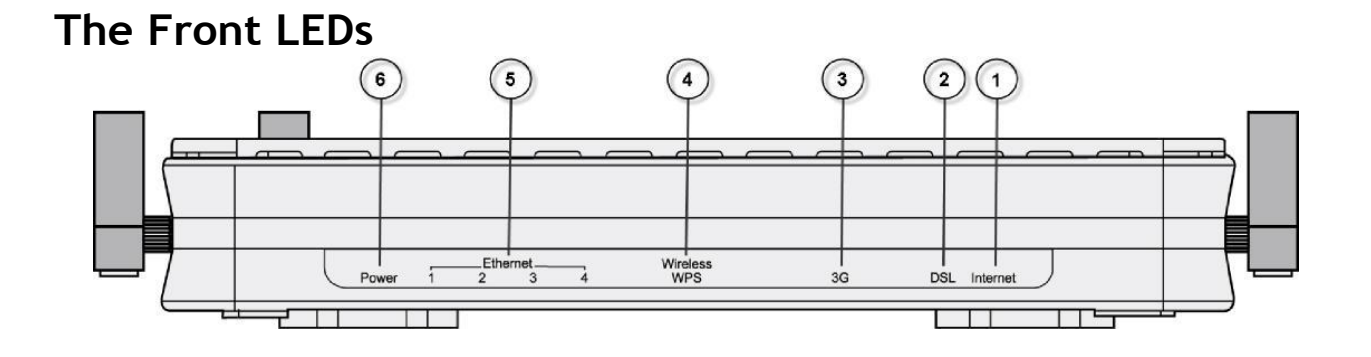

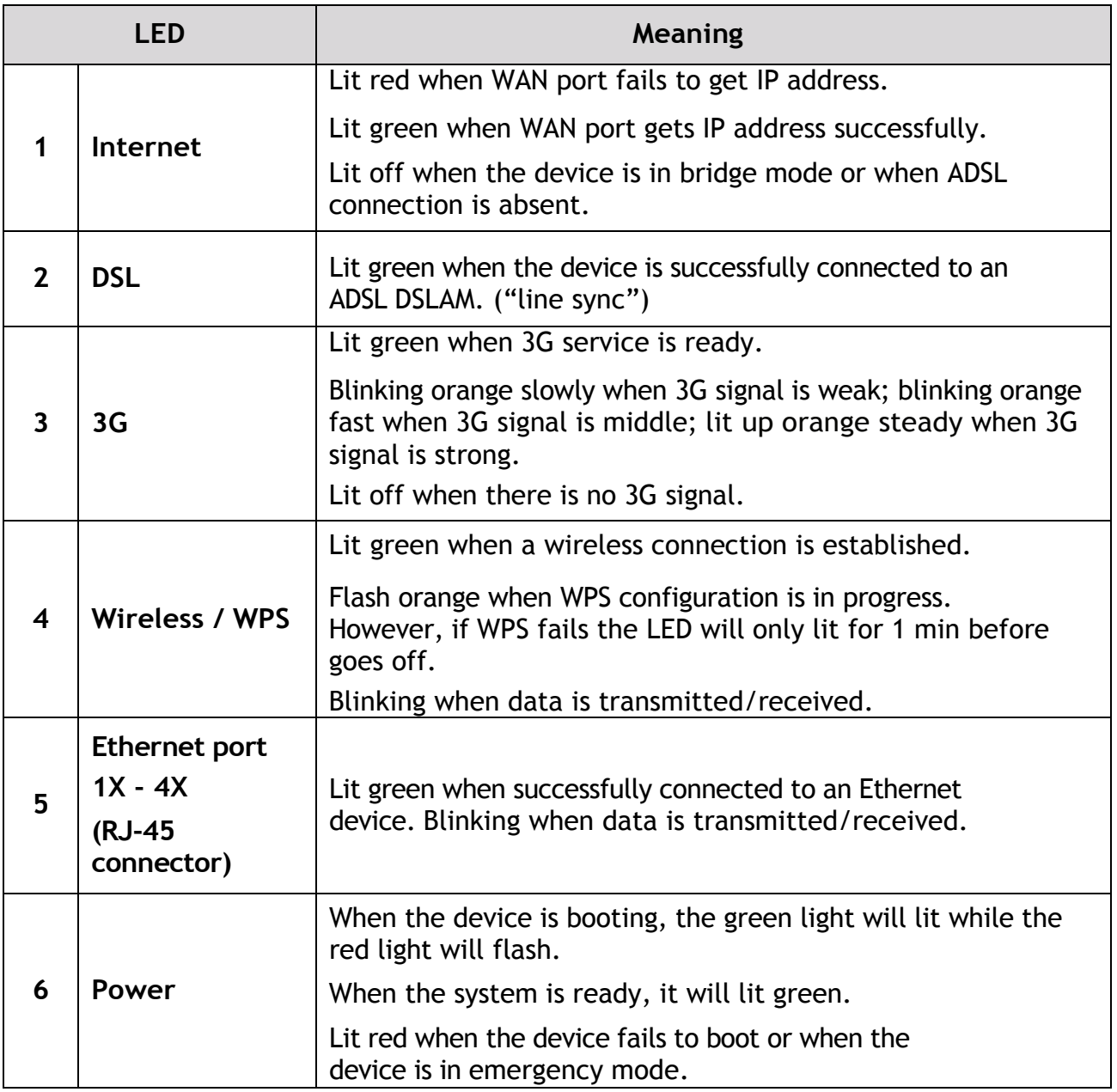

## <span id="page-13-0"></span>**The Rear Ports**

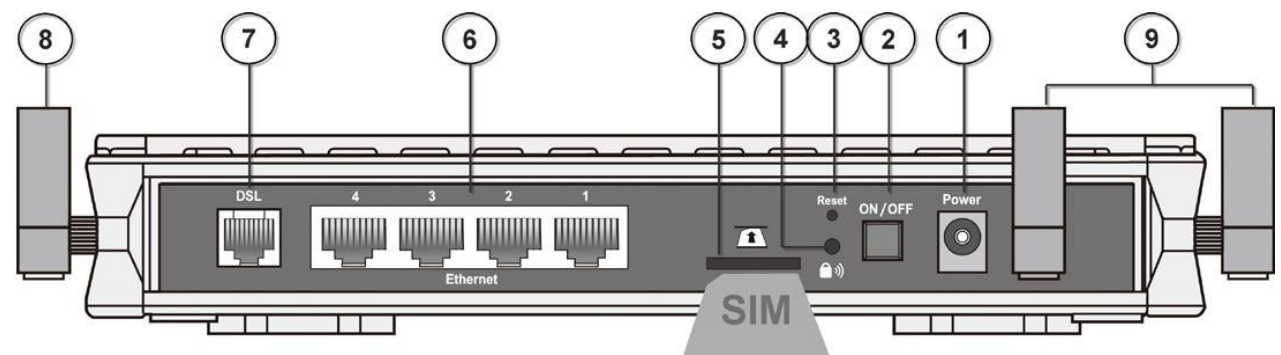

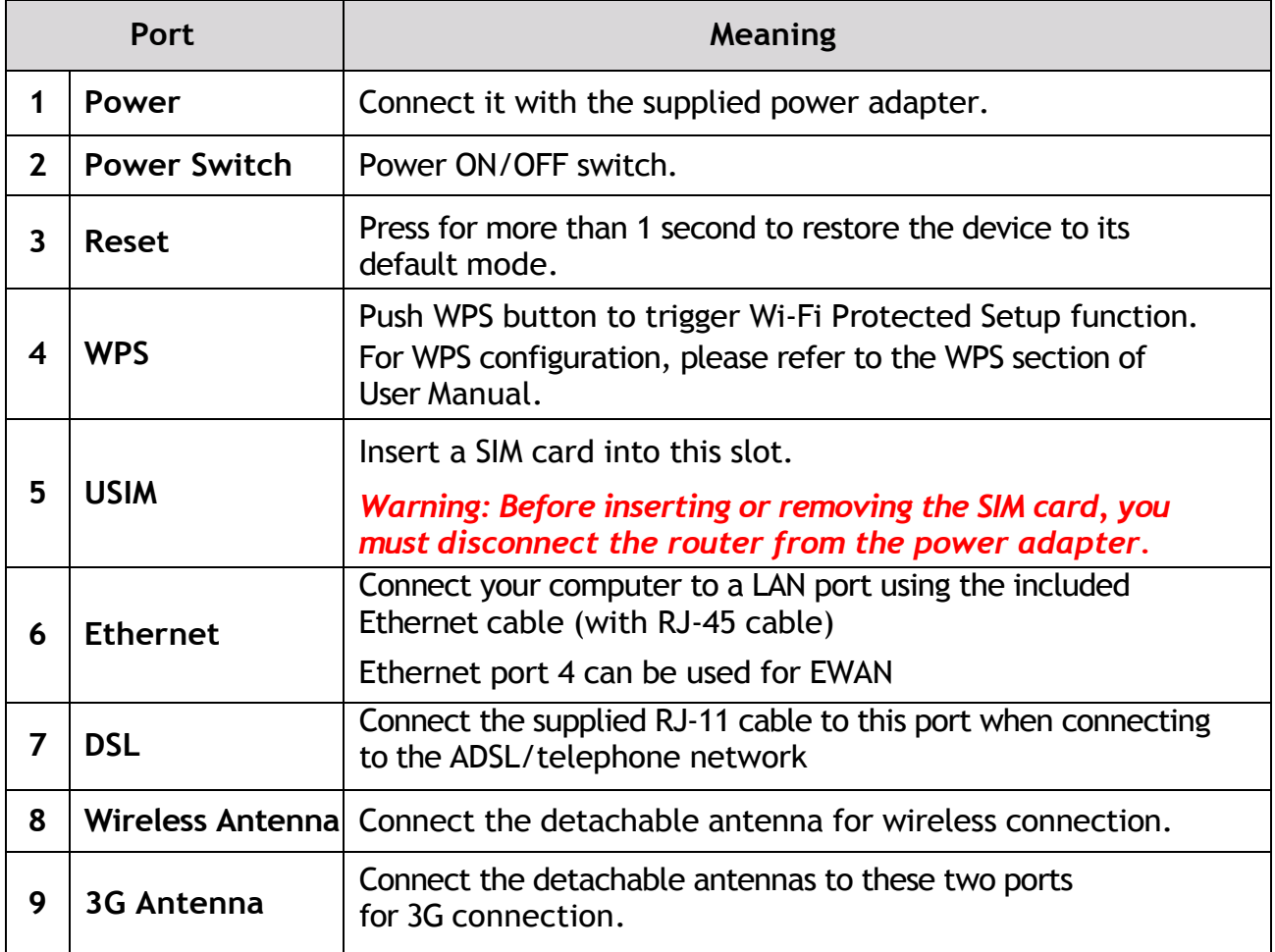

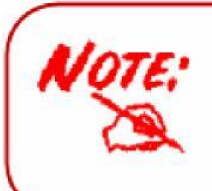

Connect the detachable 3G antennae to the two jacks on the back and right side of device(from the perspective of rear panel). Making sure they are firmly screwed in.

# *Chapter 3 Basic Installation*

<span id="page-14-0"></span>The router can be configured through your web browser. A web browser is included as a standard application in the following operating systems: Linux, Mac OS, Windows 98/NT/2000/XP/Me/Vista, etc. The product provides an easy and user-friendly interface for configuration.

Please check your PC network components. The TCP/IP protocol stack and Ethernet network adapter must be installed. If not, please refer to your Windows-related or other operating system manuals.

There are ways to connect the router, either through an external repeater hub or connect directly to your PCs. However, make sure that your PCs have an Ethernet interface installed properly prior to connecting the router device. You ought to configure your PCs to obtain an IP address through a DHCP server or a fixed IP address that must be in the same subnet as the router. The default IP address of the router is 192.168.0.254 and the subnet mask is 255.255.255.0 (i.e. any attached PC must be in the same subnet, and have an IP address in the range of 192.168.0.1 to 192.168.0.253). The best and easiest way is to configure the PC to get an IP address automatically from the router using DHCP. If you encounter any problem accessing the router web interface it is advisable to uninstall your firewall program on your PCs, as they can cause problems accessing the IP address of the router. Users should make their own decisions on what is best to protect their network.

Please follow the following steps to configure your PC network environment.

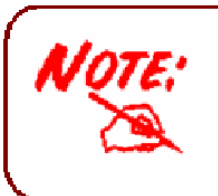

Any TCP/IP capable workstation can be used to communicate with or through this router. To configure other types of workstations, please consult your manufacturer documentation.

## <span id="page-15-0"></span>Connecting Your Router

The 3G / wireless-G ADSL2+ VPN Firewall Router offers three modes to connect to the internet. Besides using ADSL, users can set EWAN (Ethernet port # 4) or 3G for internet connection. 3G / wireless-G ADSL2+ VPN Firewall Router also allows Dual WAN connection: ADSL fail-over to 3G, EWAN fail-over to 3G, ADSL fail-over to EWAN, and counter likewise.

#### **ADSL fail-over to 3G**

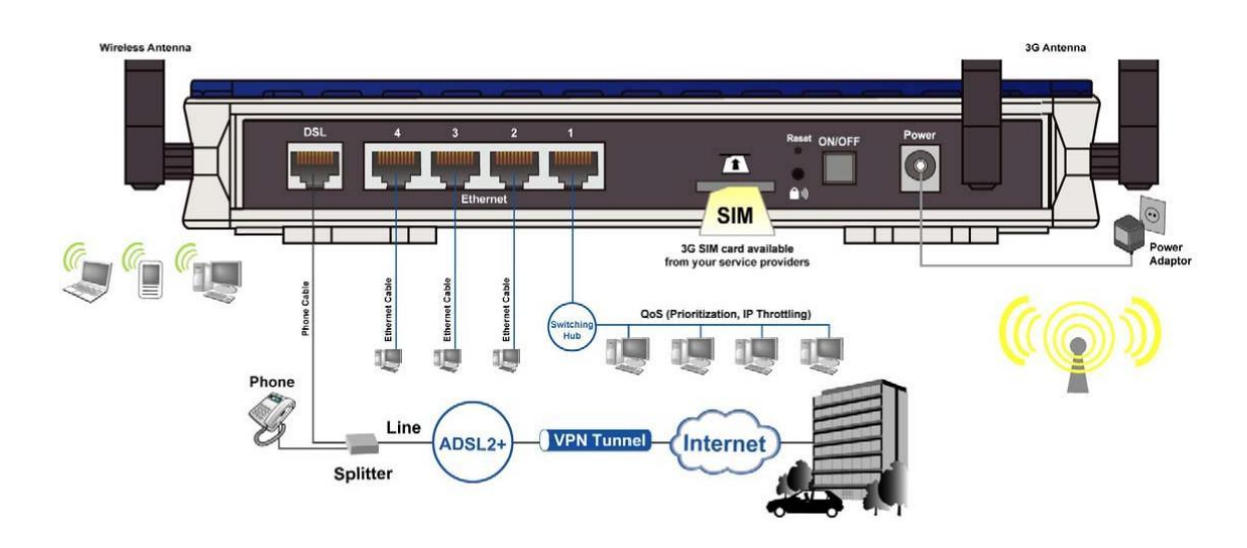

#### **Broadband (EWAN) fail-over to 3G**

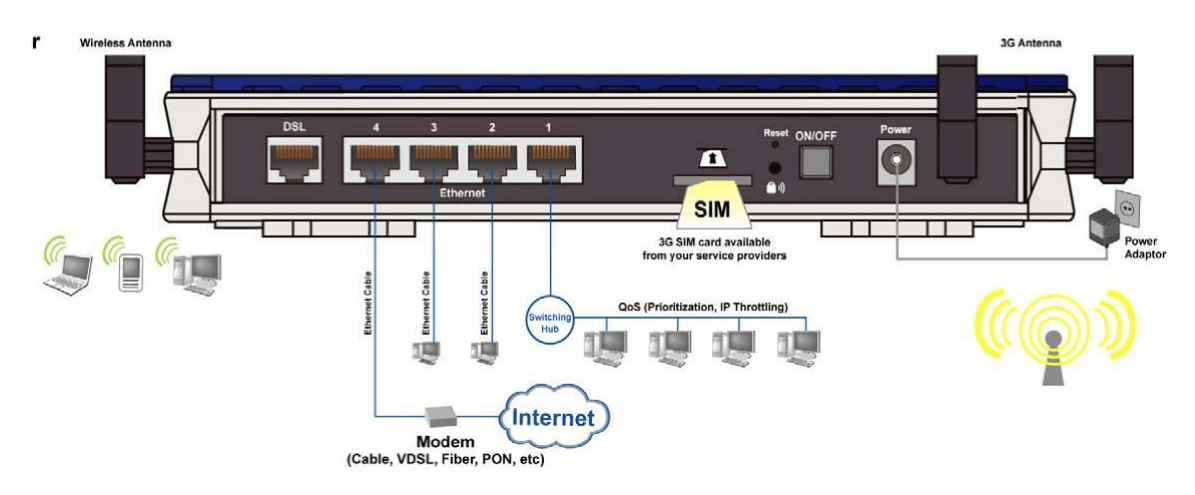

#### **ADSL fail-over to EWAN**

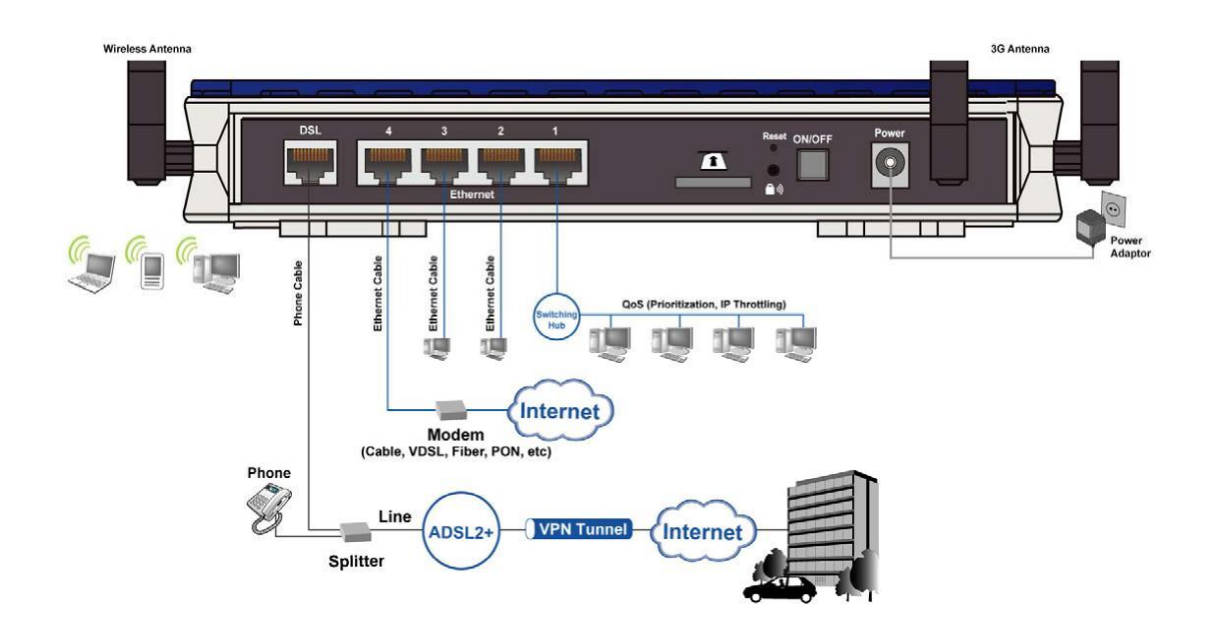

# <span id="page-17-0"></span>Network Configuration

## <span id="page-17-1"></span>**Configuring PC in Windows 7**

- 1. Go to Start. Click on Control Panel.
- 2. Then click on Network and Internet

3. When the Network and Sharing Center window pops up, select and click on Change adapter settings on the left window panel.

4. Select the Local Area Connection and right click the icon to select Properties.

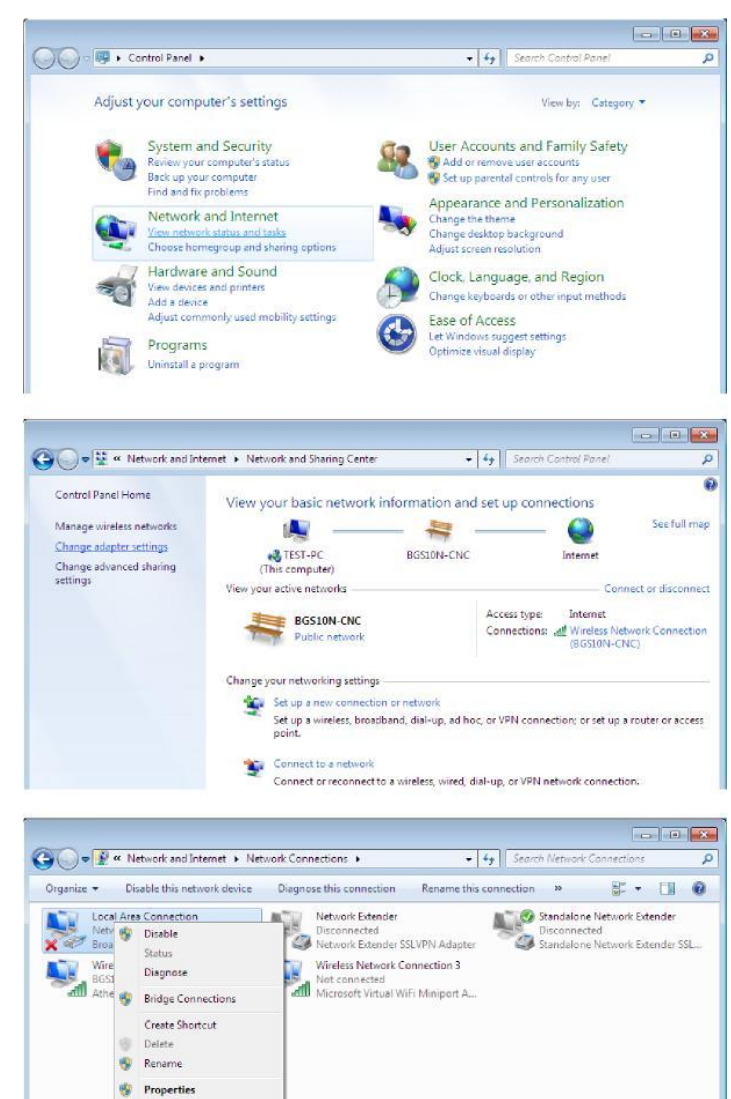

5. Select Internet Protocol Version 4 (TCP/IPv4) then click Properties.

- 6. In the TCP/IPv4 properties window, select the Obtain an IP address automatically and Obtain DNS Server address automatically radio buttons. Then click OK to exit the setting.
- 7. Click OK again in the Local Area Connection Properties window to apply the new configuration.

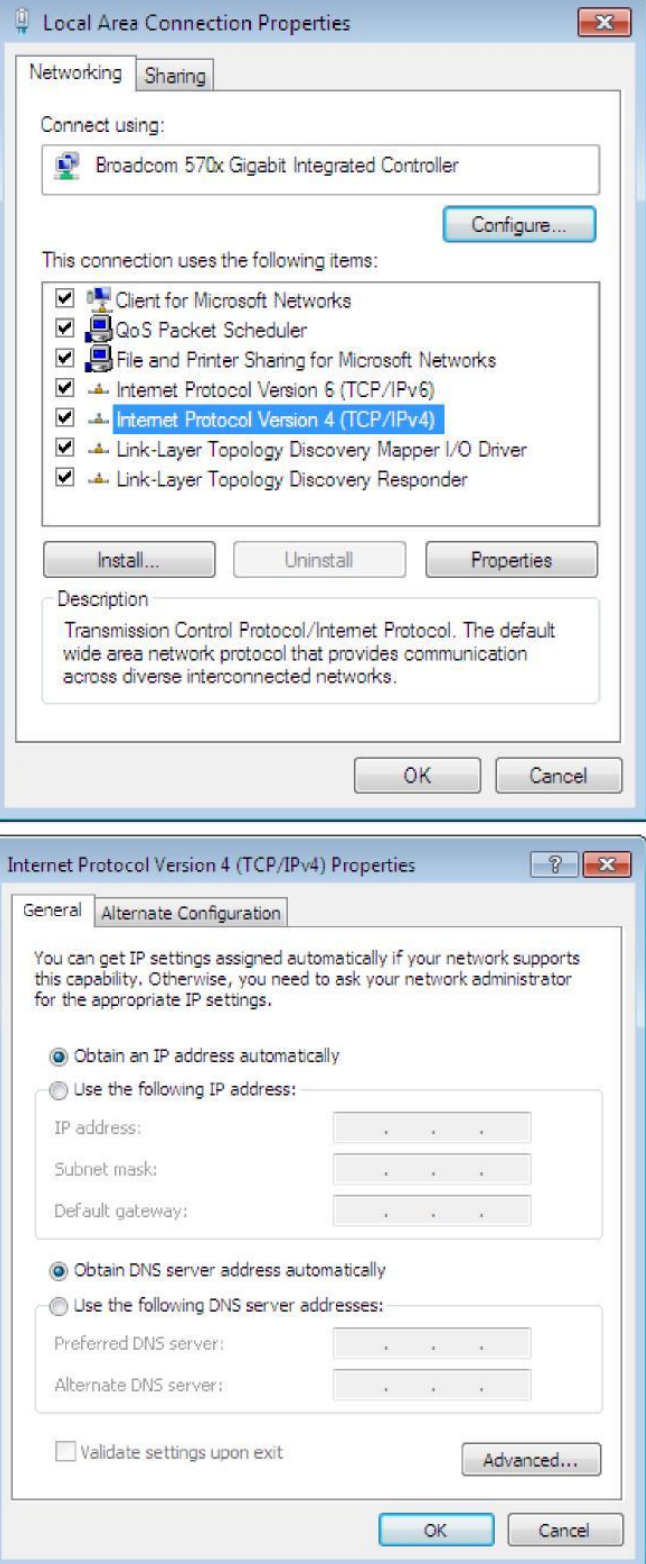

## <span id="page-19-0"></span>**Configuring PC in Windows Vista**

- 1. Go to Start. Click on Network.
- 2. Then click on Network and Sharing Center at the top bar.

3. When the Network and Sharing Center window pops up, select and click on Manage network connections on the left window column.

4. Select the Local Area Connection, and right click the icon to select Properties.

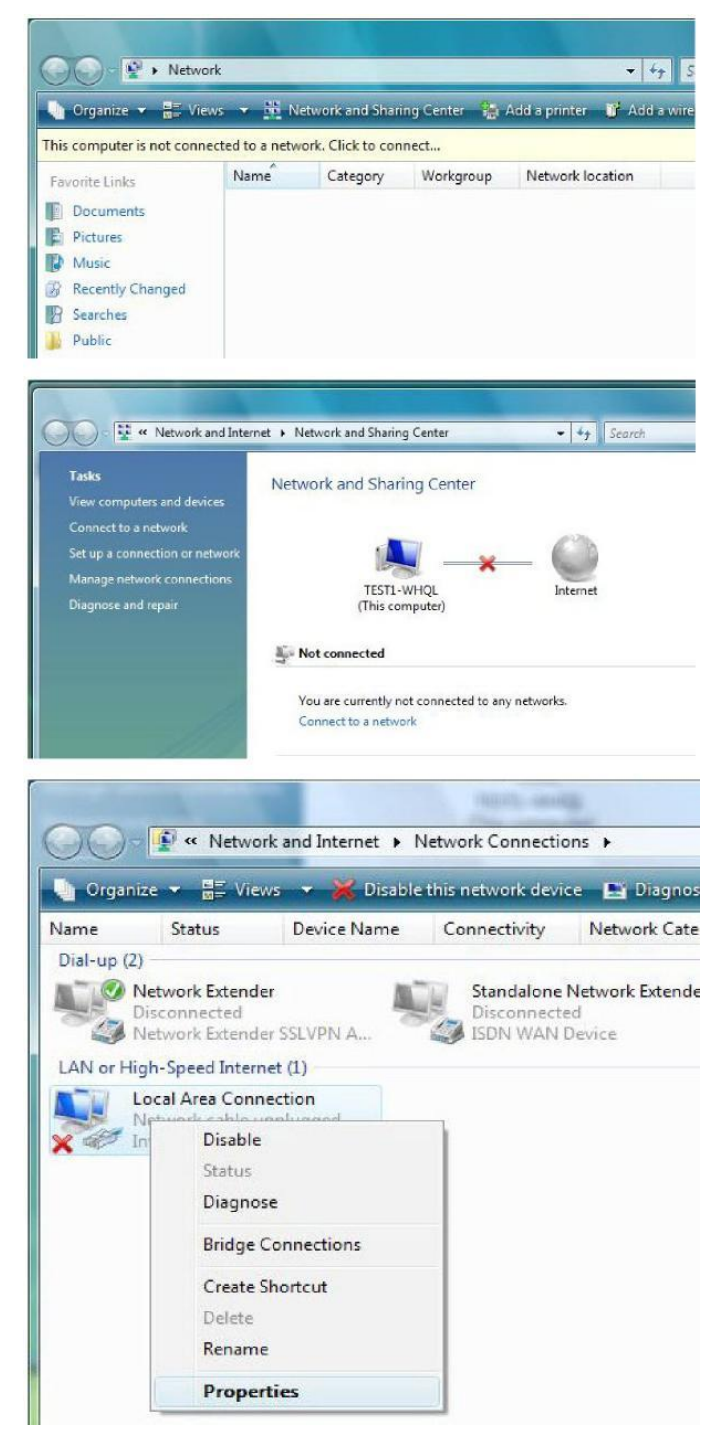

- 5. Select Internet Protocol Version 4 (TCP/IPv4) then click Properties.
- Local Area Connection Properties  $\overline{\mathbf{x}}$ Networking Sharing Connect using: Broadcom 570x Gigabit Integrated Controller Configure... This connection uses the following items: **D** D<sup>1</sup> Client for Microsoft Networks □ 9 QoS Packet Scheduler File and Printer Sharing for Microsoft Networks A Internet Protocol Version 6 (TCP/IPv6) M + Internet Protocol Version 4 (TCP/IPv4) Link-Layer Topology Discovery Mapper I/O Driver Link-Layer Topology Discovery Responder Uninstall Install... Properties Description Transmission Control Protocol/Internet Protocol. The default wide area network protocol that provides communication across diverse interconnected networks. OK Cancel Internet Protocol Version 4 (TCP/IPv4) Properties  $|?|X$ General Alternate Configuration You can get IP settings assigned automatically if your network supports this capability. Otherwise, you need to ask your network administrator for the appropriate IP settings. O Obtain an IP address automatically Use the following IP address: IP address:  $\mathbf{r}=(\mathbf{r}_1,\ldots,\mathbf{r}_N)$  . The  $\mathbf{r}_1$ Subnet mask:  $\mathcal{A}^{\mathcal{A}}$  , and  $\mathcal{A}^{\mathcal{A}}$  , and  $\mathcal{A}^{\mathcal{A}}$ Default gateway:  $\begin{bmatrix} 1 & 0 & 0 & 0 \\ 0 & 0 & 0 & 0 \\ 0 & 0 & 0 & 0 \\ 0 & 0 & 0 & 0 \\ 0 & 0 & 0 & 0 \\ 0 & 0 & 0 & 0 \\ 0 & 0 & 0 & 0 \\ 0 & 0 & 0 & 0 \\ 0 & 0 & 0 & 0 & 0 \\ 0 & 0 & 0 & 0 & 0 \\ 0 & 0 & 0 & 0 & 0 \\ 0 & 0 & 0 & 0 & 0 & 0 \\ 0 & 0 & 0 & 0 & 0 & 0 \\ 0 & 0 & 0 & 0 & 0 & 0 \\ 0 & 0 & 0 & 0 & 0 & 0 \\$ O Obtain DNS server address automatically **O Use the following DNS server addresses:** Preferred DNS server: Alternate DNS server: the contract of the con-Validate settings upon exit Advanced...  $OK$ Cancel
- 6. In the TCP/IPv4 properties window, select the Obtain an IP address automatically and Obtain DNS Server address automatically radio buttons. Then click OK to exit the setting.
- 7. Click OK again in the Local Area Connection Properties window to apply the new configuration.

## <span id="page-21-0"></span>**Configuring PC in Windows XP**

- 1. Go to Start > Control Panel (in Classic View). In the Control Panel, doubleclick on Network Connections
- 2. Double-click Local Area Connection.

3. In the Local Area Connection Status window, click Properties.

4. Select Internet Protocol (TCP/IP) and click Properties.

- 5. Select the Obtain an IP address automatically and the Obtain DNS server address automatically radio buttons.
- 6. Click OK to finish the configuration.

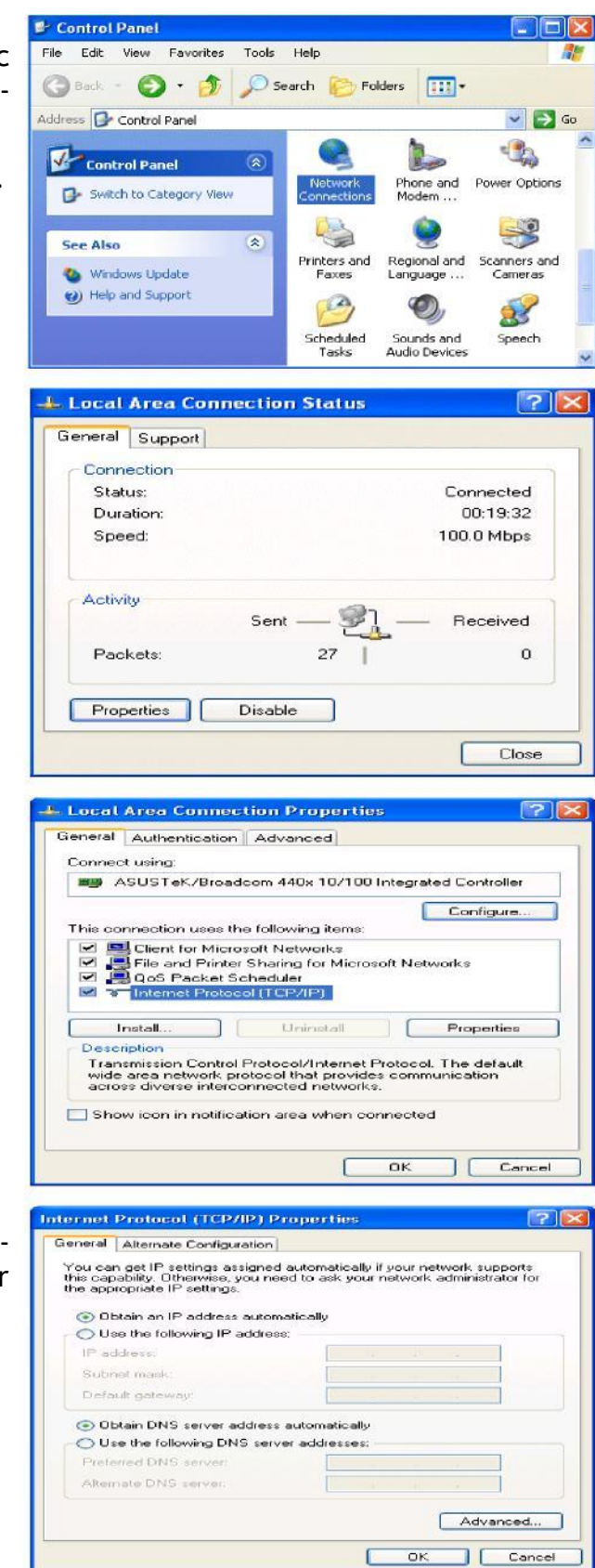

# <span id="page-22-0"></span>Factory Default Settings

Before configuring your router, you need to know the following default settings.

**Web Interface:** Username: admin Password: admin

> If you have forgotten your username or password for the router, you can restore you device to its default setting by pressing the Reset button for more than 1 second.

- **Device LAN IP settings:** IP Address: 192.168.0.254 Subnet Mask: 255.255.255.0
- **ISP setting in WAN site:**  Default setting for ISP is RFC 1483, LLC Bridge

#### **DHCP-server:**

DHCP-server is enabled by default on Ethernet ports 1, 2 and 3.

IP-range starts: 192.168.0.100

IP Pool counts: 100

The parameters of LAN and WAN ports are pre-set in the factory. The default values are shown in the table.

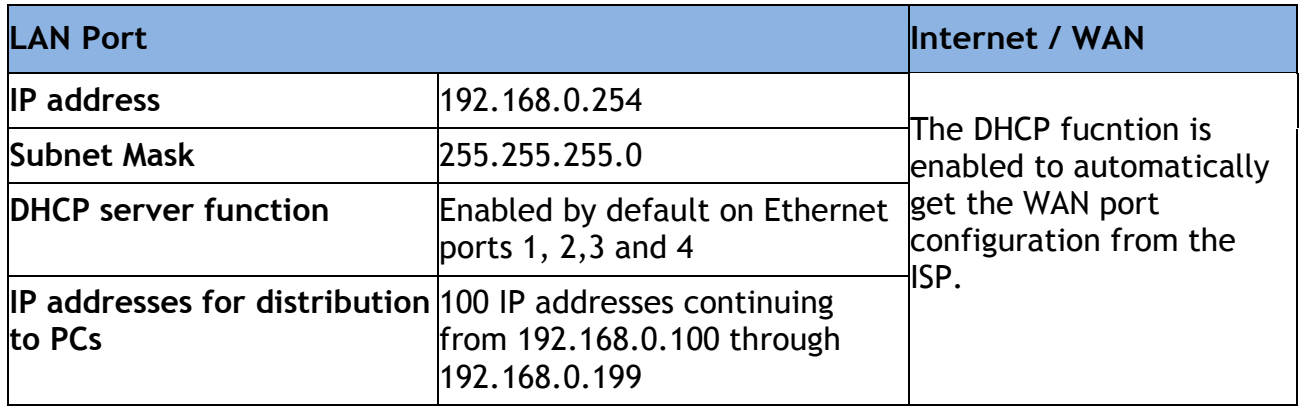

## <span id="page-23-0"></span>**Information from your ISP**

Before configuring this device, you have to check with your ISP (Internet Service Provider) to find out what kind of service is provided such as DHCP (Obtain an IP Address Automatically, Static IP (Fixed IP Address) or PPPoE.

Gather the information as illustrated in the following table and keep it for reference.

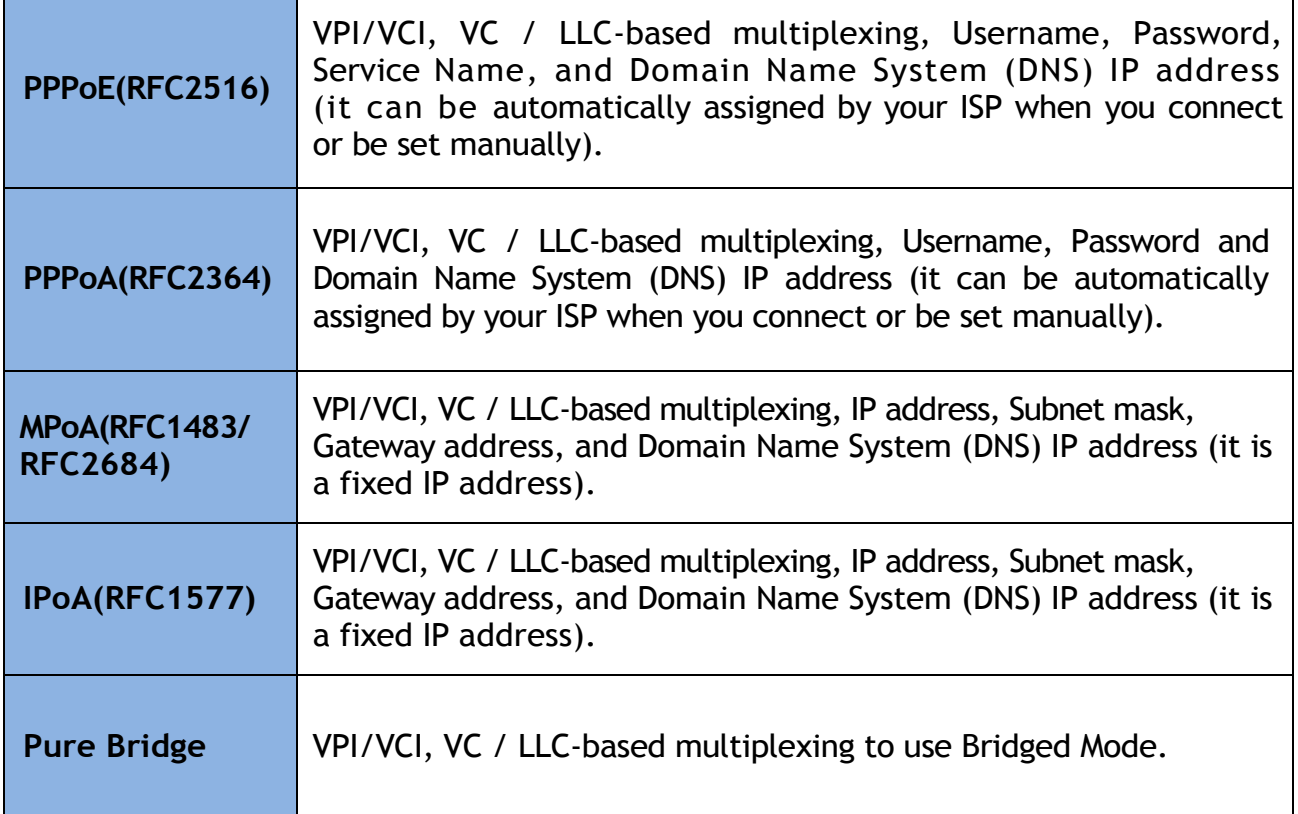

# *Chapter 4 Configuration*

<span id="page-24-0"></span>To easily configure this device for internet access, you must have IE 5.0 (or above) / Firefox / Opera installed on your computer. There are basically 1 way to configure your router before you are able to connect to the internet: **Web Interface.**. Configuration via Web Interface will be discussed in detail in the following section.

# <span id="page-24-1"></span>Configuration via Web Interface

Open your web browser; enter the IP address of your router, which by default is 192.168.0.254, and click "Go", a login window prompt will appear. The default username and password are "admin" and "admin" respectively.

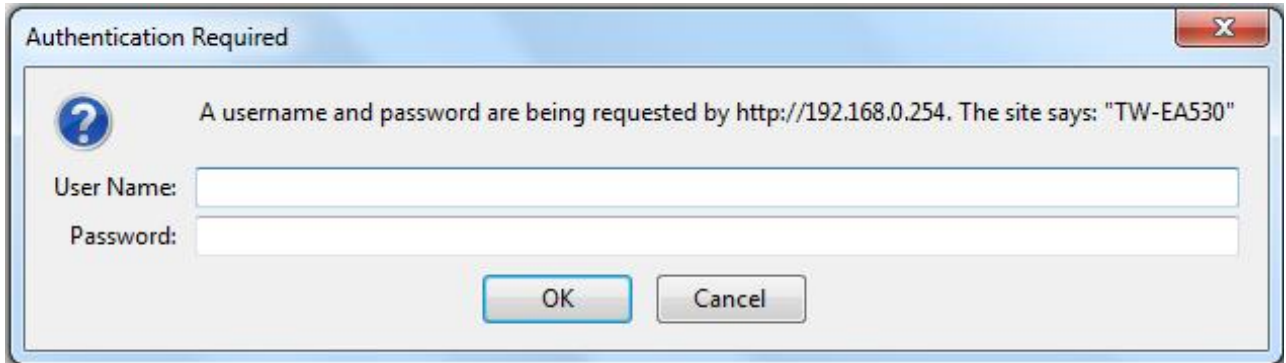

**Congratulations! You are now successfully logon to the Firewall Router!**

If the authentication succeeds, the homepage Status will appear on the screen.

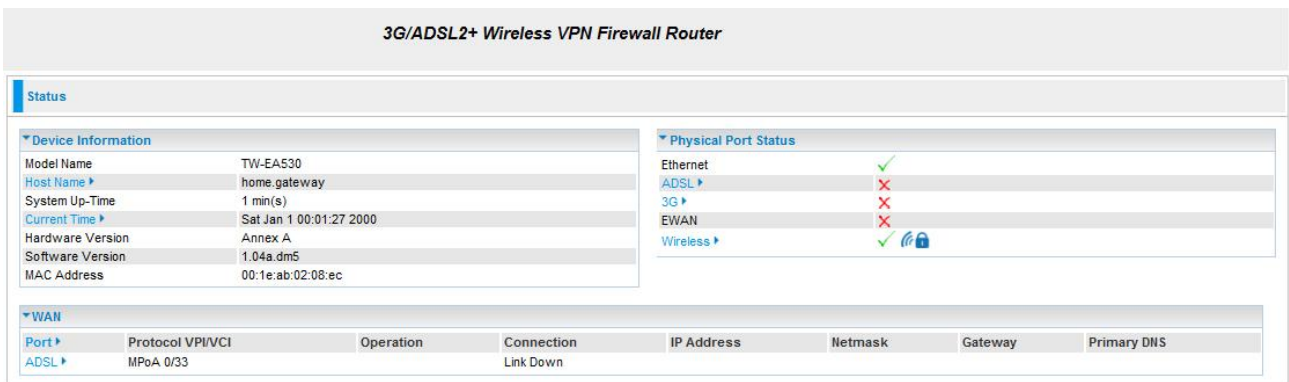

# <span id="page-25-0"></span>Quick Start

Whether on the Basic or Advanced Configuration Mode, click Quick Start link to WAN Port setup pages.

**Step 1:** Select WAN port connect mode from the connect mode drop down menu. There are three types of connect mode to choose from: EWAN, 3G or ADSL.

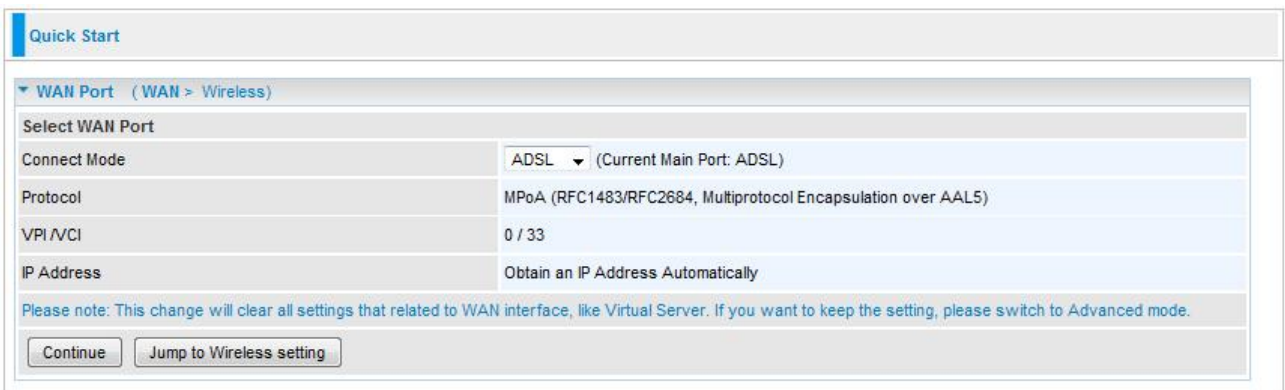

**Step 2:** After selecting the connect mode, press Continue to move on to the next configuring page. There are 5 types of phone service standards available for 3G connect mode while there are 5 types of connection protocols available under ADSL connect mode, 3 types of connection protocols available for EWAN connect mode.

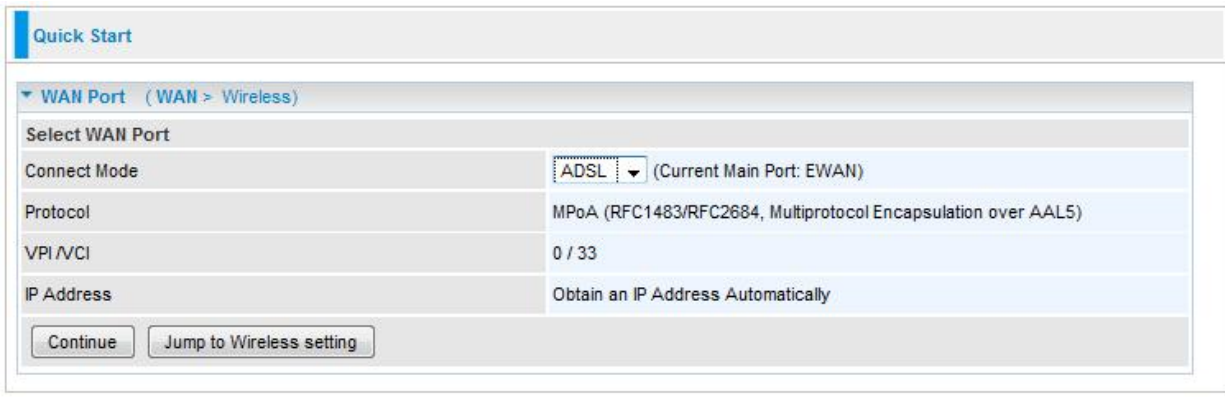

*Each type of connection mode is described in the following sections of 3G Connect mode, ADSL Connect mode and EWAN Connect mode.*

**Step 3:** After finishing configuring the WAN port connection, click Continue to proceed. The system will upload and apply the new WAN port configuration to the device.

*Note: If the WAN line is not ready, a page will display as below and your new configuration can not be saved.*

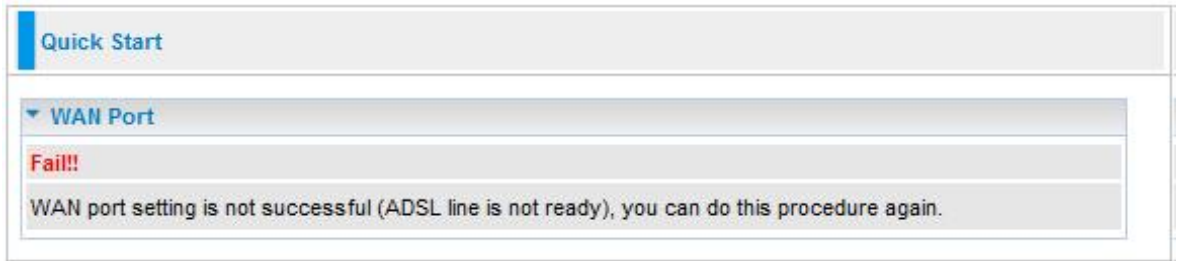

**Step 4:** After the configuration is successful, click Next to Wireless button and you may proceed to configure the Wireless setting. There are 4 types of security mode: WPA, WPA2, WPA/WPA2 Pre-Shared Key and WEP. Please refer to the **Wireless Setting Mode** section for detail description of each security mode.

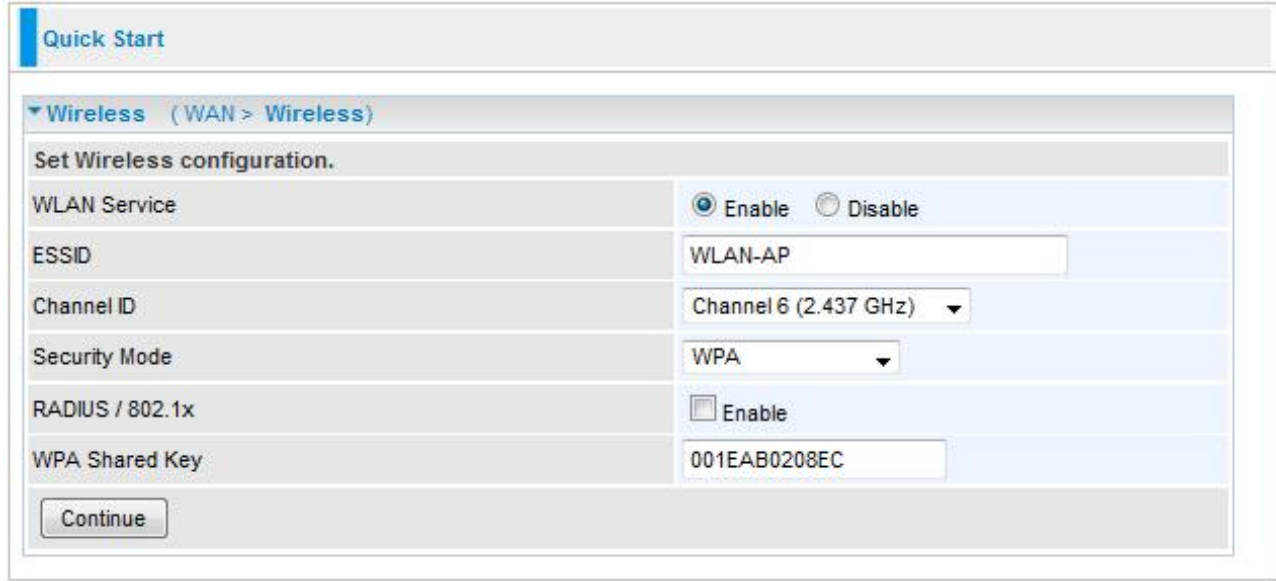

**Step 5:** After finishing configuring the WLAN setting, press Continue to finish the Quick Start.

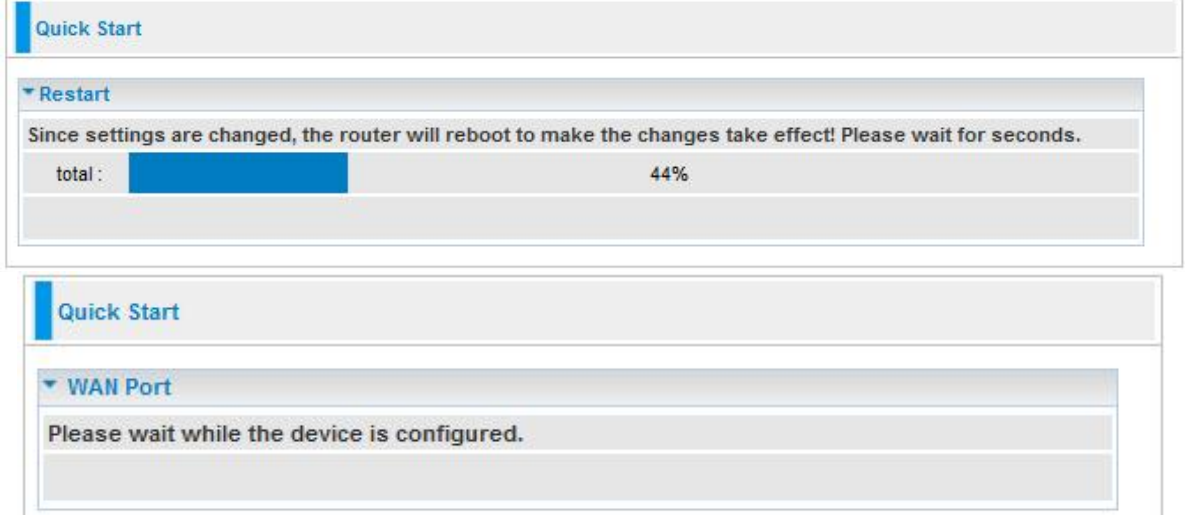

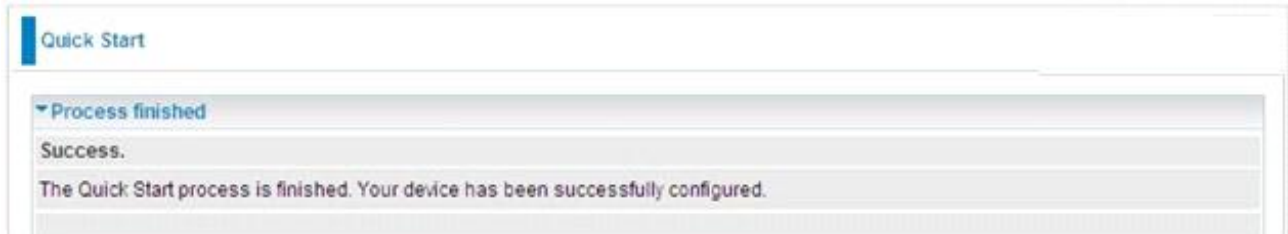

## <span id="page-27-0"></span>**3G Connect Mode**

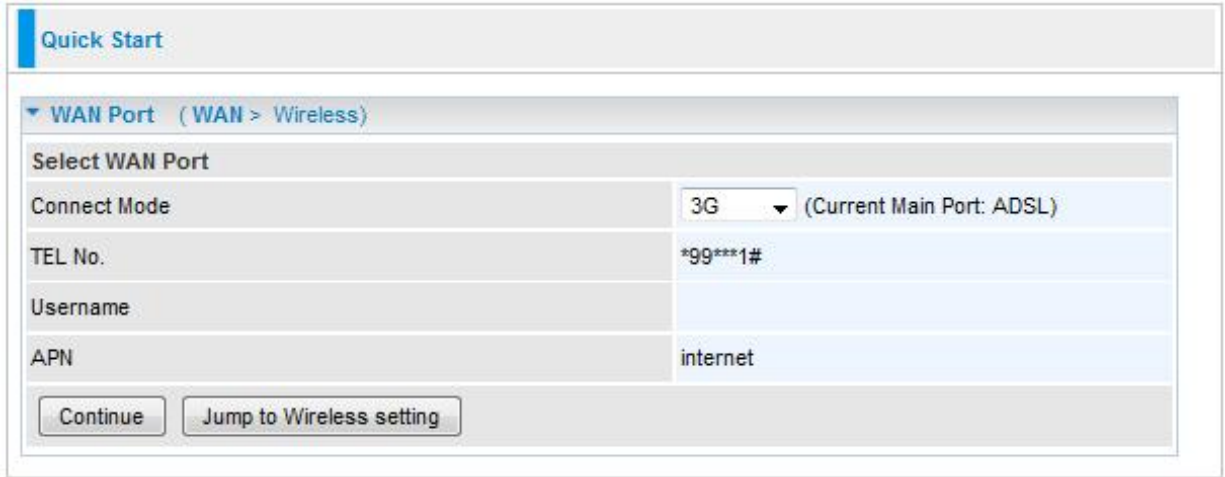

- **Connect Mode:** You can choose either "ADSL" "EWAN" or "3G" mode.
- **TEL No.:** The dial string to make a GPRS / 3G user internetworking call.
- **Username:** The username provided by your service provider.
- **APN:** An APN is similar to a URL on the WWW, it is what the unit makes a GPRS / UMTS call.

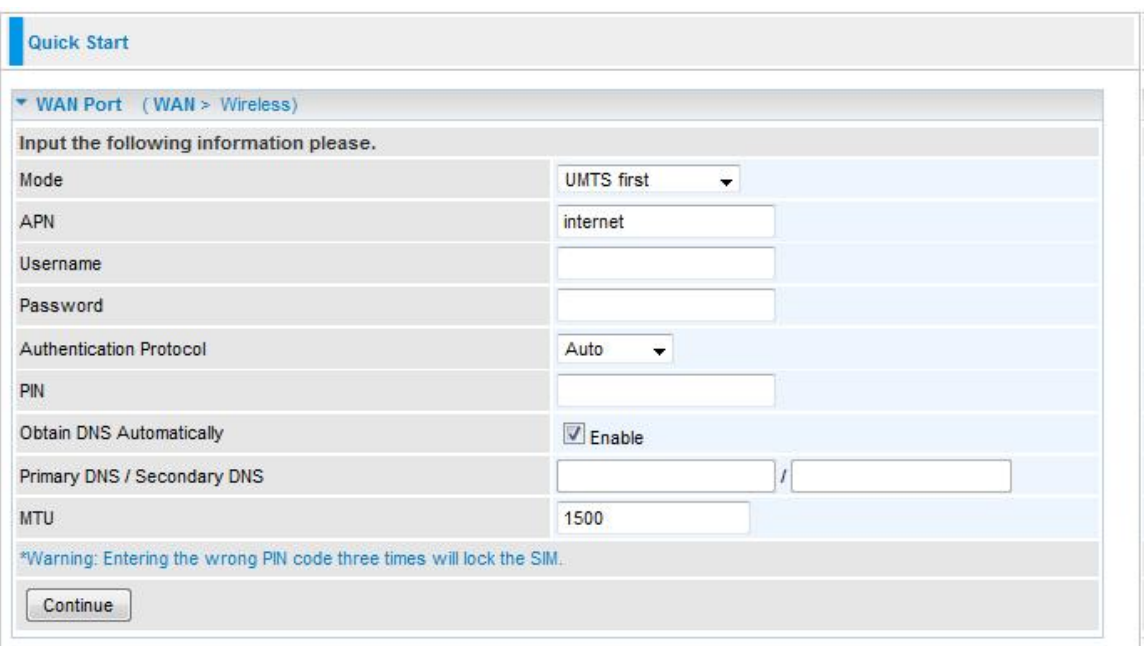

- **Mode:** There are 5 options of phone service standards: GSM only, UTMS only, GPRS/EDGE first, UMTS first, and Automatic. If you are uncertain what services are available to you, and then please select Automatic.
- **APN:** An APN is similar to a URL on the WWW, it is what the unit makes a GPRS / UMTS call. The service provider is able to attach anything to an APN to create a data connection, requirements for APNs varies between different service providers. Most service providers have an internet portal which they use to connect to a DHCP Server, thus giving you access to the internet i.e. Some 3G operators use the APN "internet" for their portal. The default value is "internet".
- **Username**/**Password:** Enter the username and password provided by your ISP.
- **Authentication Protocol:** Default is Auto. Please consult your ISP on whether to use PAP, CHAP or MSCHAP.
- **PIN:** PIN stands for Personal Identification Number. A PIN code is a numeric value used in certain systems as a password to gain access, and authenticate. In mobile phones a PIN code locks the SIM card until you enter the correct code. If you enter the PIN code incorrectly into the phone 3 times in a row, then the SIM card will be blocked and you will require a PUK code from your network/ service provider.
- **Obtain DNS Automatically:** A Domain Name System (DNS) contains a mapping table for domain name and IP addresses. DNS helps to find the IP address for the specific domain name. Check the checkbox to enable this function.
- **Primary DNS/Secondary DNS: Enter the primary and secondary DNS.**
- **MTU:** Maximum Transmission Unit. The size of the largest datagram (excluding media-specific headers) that IP will attempt to send through the interface.

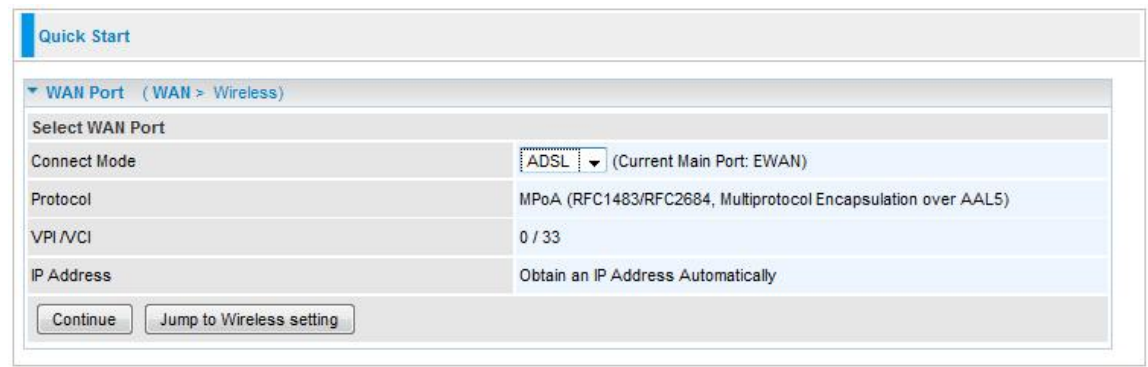

### <span id="page-28-0"></span>**ADSL Connect Mode**

- **Connect Mode:** You can choose either "ADSL" "EWAN" or "3G" mode. **Protocol:** The current ATM protocol in the device.
- **VPI/VCI:** The current value of VPI/VCI in the device.
- **Username:** To show current authentication username.
- **IP Address:** To show current value of IP address in the device.

#### a) PPPoE / PPPoA Connection

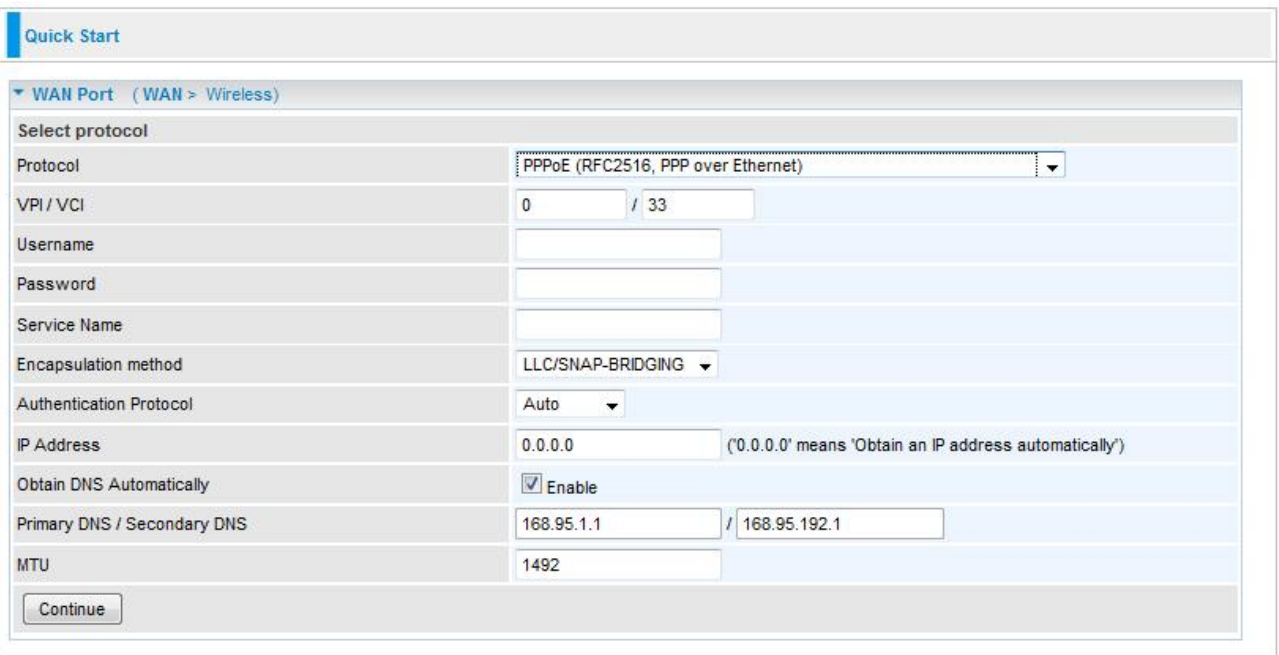

- **VPI/VCI:** Enter the information provided by your ISP.
- **Username:** Enter the username provided by your ISP. You can input up to 256 alphanumeric characters (case sensitive).
- **Password:** Enter the password provided by your ISP. You can input up to 32 alphanumeric characters (case sensitive).
- **Service Name:** This item is for identification purposes. If it is required, your ISP will provide you the necessary information. Maximum input is 32 alphanumeric characters.
- **Encapsulation method:** Select the encapsulation format. Select the one provided by your ISP.
- **Authentication method:** Default is Auto. Please consult your ISP on whether to use Chap, Pap or MSCHAP.
- **IP Address:** Your WAN IP address. Leave the IP address as 0.0.0.0 to enable the device to automatically obtain an IP address from your ISP.
- **Obtain DNS Automatically:** A Domain Name System (DNS) contains a mapping table for domain name and IP addresses. DNS helps to find the IP address for the specific domain name. Check the checkbox to enable this function.
- **Primary DNS/Secondary DNS:** Enter the primary and secondary DNS.
- **MTU:** Maximum Transmission Unit. The size of the largest datagram (excluding media-specific headers) that IP will attempt to send through the interface.

#### b) MPoA- / IPoA Connection

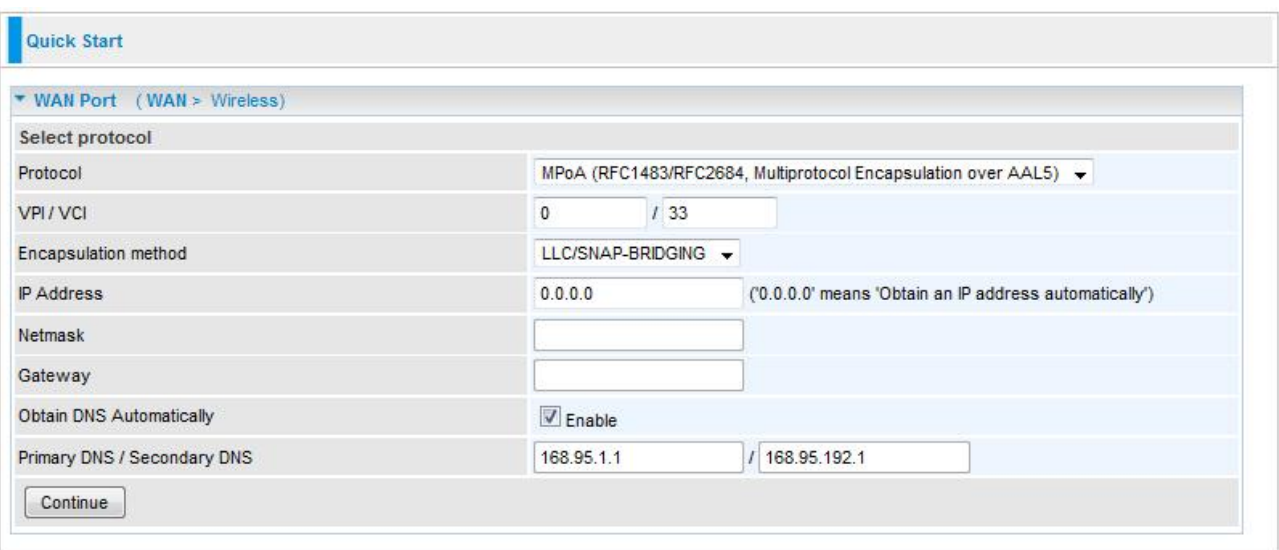

- **VPI/VCI:** Enter the VPI and VCI information provided by your ISP.
- **Encapsulation method:** Select the encapsulation format. Select the one provided by your ISP.
- **IP Address:** IPOA WAN IP address can only set fixed IP address.
- **Netmask:** User can change it to others such as 255.255.255.128. Type the Netmask assigned to you by your ISP (if given).
- **Gateway:** Enter the IP address of the default gateway.
- **Obtain DNS Automatically:** A Domain Name System (DNS) contains a mapping table for domain name and IP addresses. DNS helps to find the IP address for the specific domain name. Check the checkbox to enable this function.
- **Primary DNS/Secondary DNS:** Enter the primary and secondary DNS.
- c) Pure Bridge Connection

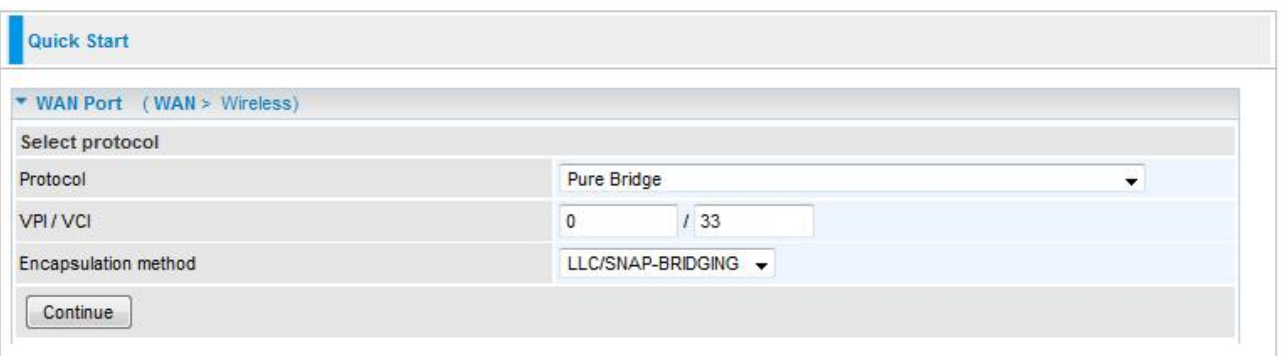

- **VPI/VCI:** Enter the VPI and VCI information provided by your ISP.
- **Encapsulation method:** Select the encapsulation format. Select the one provided by your ISP.

## <span id="page-31-0"></span>**EWAN Connect Mode**

a) PPPoE Connection

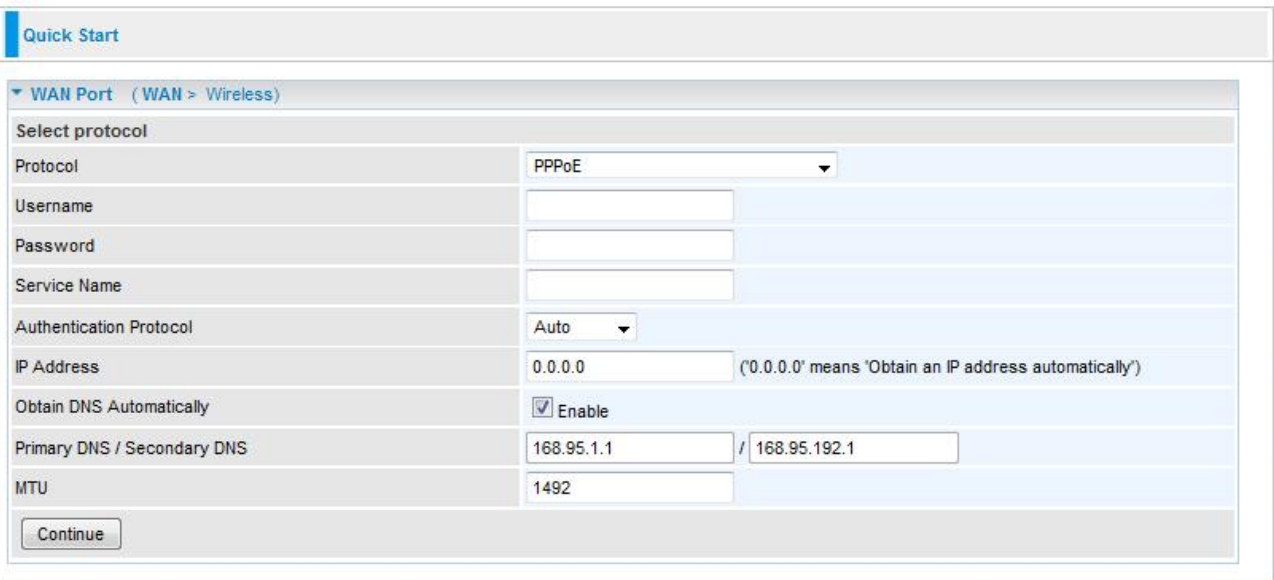

- **Username:** Enter the username provided by your ISP. You can input up to 256 alphanumeric characters (case sensitive). This is in the format of "username@ispname" instead of simply "username".
- **Password:** Enter the password provided by your ISP. You can input up to 32 alphanumeric characters (case sensitive).
- **Service Name:** This item is for identification purposes. If it is required, your ISP will provide you the necessary information. Maximum input is 32 alphanumeric characters.
- **Authentication method:** Default is Auto. Please consult your ISP on whether to use Chap, Pap or MSCHAP.
- **IP Address:** Your WAN IP address. Leave the IP address as 0.0.0.0 to enable the device to automatically obtain an IP address from your ISP.
- **Obtain DNS Automatically:** A Domain Name System (DNS) contains a mapping table for domain name and IP addresses. DNS helps to find the IP address for the specific domain name. Check the checkbox to enable this function.
- **Primary DNS/Secondary DNS: Enter the primary and secondary DNS.**
- **MTU:** Maximum Transmission Unit. The size of the largest datagram (excluding media-specific headers) that IP will attempt to send through the interface.

b) Obtain an IP Address Automatically

Select this protocol enables the device to automatically retrieve IP address.

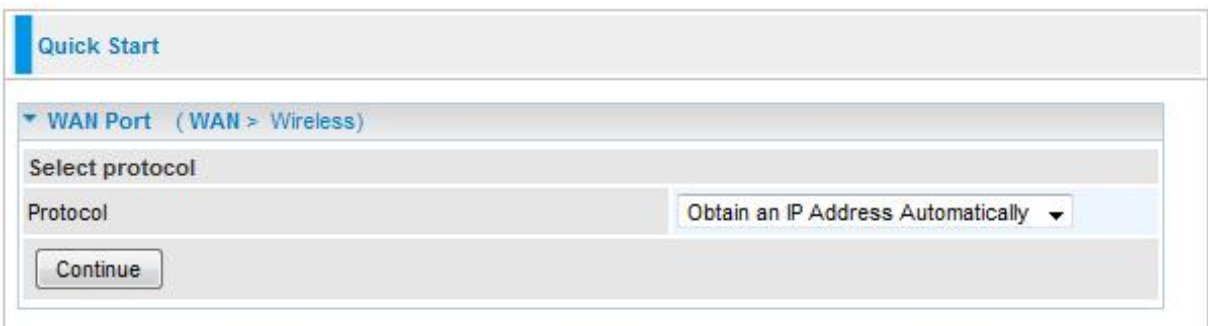

#### c) Fixed IP Address Connection

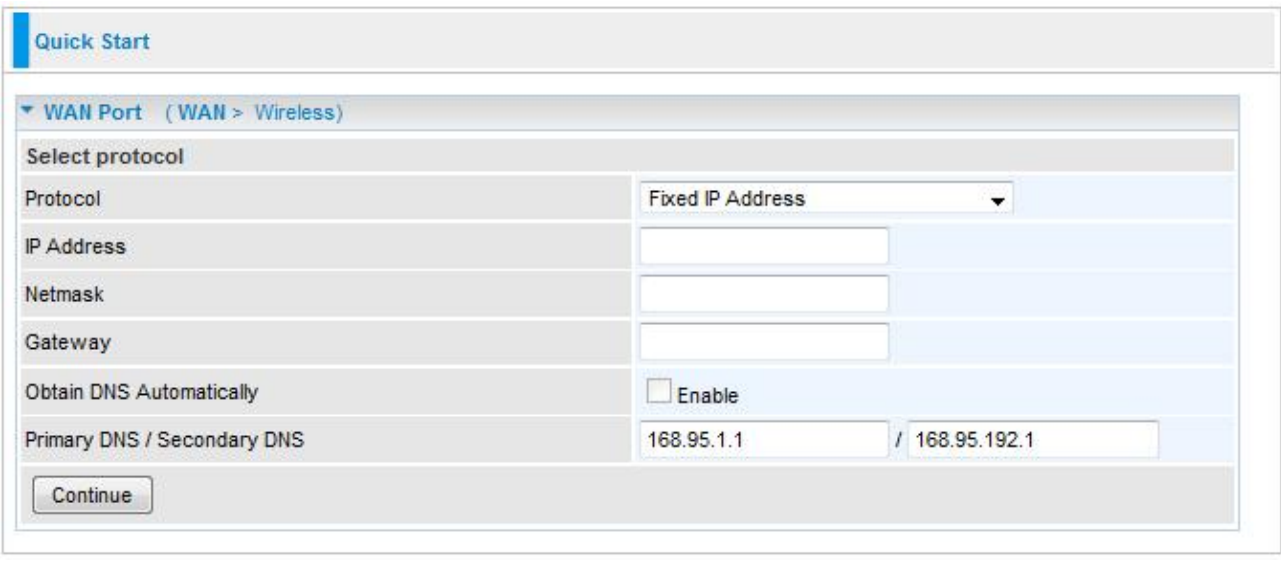

- **IP Address:** Your WAN IP address. Leave the IP address as 0.0.0.0 to enable the device to automatically obtain an IP address from your ISP.
- **Netmask:** The default is 0.0.0.0. User can change it to other such as 255.255.255.0. Type the subnet mask assigned to you by your ISP (if given).
- **Gateway:** You must specify a gateway IP address (supplied by your ISP).
- **Obtain DNS Automatically:** A Domain Name System (DNS) contains a mapping table for domain name and IP addresses. DNS helps to find the IP address for the specific domain name. Check the checkbox to enable this function.
- **Primary DNS/Secondary DNS: Enter the primary and secondary DNS.**

#### d) Pure Bridge

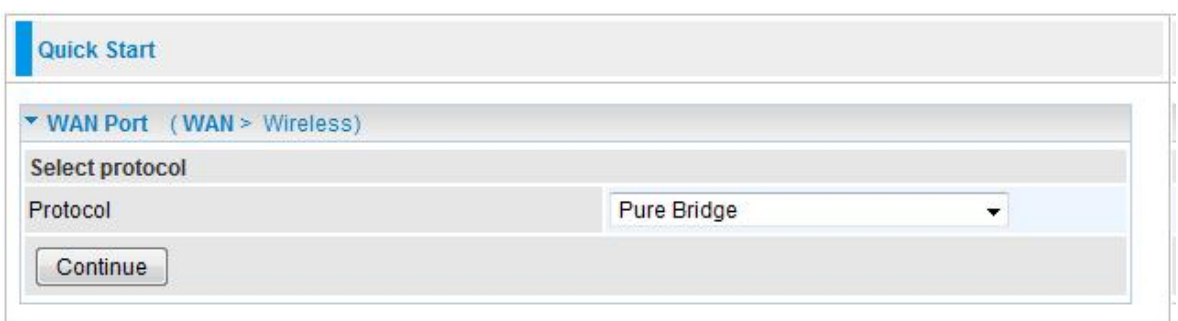

### <span id="page-33-0"></span>**Wireless Setting Mode**

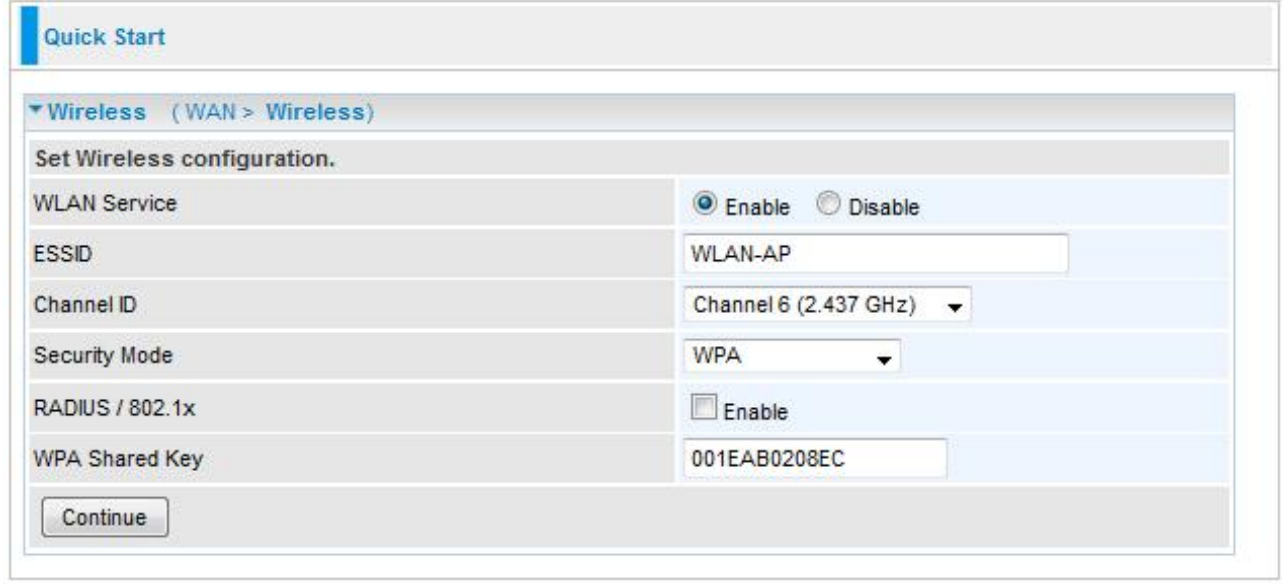

#### *Wlan Settings*

- **WLAN Service:** Default setting is Enable. If you want to use wireless, you can select Enable.
- **ESSID:** The ESSID is the unique name of a wireless access point (AP) used to distinguish one from another. For security propose, change to a unique ID name which is already built into the router wireless interface. It is case sensitive and must not exceed 32 characters. Make sure your wireless clients have exactly the ESSID as the device in order to connect to your network.
- **Channel ID:** Select the channel ID that you would like to use.
- **Security Mode:** You can disable or enable with WPA or WEP to protect wireless network.

#### *More information about wireless configuration and wireless security configuration starting on page 32.*

#### **RADIUS-Function**

- **RADIUS/802.1x:** You can enable or disable the RADIUS service.
- **RADIUS Server IP Address:** The IP address of RADIUS authentication server.
- **RADIUS Server Port:** The port number of RADIUS authentication server here. Default value is 1812.
- **RADIUS Shared Secret:** The password of RADIUS authentication server.

# <span id="page-35-0"></span>Basic Configuration Mode

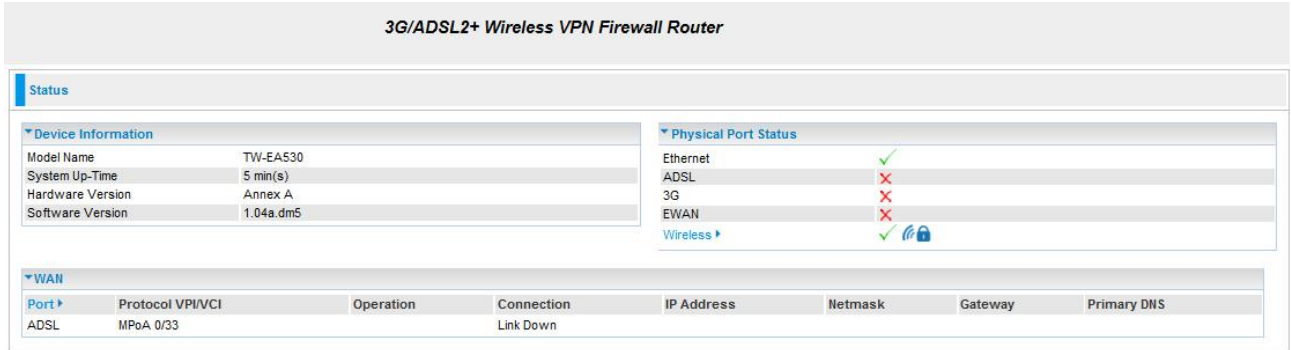

### **Status**

#### **Device Information**

- **Model Name:** Provide a name for the router for identification purposes. **System Up-Time:** Record system up-time.
- **Hardware Version: Device version.**
- **Software Version: Firmware version.**

#### **Port Status**

**Port Status:** User can look up to see if they are connected to Ethernet, ADSL, 3G and Wireless.

#### **WAN**

- **Port: Name of the WAN connection.**
- **Protocol VPI/VCI:** Virtual Path Identifier and Virtual Channel Identifier. **Operation:**  Current status in WAN interface.
- **Connection: Current connection status.**
- **IP Address:** WAN port IP address.
- **Netmask:** WAN port IP subnet mask.
- **Gateway:** IP address of the default gateway.
- **Primary DNS: IP address of the primary DNS server.**
# **WAN Settings**

As like as in Quick Start section.

**Exception:** In the 3G section you can define used network standard. If you do not to know the best setting for your router, choose "Automatic".

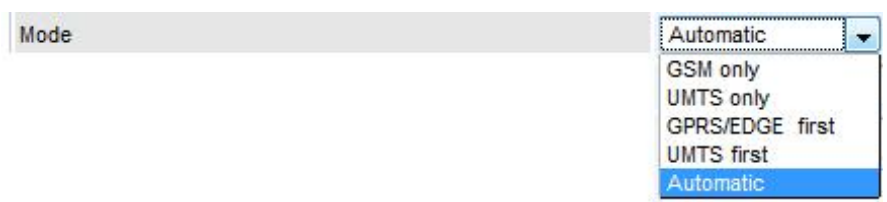

# **Wireless Settings**

As like as in Quick Start section.

**Exception:** When you set your wireless security settings you can also define your territory. Then the ID of the channels are different depending on the location.

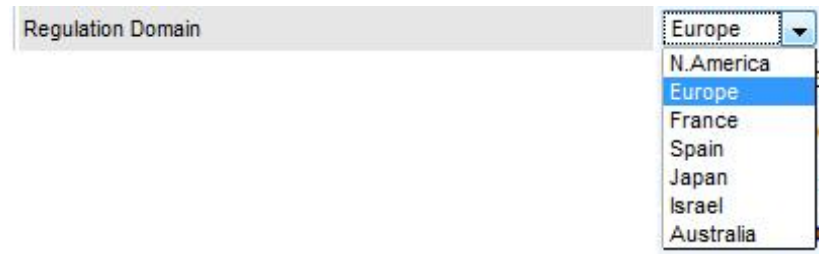

**Exception 2:** You can define the automatic renewal interval for your wireless encryption. 3600 seconds is by default.

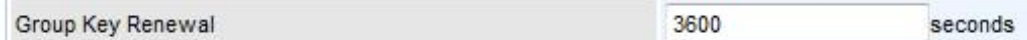

# Advanced Configuration Mode

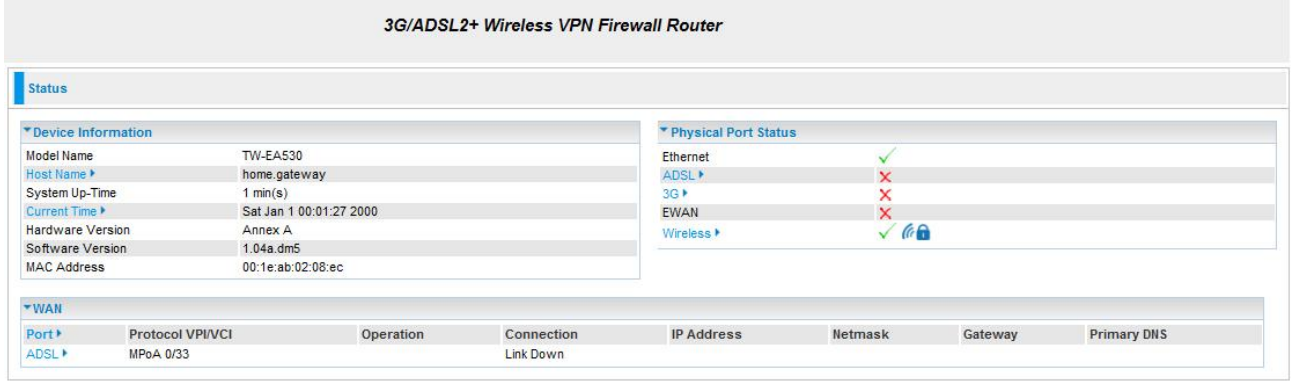

#### **Device Information**

- **Model Name:** Displays the model name.
- **Host Name:** Provide a name for the router for identification purposes. Host Name lets you change the router name.
- **System Up-Time:** Records system up-time.
- **Current time:** Set the current time. See the Time Zone section for more information. **Hardware Version: Device version.**
- **Software Version: Firmware version.**
- **MAC Address: The LAN MAC address.**

#### **Physical Port Status**

**Port Status:** User can look up to see if they are connected to Ethernet, WAN and Wireless.

#### **WAN**

- **Port: Name of the WAN connection.**
- **Protocol VPI/VCI:** Virtual Path Identifier and Virtual Channel Identifier **Operation:**  The current status in WAN interface.
- **Connection:** The current connection status.
- **IP Address:** WAN port IP address.
- **Netmask: WAN port IP subnet mask.**
- **Gateway:** The IP address of the default gateway. **Primary DNS:** The IP address of the primary DNS server.

# **Status**

## ADSL Status

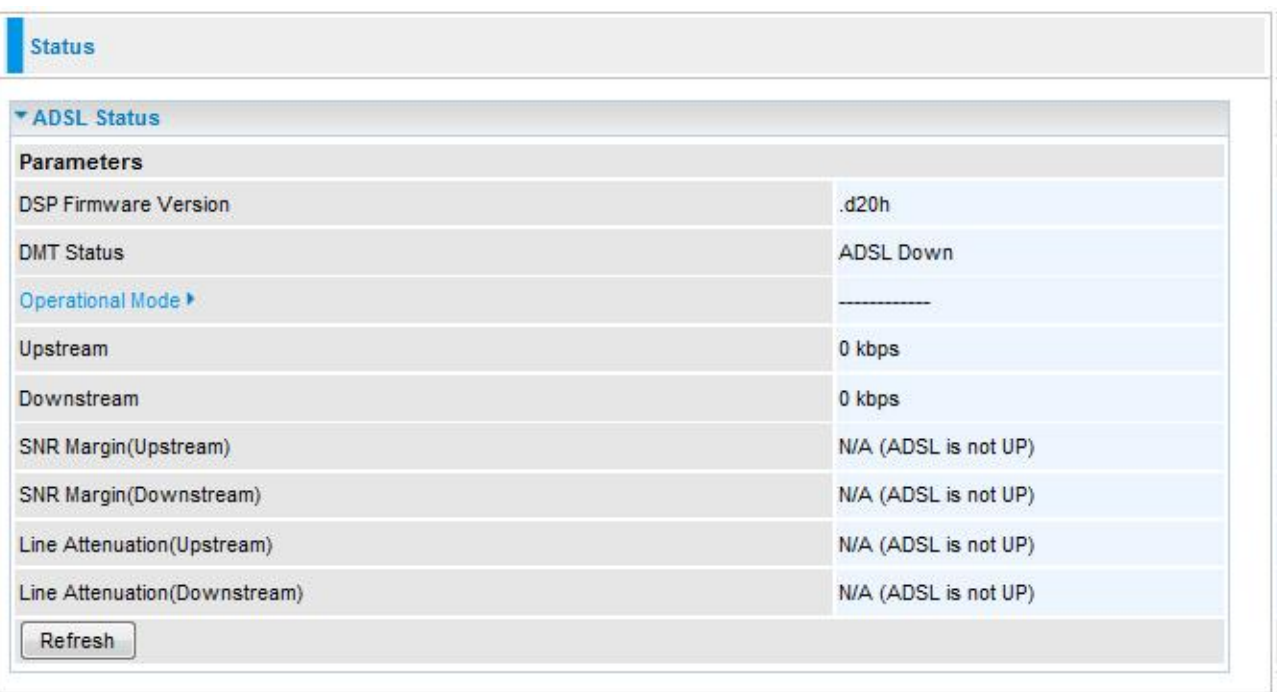

- **DSP Firmware Version:** DSP code version. **DMT Status:** Current DMT Status.
- **Operational Mode:** Displays the ADSL state when the connect mode is set to AUTO. Click Operational Mode link to go to the ADSL Mode configuration page.
- **Upstream:** Upstream rate.
- **Downstream:** Downstream rate.
- **SNR Margin (Upstream):** This shows the SNR margin for upstream rate.
- **SNR Margin (Downstream):** This shows the SNR margin for downstream rate. **Line Attenuation (Upstream):** This is attenuation of signal in upstream.
- **Line Attenuation (Downstream):** This is attenuation of signal in downstream.
- **Refresh:** Click Refresh button to reset the statistics value of Upstream/Downstream rate.

#### WAN Statistics

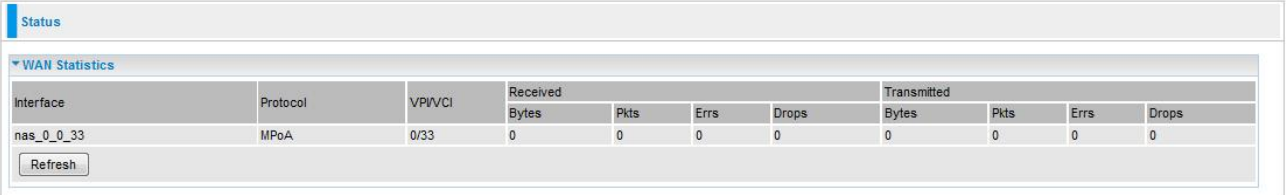

- **Interface:** the name of the WAN Connection
- **Protocol:** the protocol the WAN Connection adopt
- **VPI/VCI:** Virtual Path Identifier and Virtual Channel Identifier of the WAN Connection, it is provided by ISP.
- **Received:** Include received Bytes, Pkts, Errs and Drops.
- **Transmitted:** Include transmitted Bytes, Pkts, Errs and Drops.
- **Refresh:** Click Refresh button to reset the statistics value of Received / Transmitted.

# 3G Status

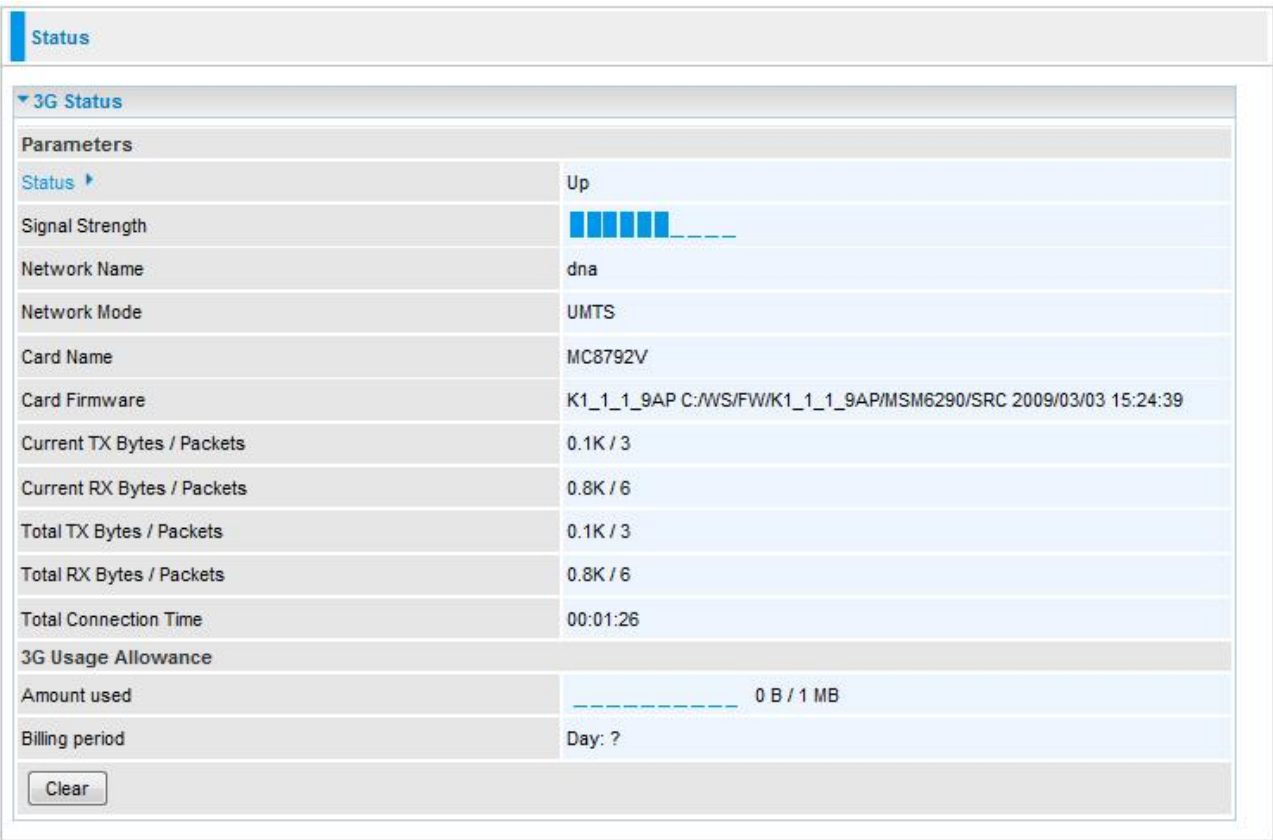

- **Status:** The current status of the 3G card.
- **Signal Strength:** The signal strength bar indicates current 3G signal strength.
- **Network Name:** The network name that the device is connected to.
- **Network Mode:** The current operation mode in 3G card, it depends on service provider and card"s
- limitation. It may be UMTS(3G), GPRS, EDGE, or GSM.
- **Card Name:** The name of the 3G card.
- **Card Firmware:** The current firmware for the 3G card.
- **Current TX Bytes / Packets:** The statistics of transmission, count for this call.
- **Current RX Bytes / Packets:** The statistics of receive, count for this call.
- **Total TX Bytes / Packets:** The statistics of transmission, count from system ready
- **Total RX Bytes / Packets:** The statistics of receive, count from system ready
- **Total Connection Time : The statistics of the connection time since system is ready**
- **Amount used:** the amount that have been used in 3G
- **Billing period:** the remaining days before the billing terminated day.
- **Clear:** Click Clear button to reset the statistics value of Total TX/RX.

### ARP Table

This table stores mapping information that the device uses to find the Layer 2 Media Access Control (MAC) address that corresponds to the Layer 3 IP address of the device via the Address Resolution Protocol (ARP) feature.

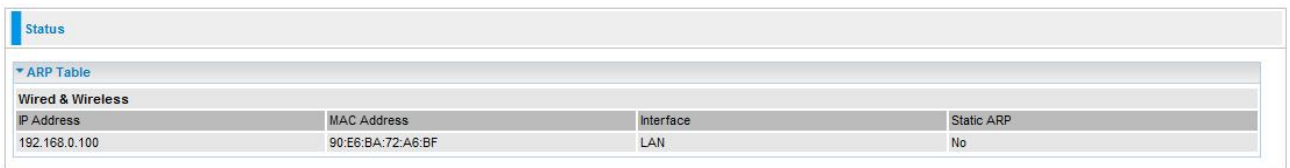

- **IP Address:** Shows the IP Address of the device that the MAC address maps to.
- **MAC Address:** Shows the MAC address that is corresponded to the IP address of the device it is mapped to.
- **Interface:** Shows the interface name (on the router) that this IP address connects to. **Static ARP:** Shows the status of static ARP.

#### DHCP Table

The DHCP Table lists the DHCP lease information for all IP addresses assigned by the DHCP server in the device.

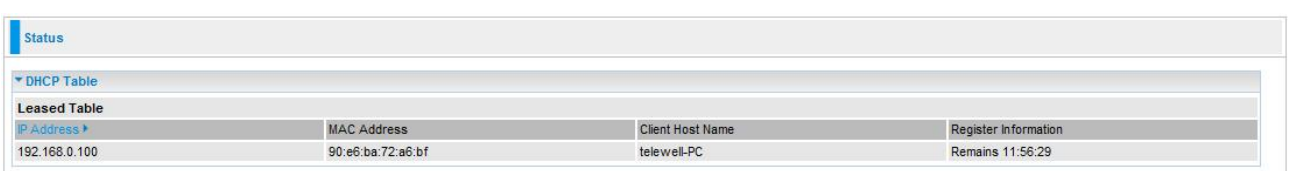

- **IP Address:** The IP address which is assigned to the host with this MAC address. **MAC Address:** The MAC Address of internal dhcp client host.
- **Client Host Name:** The Host Name of internal dhcp client.
- **Register Information:** Shows the information provided during registration.

# System Log

Display system logs accumulated up to the present time. You can trace its historical information with this function.

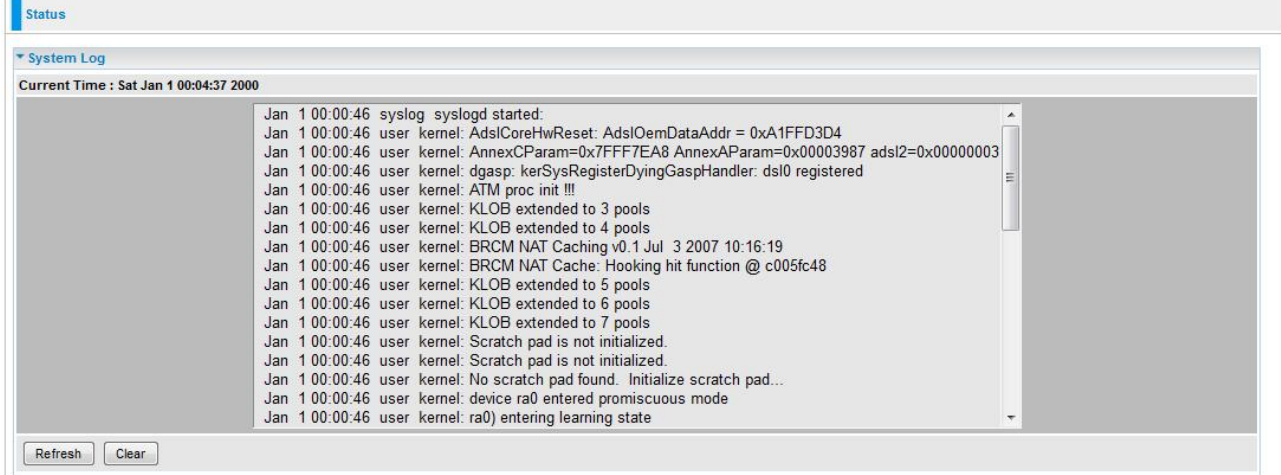

**• Refresh:** Click to update the system log.

**Clear:** Click to clear the current log from the screen.

#### Firewall Log

Firewall Log display log information of any unexpected action with your firewall settings. This page displays the router's Firewall Log entries. The log shows log entries when you have enabled Intrusion Detection or Block WAN PING in the **Configuration – Firewall** section of the interface. Please see the **Firewall** section of this manual for more details on how to enable Firewall logging.

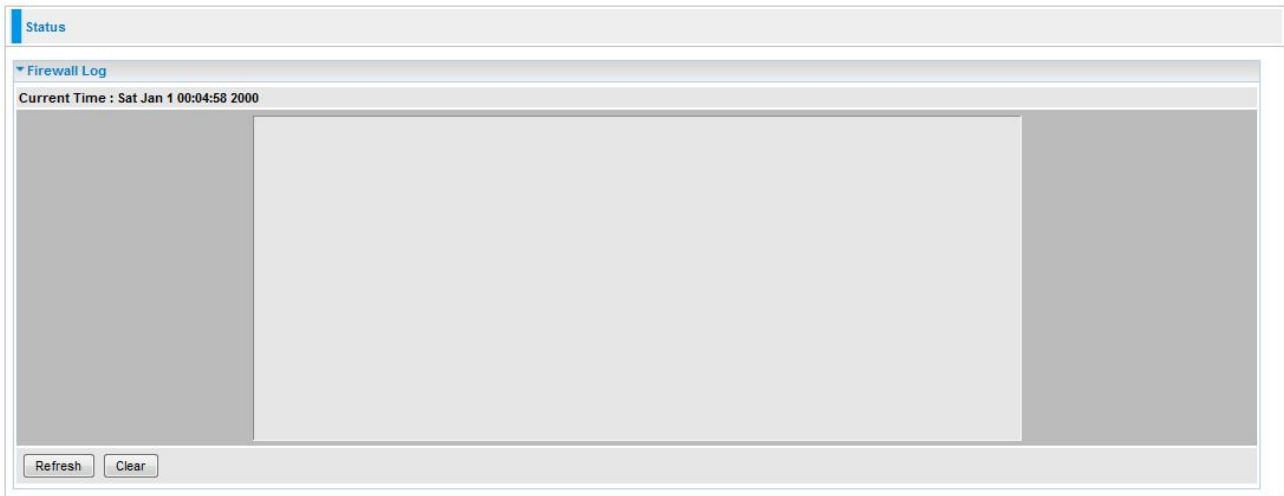

- **Refresh:** Click to update the firewall log.
- **Clear:** Click to clear the current log from the screen.

#### UPnP Portmap

The UPnP Portmap table displays the IP address of each UPnP device that is accessing the router. It also shows the ports (Internal and External) that device has opened.

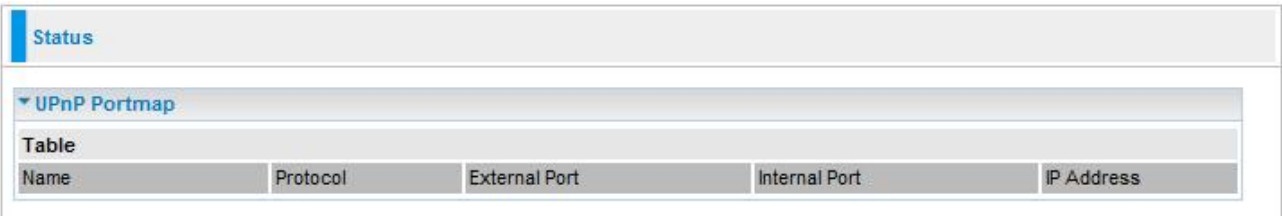

#### IPSec Status

The IPSec Table provides administrators with detailed information regarding the configured IPSec VPN Connections.

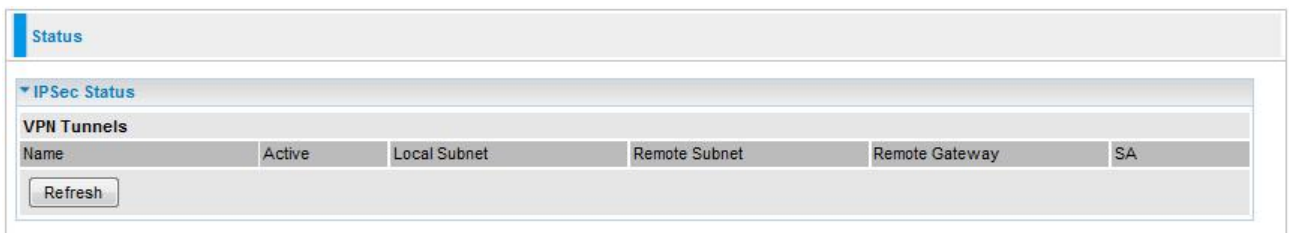

- **Name:** The name you assigned to the particular VPN entry.
- **Active:** Whether the VPN Connection is currently Active.
- **Local Subnet:** The local IP Address or Subnet used.
- **Remote Subnet:** The Subnet of the remote site.
- **Remote Gateway: The Remote Gateway IP address.**
- **SA:** The Security Association for this VPN entry.

#### VRRP Status

The VRRP Status displays information of current status and current master of VRRP.

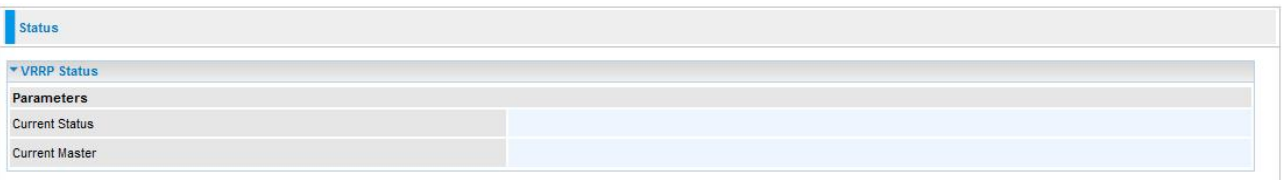

- **Current Status:** Show VRRP current status, Master or Backup.
- **Current Master:** Show the IP address of current master.

# **Configuration**

When you click this item, the column will expand to display the sub-items that will allow you to further configure your GPON router.

#### **LAN**, **WAN**, **System**, **Firewall**, **VPN**, **QoS**, **Virtual Server**, **Wake on LAN**, **Time Schedule** and **Advanced**.

The function of each configuration sub-item is described in the following sections.

#### LAN - Local Area Network

A Local Area Network (LAN) is a shared communication system network where many computers are connected. This type of network is area defined and is usually limited to a confined region within a building or just within the same storey of a building. There are 6 items within the LAN section: **Ethernet**, **IP Alias**, **Wireless**, **Wireless Security**, **WPS**, **DHCP Server** and **VRRP**.

#### *Ethernet*

The router supports more than one Ethernet IP addresses in the LAN that supports multiple internet access at the same time. Users usually only have one subnet in their LAN. The default IP address for the router is 192.168.0.254.

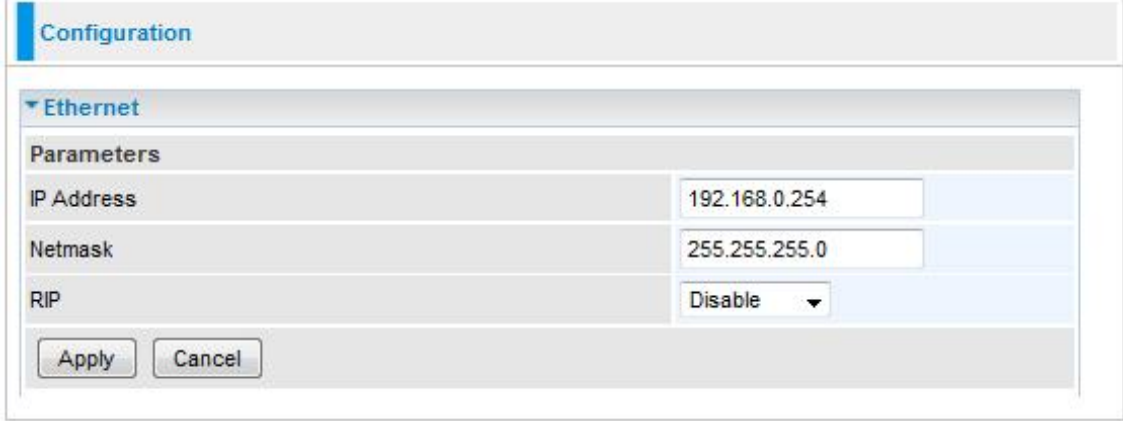

- **IP Address:** The default IP on this router.
- **Netmask:** The default subnet mask on this router.
- **RIP:** RIP v1, RIP v2 and RIP v1+v2. Check to enable RIP function. Click Apply to confirm the settings.

#### *IP Alias*

This function allows the addition an IP alias to the network interface. It further allows user the flexibility to assign a specific function to use this IP.

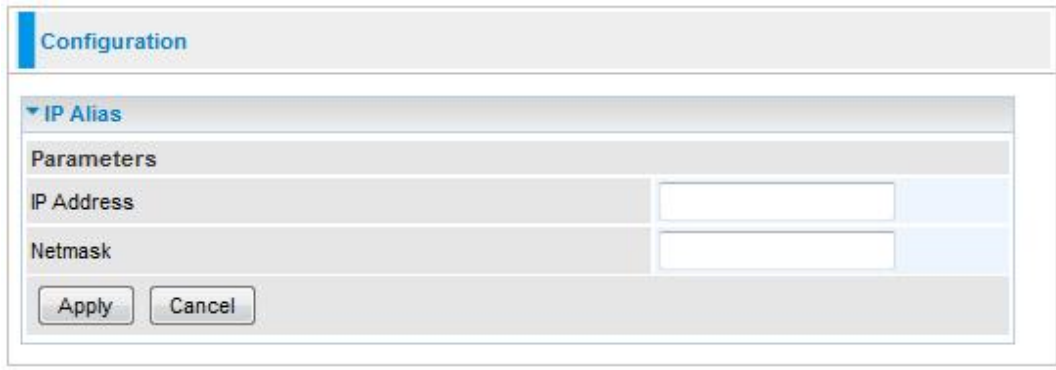

- **IP Address:** Enter the IP address to be added to the network.
- **Netmask:** Specify a subnet mask for the IP to be added. Click Apply to confirm the settings.

#### *Wireless*

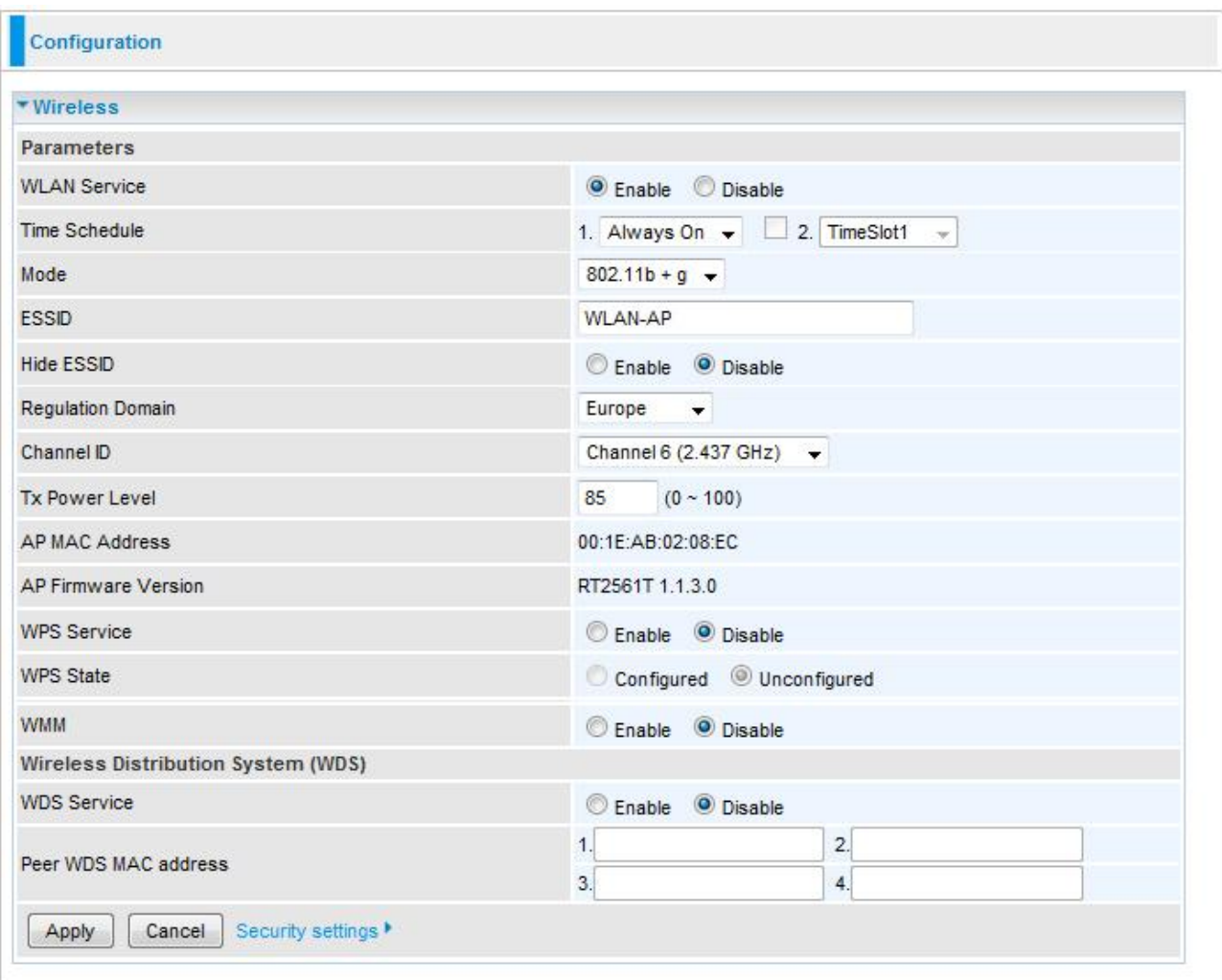

- **WLAN Service:** Default setting is set to Enable. If you do not have any wireless, select Disable.
- **Time Schedule:** A self defined time period. You may specify a time schedule for your prioritization policy.
- **Mode:** The default setting is 802.11b+g. From the drop-down manual, you can select 802.11b if you have only 11b card. If you have only 11g card, select 802.11g.
- **ESSID:** The ESSID is the unique name of a wireless access point (AP) used to distinguish one from another. For security propose, change to a unique ID name which is already built into the router wireless interface. It is case sensitive and must not exceed 32 characters. Make sure your wireless clients have exactly the ESSID as the device in order to connect to your network.
- **Hide ESSID:** This function enables the router to become invisible on the network. Thus, any clients using the wireless setting to search for available or specific router on the network will not be able to discover the router whose Hide ESSID function is set to enabled. The default setting is disabled.
- **Enable:** When enabled, you do not broadcast your ESSID. Therefore, no one will be able to locate the Access Point (AP) of your router.
- **Disable:** When disabled, you allow anybody with a wireless client to be able to

locate the Access Point (AP) of your router.

- **Regulation Domain:** There are seven Regulation Domains for you to choose from, including North America (N.America), Europe, France, etc. The Channel ID will be different based on this setting.
- **Channel ID:** Select the wireless connection channel ID that you would like to use.
- *Note: Wireless performance may degrade if the selected channel ID is already being occupied by other AP(s).*
- **TX PowerLevel:** It is a function that enhances the wireless transmitting signal strength. User may adjust this power level from minimum 0 up to maximum 100.
- *Note: The Power Level maybe different in each access network user premise environment, choose the most suitable level for your network.*
- **AP MAC Address:** It is a unique hardware address of the Access Point. **AP Firmware Version:** The Access Point firmware version.
- **WPS Service:** Select Enable if you would like to activate WPS service.
- **WPS State:** This column allows you to set the status of the device wireless setting whether it has been configured or unconfigured. For WPS configuration please refer to the section on **Wi-Fi Network Setup** for detail.
- **WMM:** This feature is used to control the prioritization of traffic according to 4 Access categories: Voice, Video, Best Effort and Background. Default is set to disable.
	- o **Enable:** Click to activate WMM feature.
	- o **Disable:** Click to deactivate WMM feature.

#### *Wireless Distribution System (WDS)*

It is a wireless access point mode that enables wireless link and communication with other access points. It is easy to install simply by defining the peer"s MAC address of the connected AP. WDS takes advantages of the cost saving and flexibility which no extra wireless client device is required to bridge between two access points and extending an existing wired or wireless infrastructure network to create a larger network. It can connect up to 4 wireless APs for extending cover range at the same time.

In addition, WDS also enhances its link connection security mode. Key encryption and channel must be the same for both access points.

**WDS Service:** The default setting is disabled. Check **Enable** radio button to activate this function.

- o **1. Peer WDS MAC Address:** It is the associated AP"s MAC Address. It is important that your peer"s AP must include your MAC address in order to acknowledge and communicate with each other.
- o **2. Peer WDS MAC Address:** It is the second associated AP"s MAC Address.
- o **3. Peer WDS MAC Address:** It is the third associated AP"s MAC Address.
- o **4. Peer WDS MAC Address:** It is the fourth associated AP"s MAC Address.

*Note: For MAC Address, the format can be: xx:xx:xx:xx:xx:xx or xx-xx-xx-xx-xx-xx.* 

**Click Apply to confirm the settings.**

*You can click Security settings link next to Cancel button to go to Wireless Security screen (see Wireless Security section).*

#### *Wireless Security*

You can disable or enable wireless security function using WPA or WEP for protecting wireless network. **Wireless security is on by default and default key is devices MAC address. You should change the default key first time you use the modem.**

#### *Note: All wireless settings must be done via RJ-45 cable.*

a) WPA1 and WPA2 Security

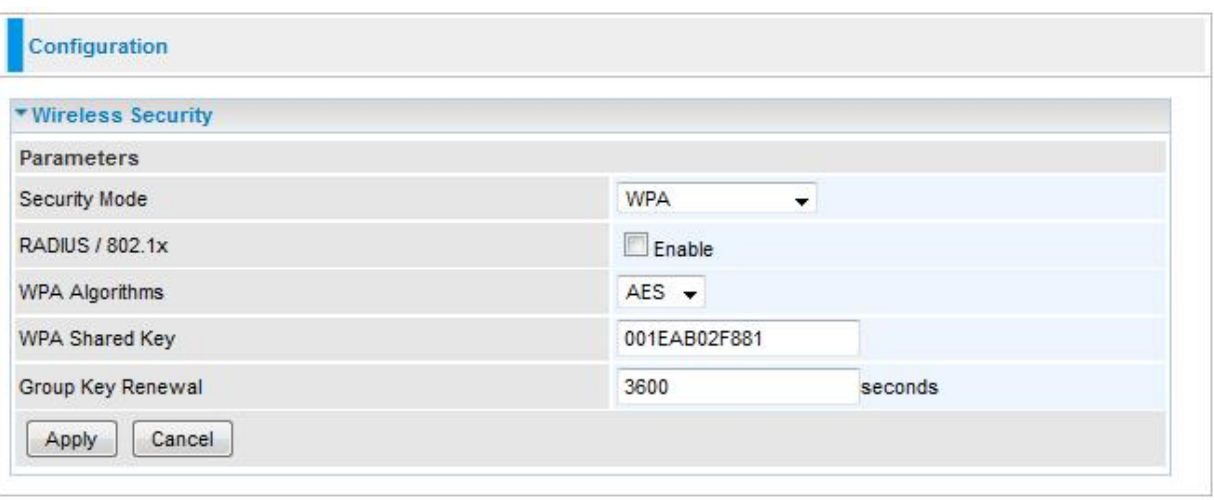

- **Security Mode:** You can choose the type of security mode you want to apply from the drop-down menu.
- **RADIUS/802.1x:** Whether to enable RADIUS function or not (Available for WPA and WPA2 encryption).
- **WPA Algorithms:** There are 3 types of the WPA-PSK, WPA2-PSK and WPA/WPA2- PSK. The WPA-PSK adapts the TKIP (Temporal Key Integrity Protocol) encrypted algorithms, which incorporates Message Integrity Code (MIC) to provide protection against hackers. The WPA2- PSK adapts CCMP (Cipher Block Chaining Message Authentication Code Protocol) of the AES (Advanced Encryption Security) algorithms.
- **WPA Shared Key:** The key for network authentication. The input format is in character style and key size should be in the range between 8 and 63 characters.
- **Group Key Renewal:** The period of renewal time for changing the security key automatically between wireless client and Access Point (AP). Default value is 3600 seconds.

**Click Apply to confirm the settings.**

#### b) WEP Security

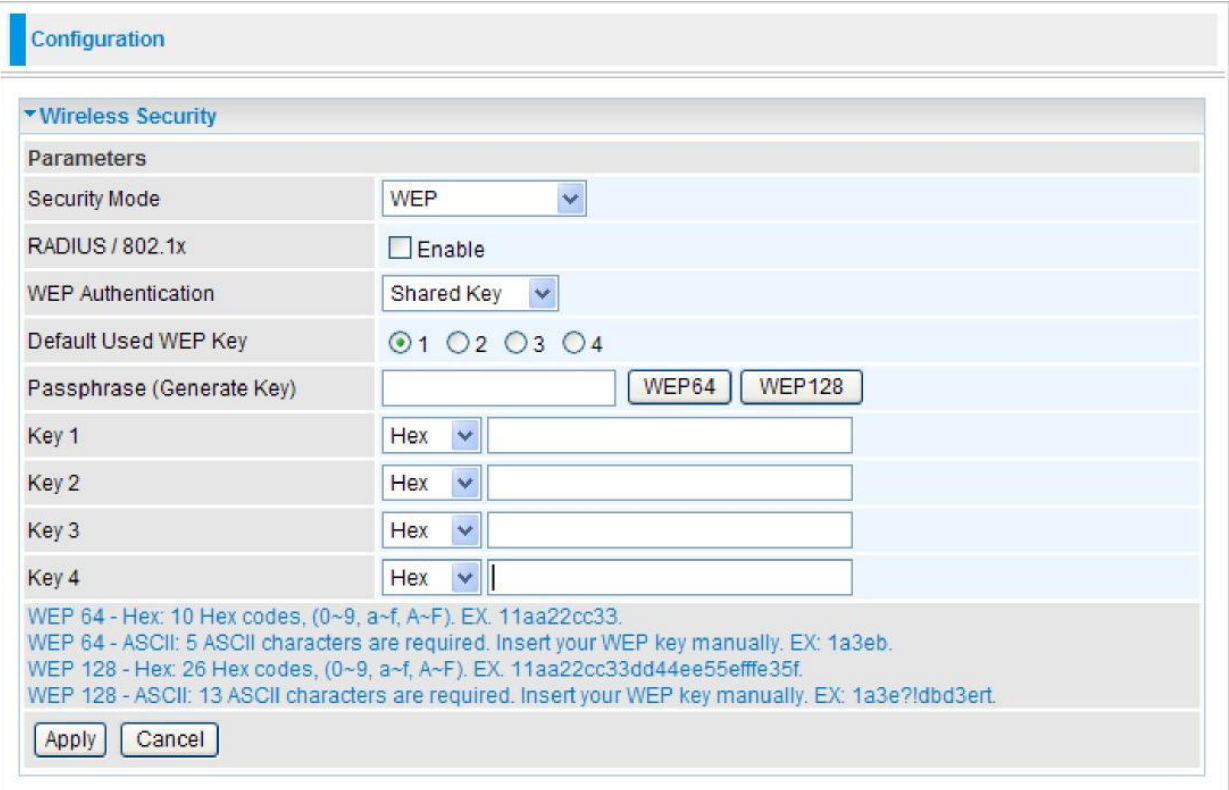

- **Security Mode:** Choose the type of security mode **WEP** from the drop-down menu.
- **RADIUS/802.1x:** Whether to enable RADIUS/802.1x.
- **WEP Authentication:** To prevent unauthorized wireless stations from accessing data transmitted over the network, the router offers secure data encryption, known as WEP. There are 3 options to select from: **Open System**, **Shared Key** or **Both**.
- **Default Used WEP Key:** Select the encryption key ID; please refer to **Key (1~4)**  below.
- **Passphrase (Generate Key):** This is used to generate WEP keys automatically based upon the input string and a pre-defined algorithm in WEP64 or WEP128.
- **Key (1-4):** Enter the key to encrypt wireless data. To allow encrypted data transmission, the WEP Encryption Key values on all wireless stations must be the same as the router. There are four keys for your selection. The input format is in HEX or ASCII style, 5 and 13 ASCII codes are required for WEP64 and WEP128 or 10 and 26 HEX codes are required for WEP64 and WEP128 respectively. Click Apply to confirm the settings.

#### *Note: For information about settling Radius/802.1x, please refer to WLAN setup section.*

#### **RADIUS-Function**

- **RADIUS/802.1x:** You can enable or disable the RADIUS service.
- **RADIUS Server IP Address:** The IP address of RADIUS authentication server.
- **RADIUS Server Port:** The port number of RADIUS authentication server here. Default value is 1812.
- **RADIUS Shared Secret:** The password of RADIUS authentication server

#### *WPS*

WPS (Wifi Protected Setup) feature is a standard protocol created by Wi-Fi Alliance. This feature greatly simplifies the steps needed to create Wi-Fi networks for a residential or an office setting. WPS supports 2 types of configuration methods which are commonly known among consumers: **PIN Method** & **PBC Method**.

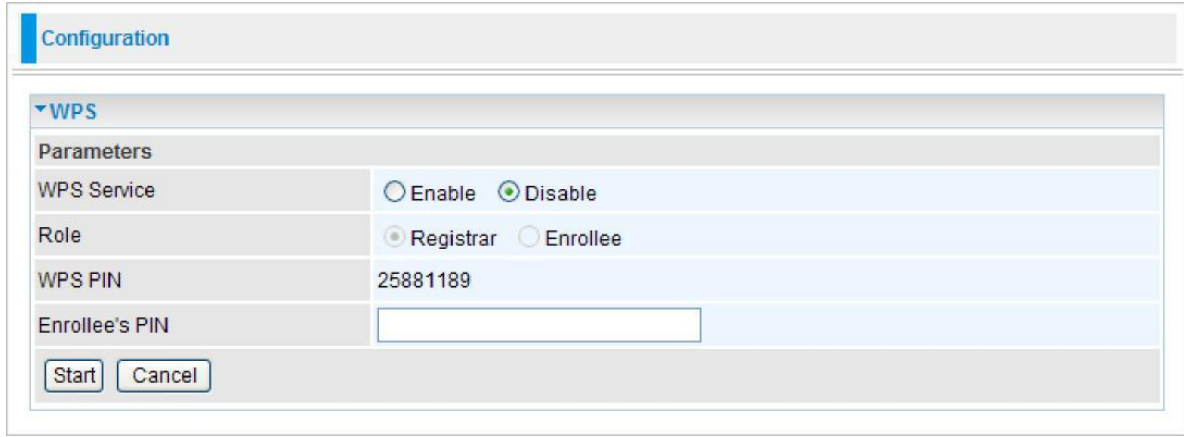

#### *Wi-Fi Network Setup*

#### **PIN Method: Configure AP as Registrar**

1. Jot down the client"s Pin (eg. 16837546).

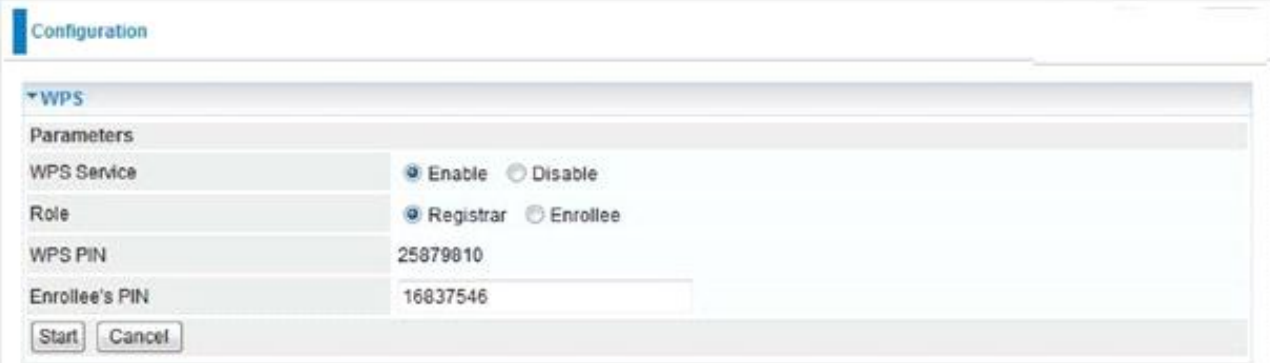

- 2. Enter the Enrollee"s PIN number and then press Start.
- 3. Launch the wireless client"s WPS utility (eg. Ralink Utility). Set the Config Mode as Enrollee, press the WPS button on the top bar, select the AP (eg. wlan-ap) from the WPS AP List column. Then press the PIN button located on the middle left of the page to run the scan.

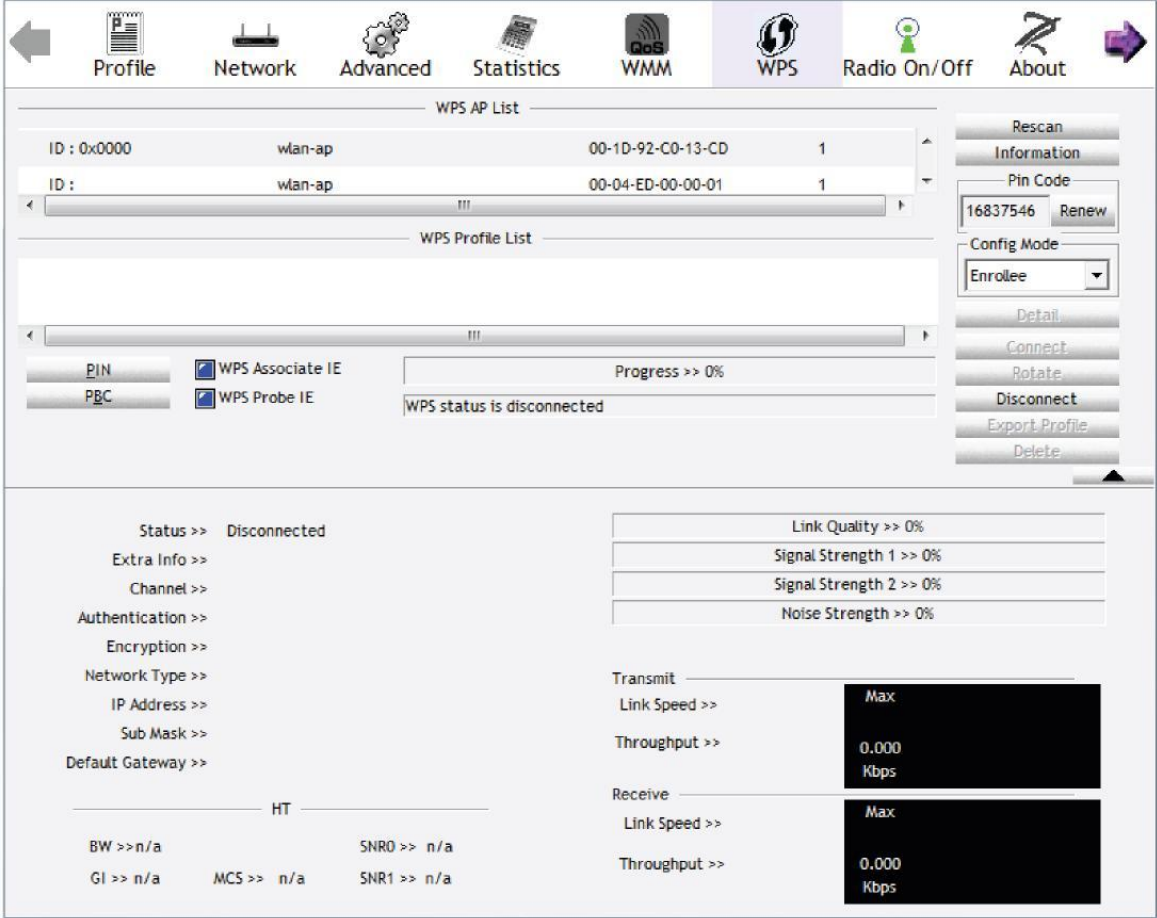

4. The client's SSID and security setting will now be configured to match the SSID and security setting of the registrar.

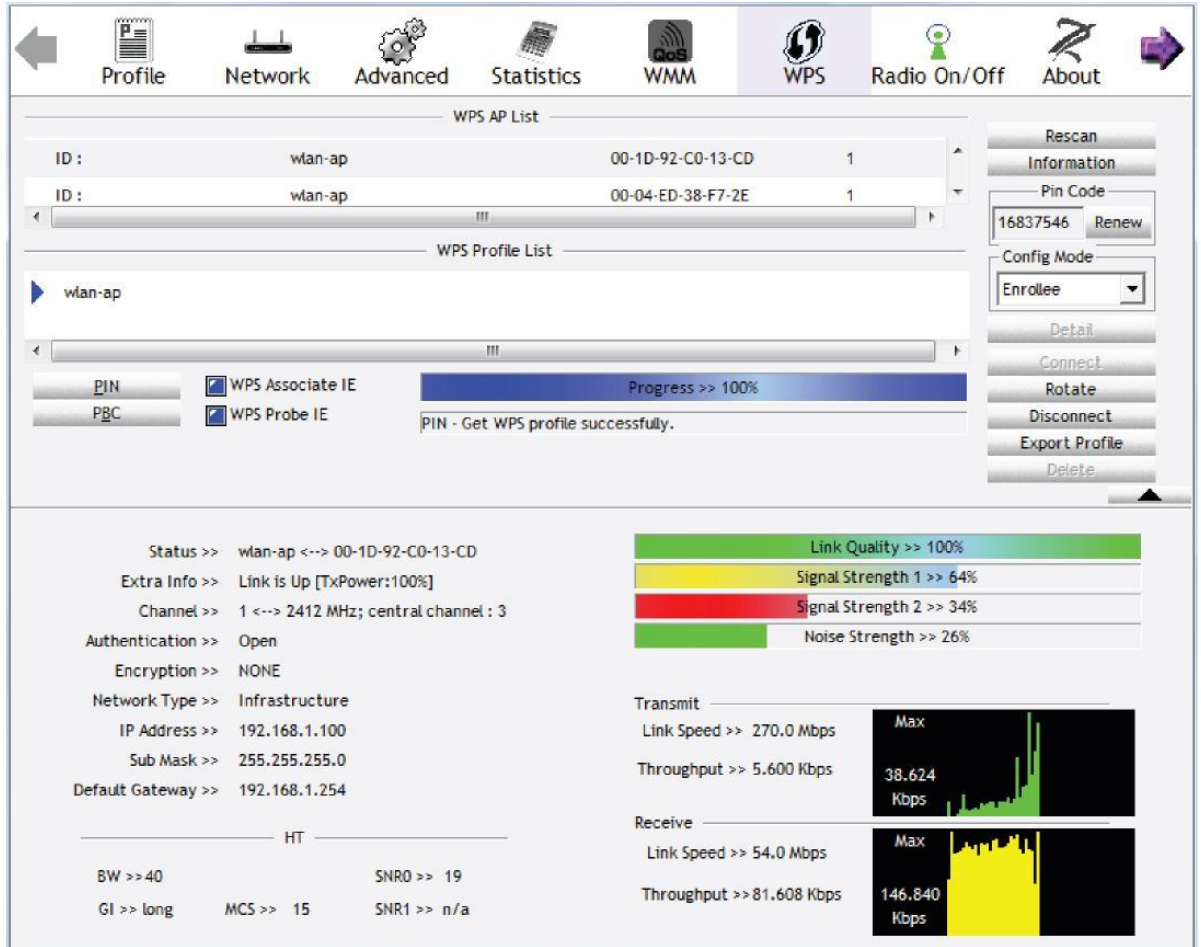

#### **PIN Method: Configure AP as Enrollee**

- 1. In the WPS configuration page, change the Role to Enrollee. Then press Start.
- 2. Jot down the WPS PIN (eg. 25879810).

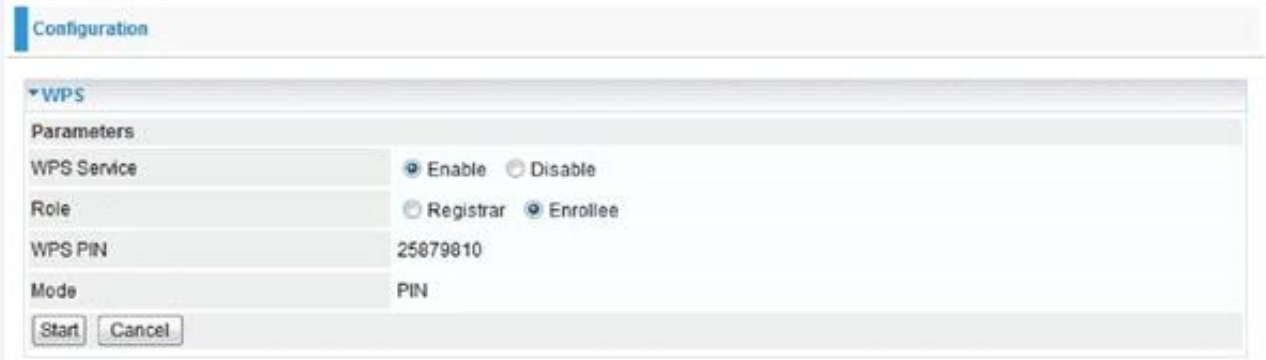

3. Launch the wireless client"s WPS utility (eg. Ralink Utility). Set the Config Mode as Registrar. Enter the PIN number in the PIN Code column then choose the correct AP (eg. wlan-ap) from the WPS AP List section before pressing the PIN button to run the scan.

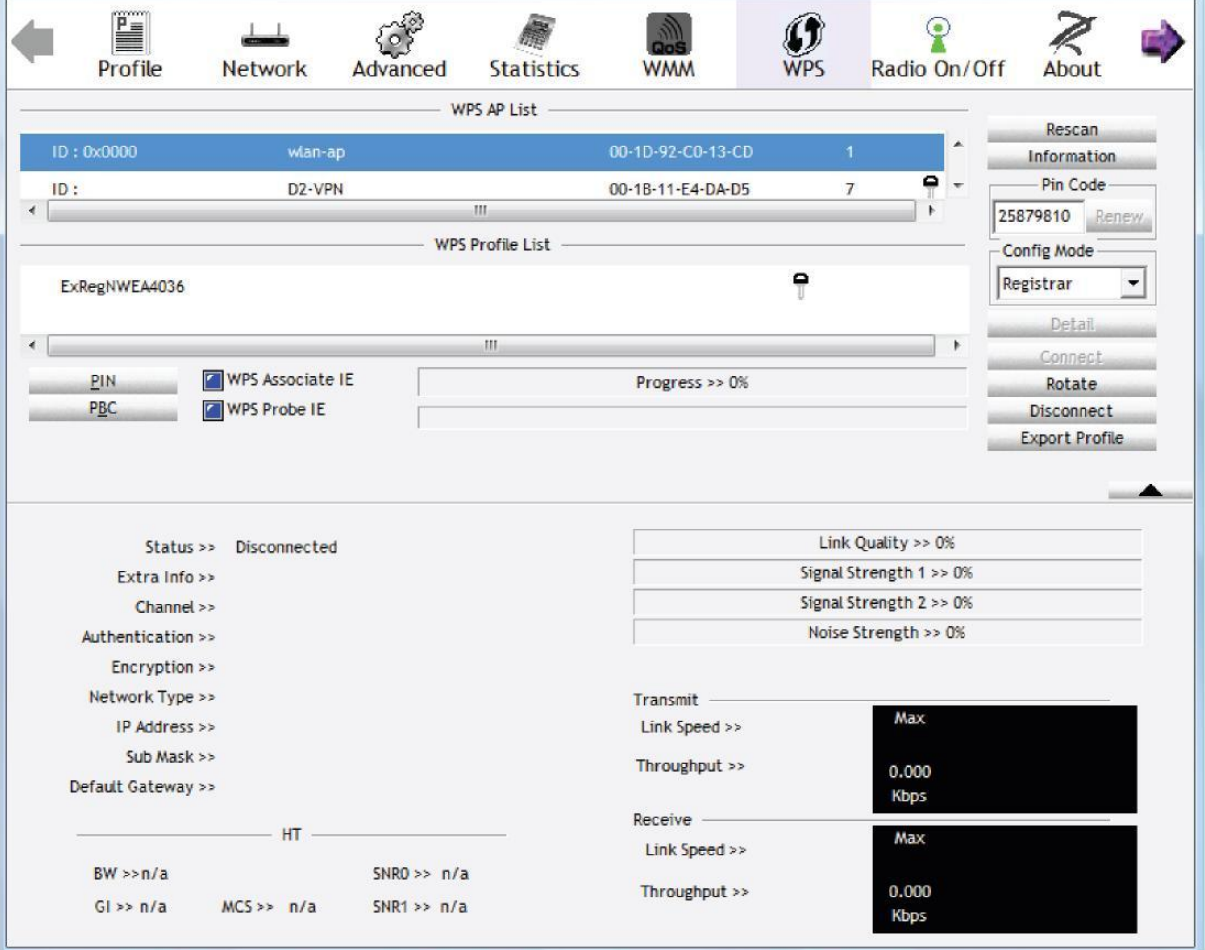

4. The router"s (AP"s) SSID and security setting will now be configured to match the SSID and security setting of the registrar.

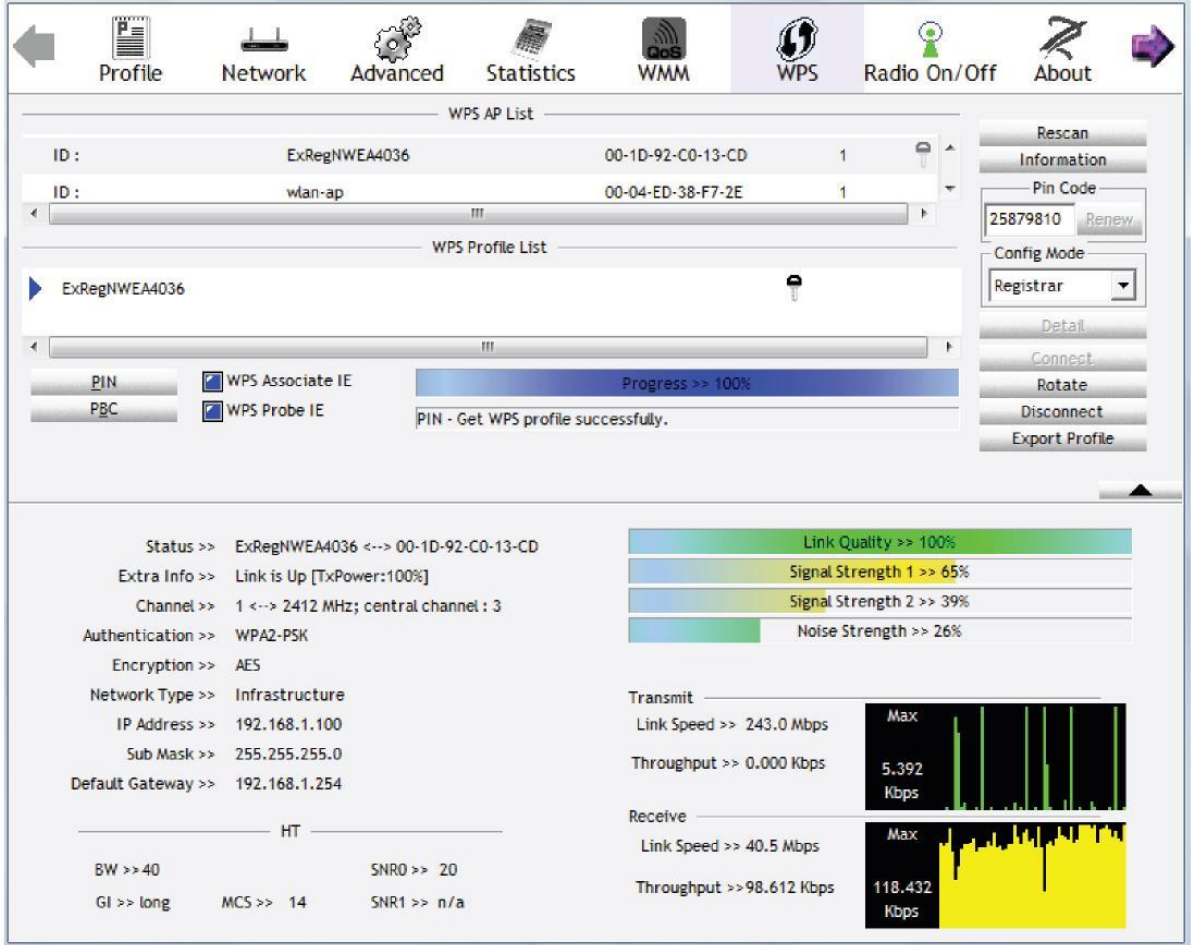

5. Now to make sure that the setup is correctly done, cross check to see if the SSID and the security setting of the registrar setting match with the parameters found on both Wireless Configuration and Wireless Security Configuration page.

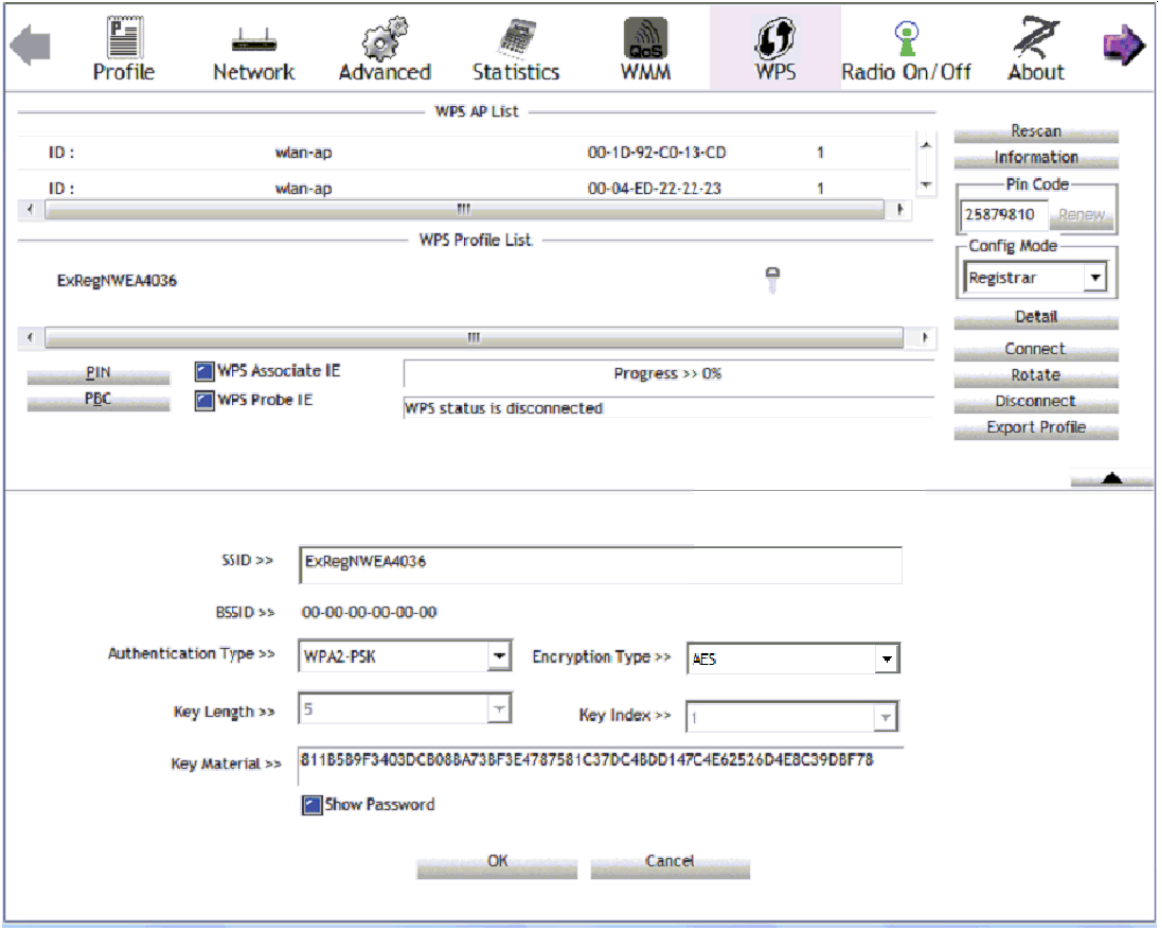

the parameters on both Wireless Configuration and Wireless Security Configuration page are as follows:

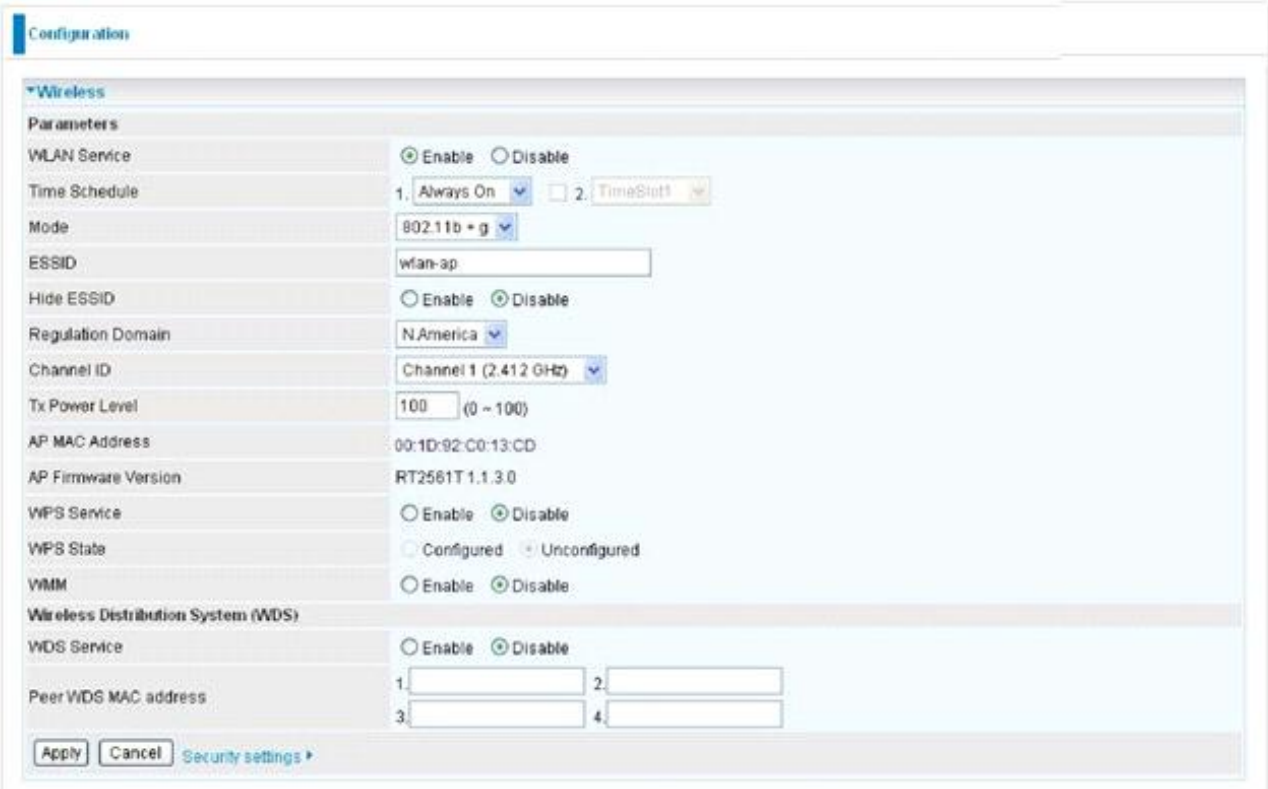

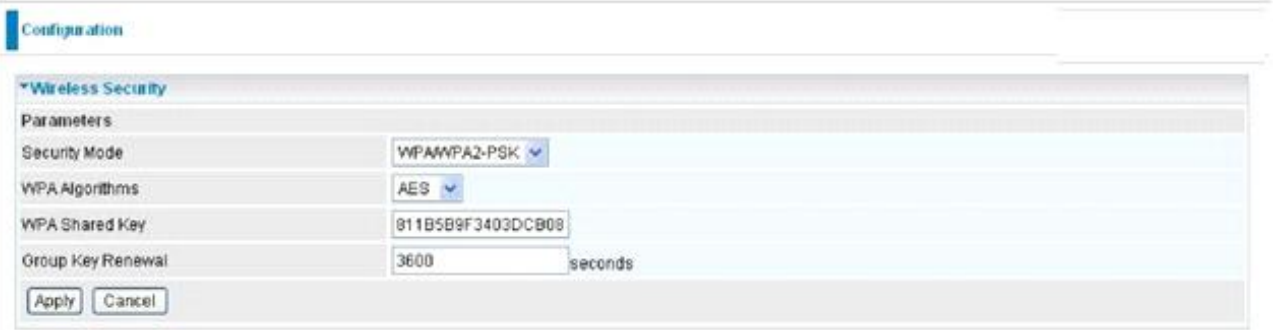

#### **PBC Method:**

- 1. Press the PBC button of the AP.
- 2. Launch the wireless client"s WPS Utility (eg. Ralink Utility). Set the Config Mode as Enrollee. Then press the WPS button and choose the correct AP (eg wlan-ap) from the WPS AP List section before pressing the PBC button to run the scan.

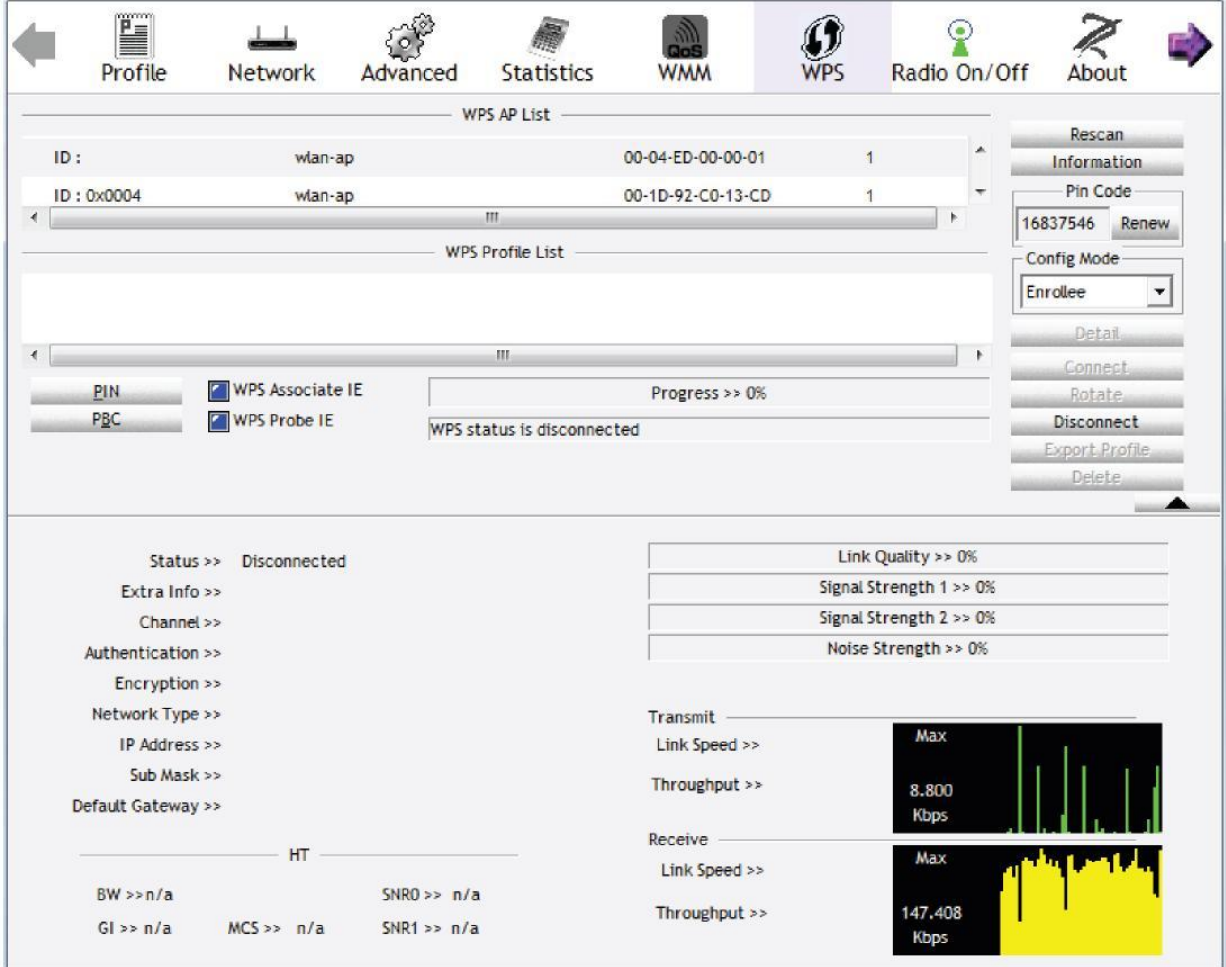

3. When the PBC button is pushed, a wireless communication will be established between your router and the PC. The client's SSID and security setting will now be configured to match the SSID and security setting of the router.

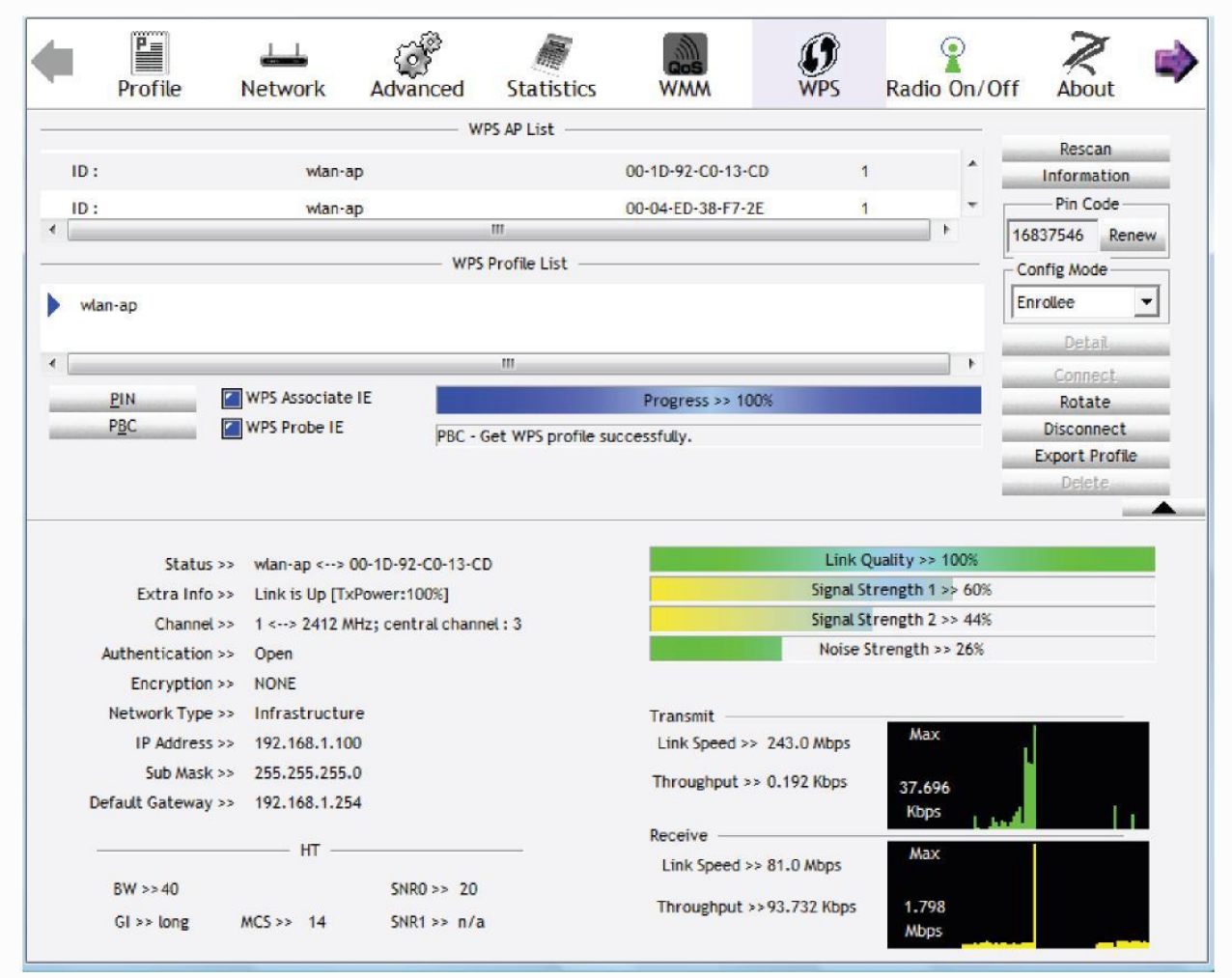

#### **Wi-Fi Network Setup with Windows Vista WCN:**

1. Jot down the AP PIN from the Web (eg. 25879810).

2. Access the Wireless configuration of the web GUI. Set the WPS State to Unconfigured then click Apply.

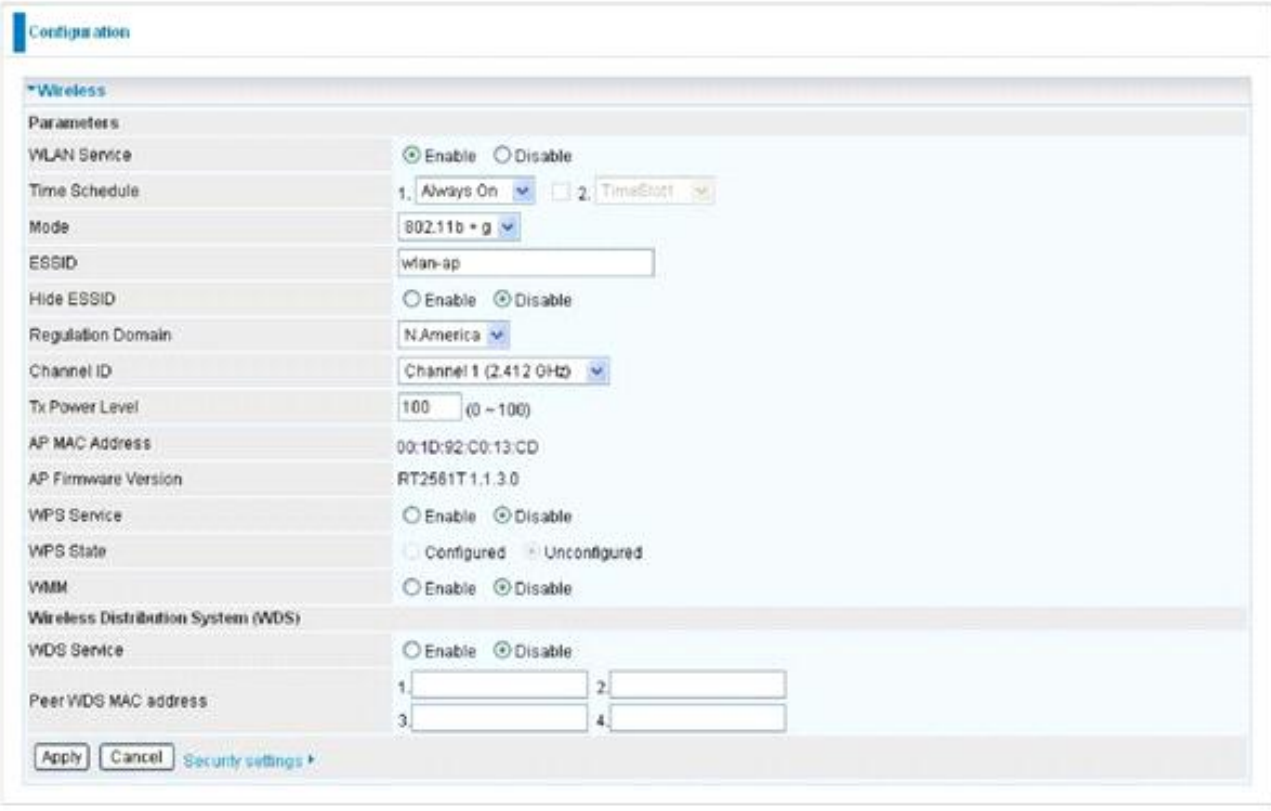

3. In your Vista operating system, access the Control Panel page, then select Network and Internet > View Network Computers and Devices. Double click on the 3G / wireless-G ADSL2+ VPN Firewall Router icon and enter the AP PIN in the column provided then press Next.

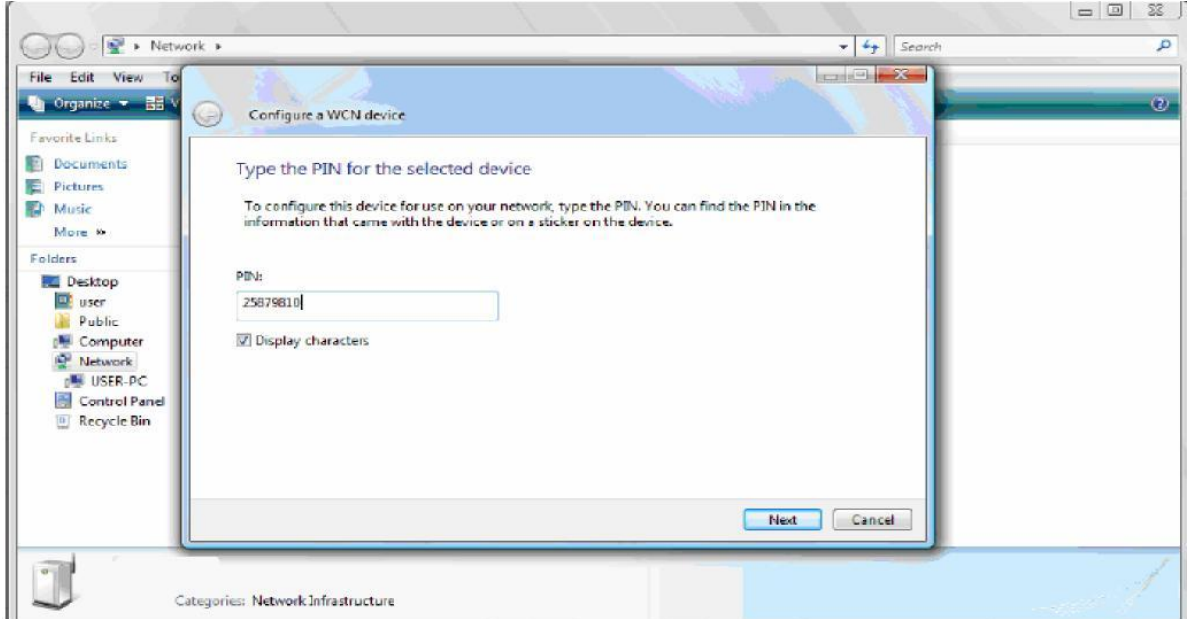

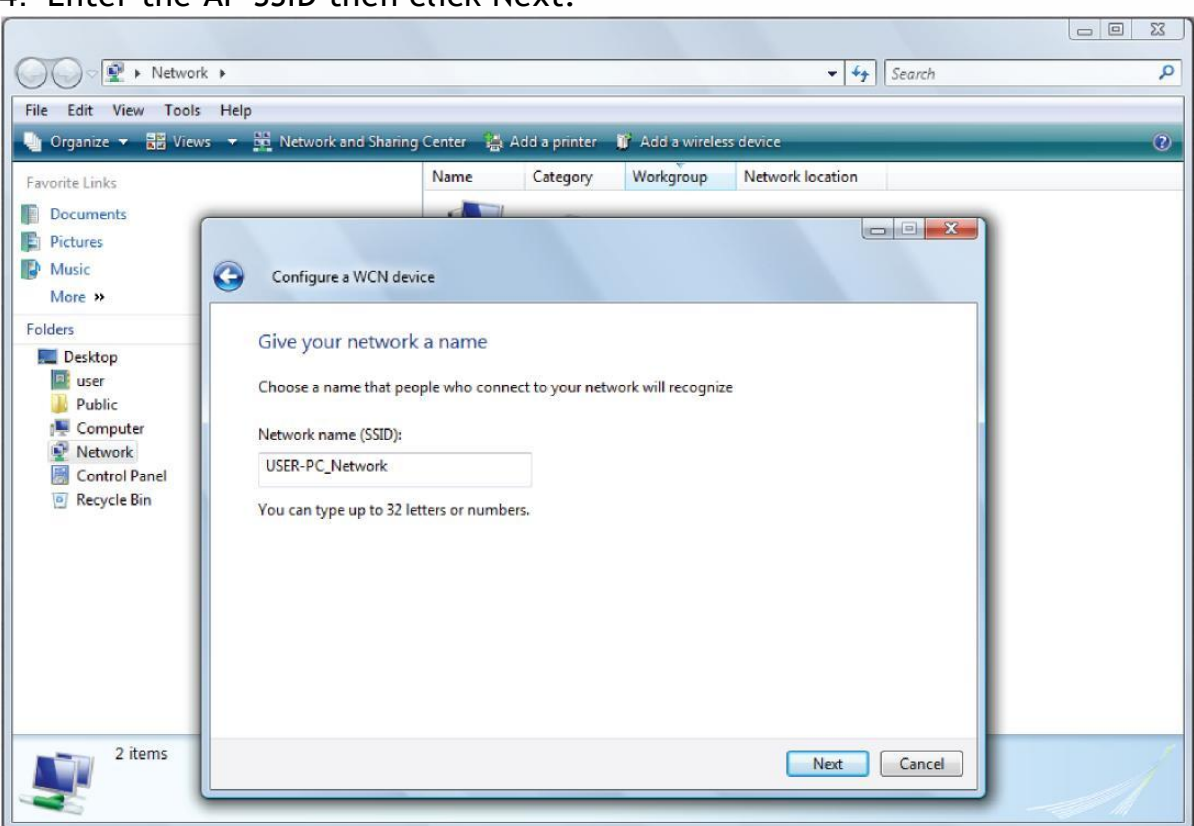

#### 4. Enter the AP SSID then click Next.

5. Enter the Passphrase then click Next.

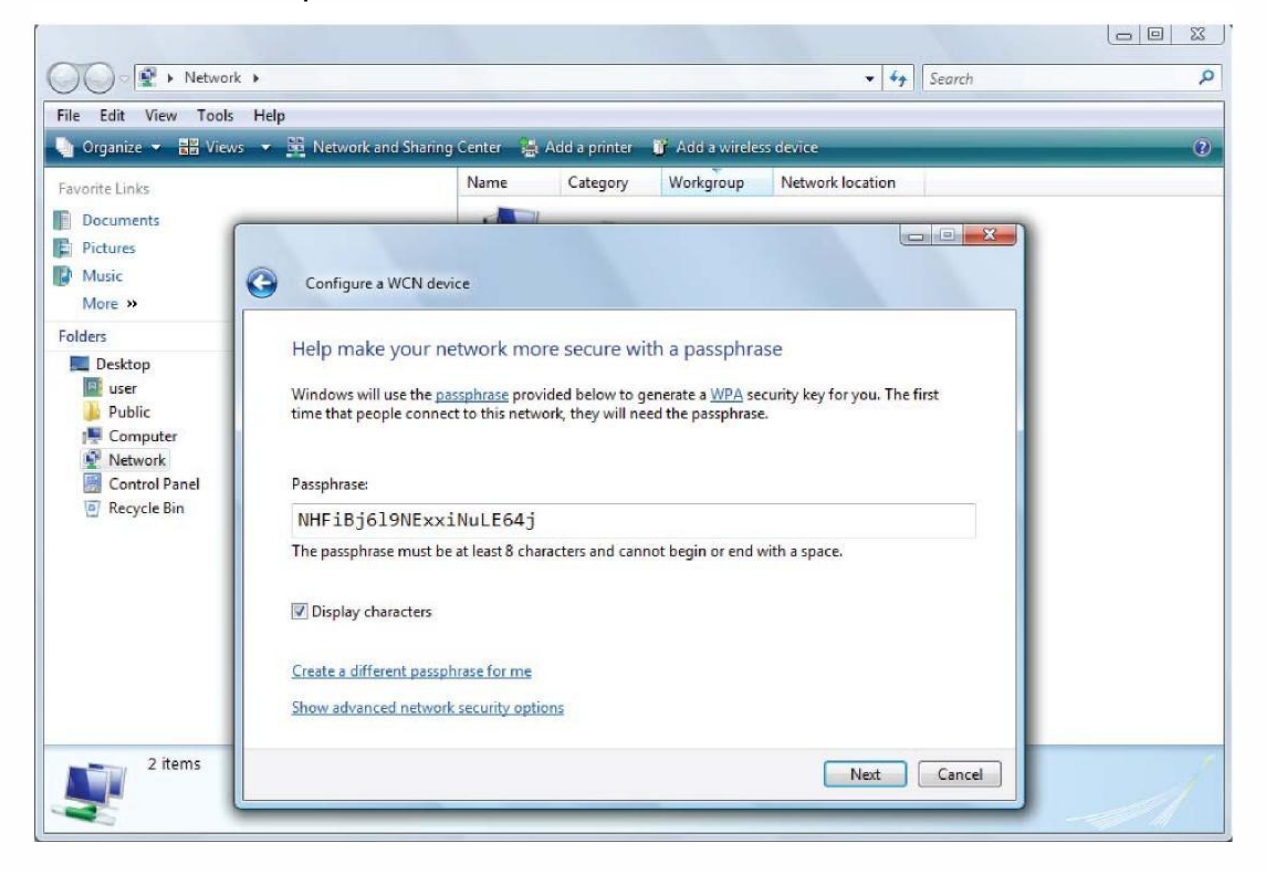

6. When you have come to this step, you will have completed the Wi-Fi network setup using the built-in WCN feature in Windows Vista.

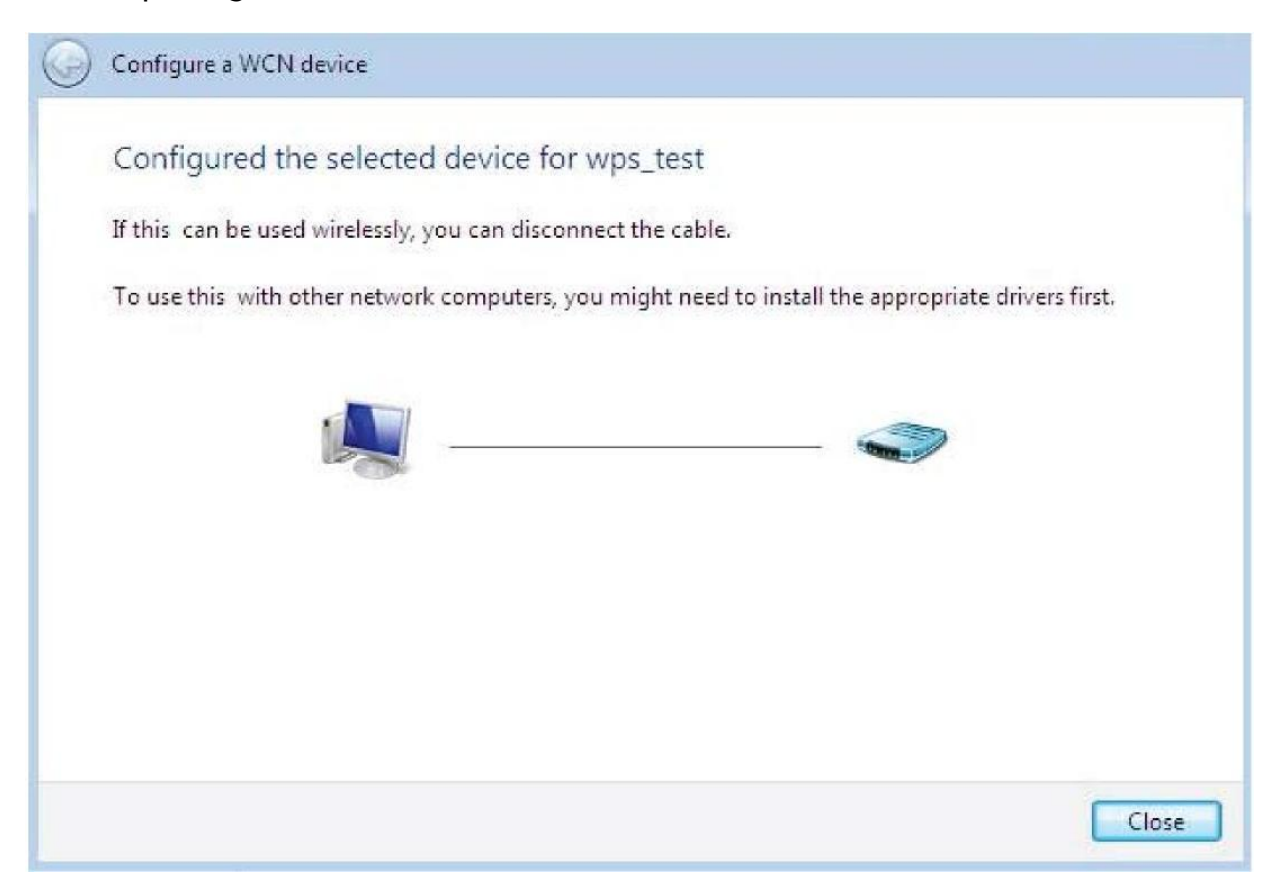

#### *DHCP Server*

DHCP allows networked devices to obtain information on the parameter of IP, Netmask, Gateway as well as DNS through the Ethernet Address of the device.

To configure the router"s DHCP Server, select **DHCP Server** from the DHCP Server Mode drop-down menu. You can then configure parameters of the DHCP Server including the domain, IP pool (starting IP address and ending IP address to be allocated to PCs on your network), lease time for each assigned IP address (the period of time the IP address assigned will be valid), DNS IP address and the gateway IP address. These details are sent to the DHCP client (i.e. your PC) when it requests an IP address from the DHCP server. If you check "Use Router as a DNS Server", the Router will perform the domain name lookup, find the IP address from the outside network automatically and forward it back to the requesting PC in the LAN (your Local Area Network). Click Apply to enable this function.

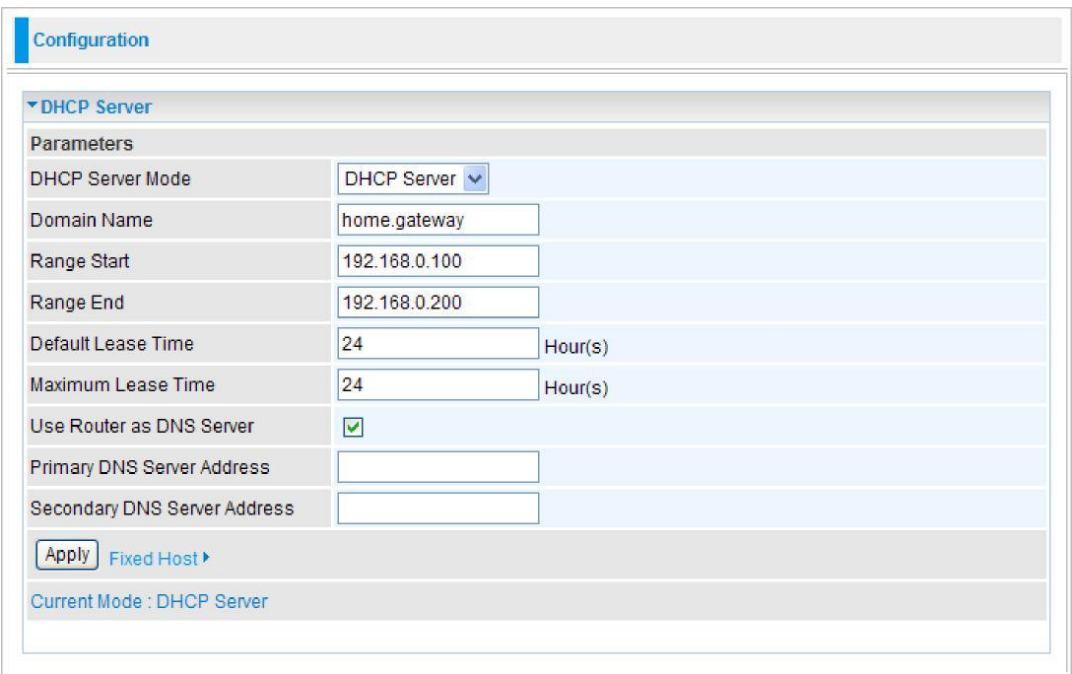

If you select **DHCP Relay** from the DHCP Server Mode drop-down menu, you must enter the IP address of the DHCP server that assigns an IP address to the DHCP client in the LAN. Use this function only if advised to do so by your network administrator or ISP.

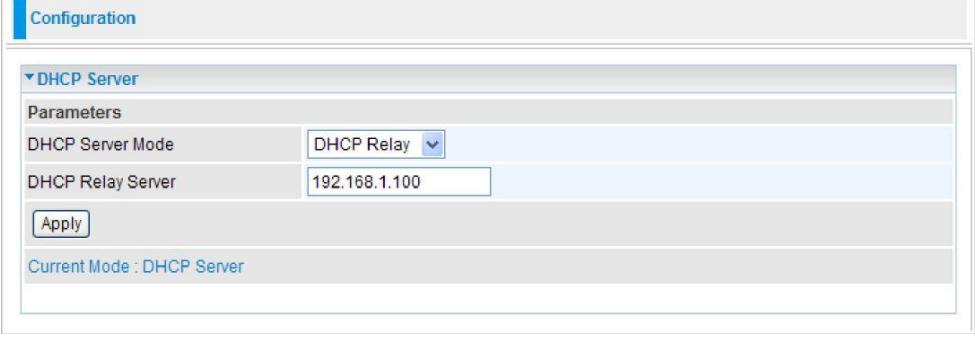

**Click Apply to enable this function.**

#### *VRRP*

VRRP is designed to eliminate the single point of failure inherent in the static default routed environment. VRRP specifies an election protocol that dynamically assigns responsibility for a virtual router to one of the VRRP routers on a LAN. The VRRP router controlling the IP address associated with a virtual router is called the Master, and forwards packets sent to these IP addresses. The election process provides dynamic fail-over in the forwarding responsibility should the Master become unavailable. Any of the virtual router's IP addresses on a LAN can then be used as the default first hop router by end-hosts. The advantage gained from using VRRP is a higher availability default path without requiring configuration of dynamic routing or router discovery protocols on every end-host.

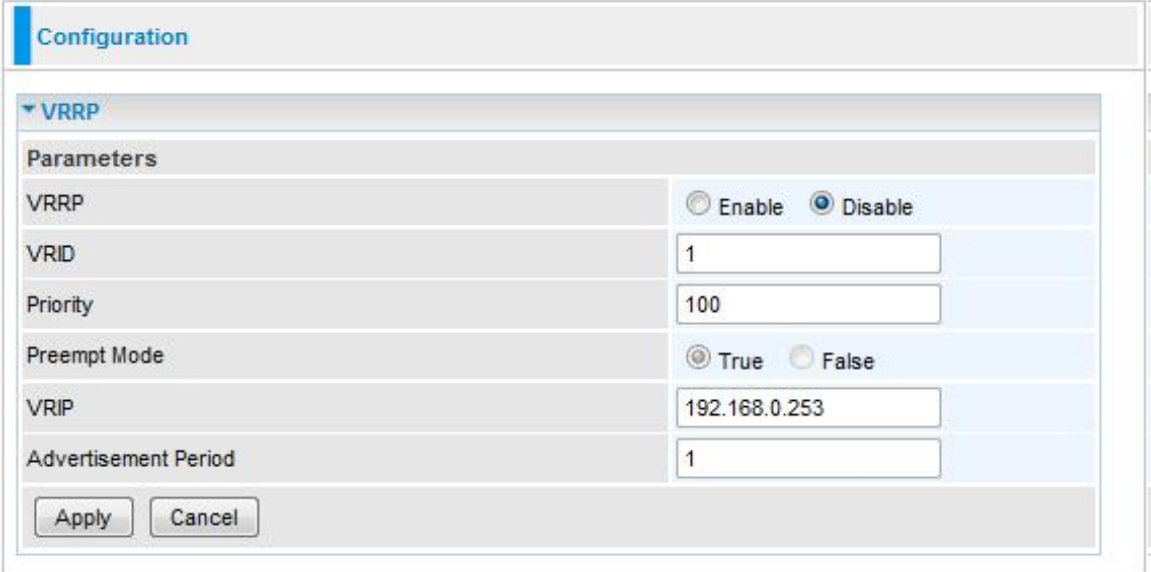

- **VRRP:** The default setting is **Disable**. Check **Enable** radio button to activate this function.
- **VRID:** A master or backup router running the VRRP protocol may participate in one VRID instance.
- **Priority:** Specifies the sending VRRP router's priority for the virtual router. Higher values equal higher priority. The priority value for the VRRP router that owns the IP address associated with the virtual router MUST be **255**. VRRP routers backing up a virtual router MUST use priority values between **1** and **254**. The default priority value for VRRP routers backing up a virtual router is **100**. The priority value zero (0) has special meaning indicating that the current Master has stopped participating in VRRP. This is used to trigger Backup routers to quickly transition to Master without having to wait for the current Master to timeout.
- **Preempt Mode:** When preempt mode is enabled, a backup router always takes over the responsibility of the master router. When disabled, the lower priority backup is left in the master state.
- **VRIP:** One IP address that is associated with the virtual router.
- **Advertisement period:** Indicates the time interval in seconds between advertisements. The default value is 1 second.

**VRRP Example (When preempt mode is on and device A is Master):**

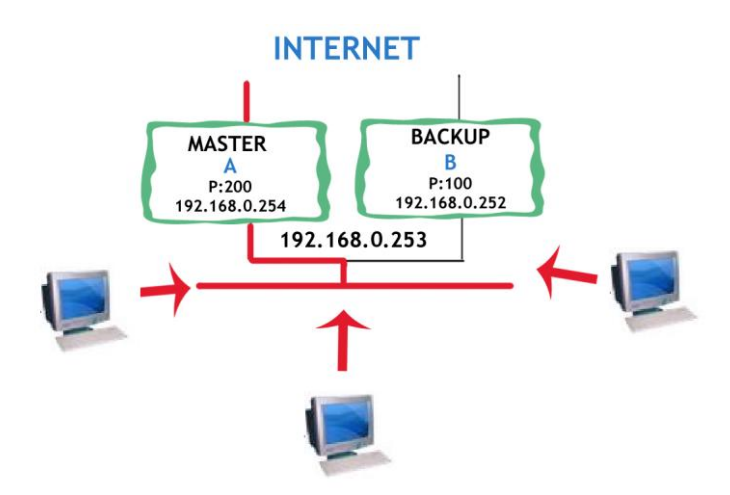

When A wan side is down or break, waiting (Advertisement Period) 1 second, A will turn to BACKUP, and B will turn to MASTER.

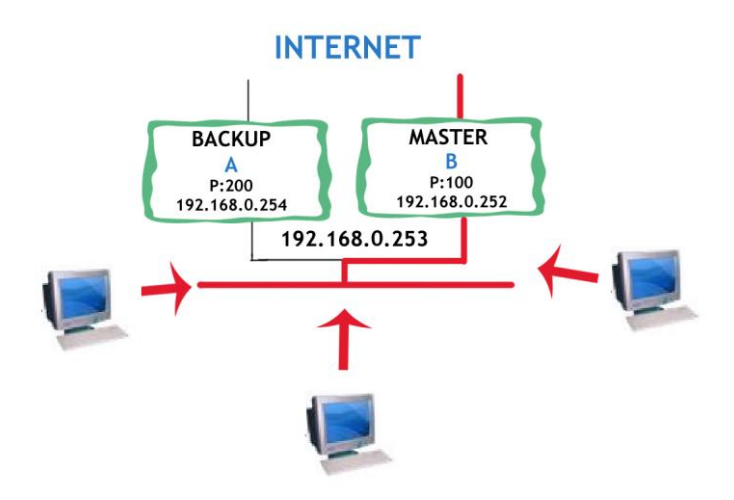

When A wan side is up again, waiting (Advertisement Period) 1 second , A will turn back to MASTER, B turn to BACKUP, because A priority value more higher than B.

If the Preempt Mode is set to FALSE, and if B wan side is up more faster than A, B will become to MASTER, and A will turn to BACKUP. In this case, A wan side is up latter, it can"t turn to MASTER, it must wait when B wan side down.

#### WAN - Wide Area Network

A WAN (Wide Area Network) is a computer network that covers a broad geographical area (e.g. Internet) that is used to connect LAN and other types of network systems. There are 4 items within the WAN section: **WAN Interface**, **WAN Profile**, **Mobile Networks** and **ADSL Mode**.

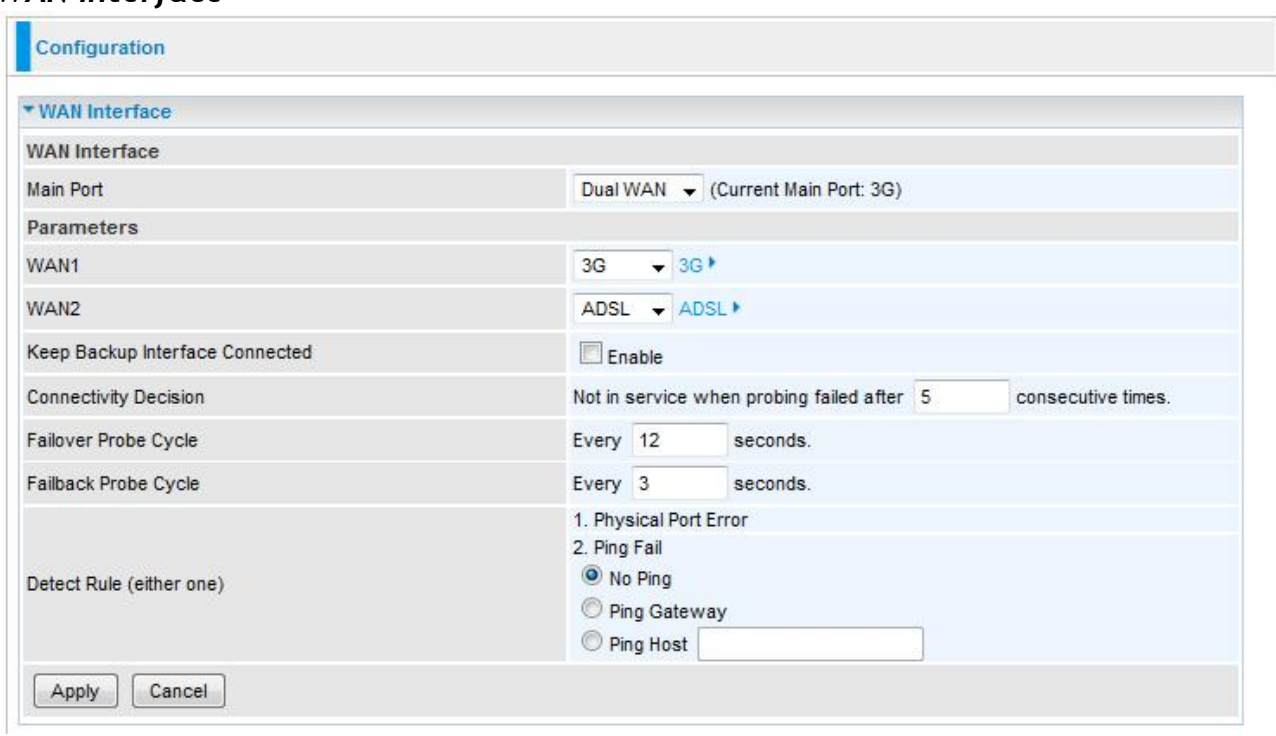

*WAN Interface*

- **Main Port:** Select the main port from the drop-down menu.
	- o **WAN1:** Choose primary connection type, options are ADSL EWAN or 3G for. Click the link to go to WAN Profile page to configure its parameters.
	- o **WAN2:** Choose secondary connection type, options are ADSL EWAN or 3G for. Click the link to go to WAN Profile page to configure its parameters.
- **Connectivity Decision:** Enter the value for the times when probing failed to switch backup port.
- **Failover Probe Cycle:** Set the time duration for the Failover Probe Cycle to determine when the router will switch to the backup connection (backup port) once the main connection (main port) fails.

**Failback Probe Cycle:** Set the time duration for the Failback Probe Cycle to determine when the router will switch back to the main connection (main port) from the backup connection (backup port) once the main connection communicates again.

*Note: The time values entered in Failover Probe Cycle and Failback Probe Cycle fields are set for each probe cycle and decided by Probe Cycle duration multiplied by Connection Decision value (e.g. 60 seconds are multiplied by 12 seconds and 5 consecutive fails).*

- **Detect Rule (either one): 1. Physical Port Error or 2. Ping Fail**
	- o **No Ping:** It will not send any ping packet to determine the connection. It means to disable the ping fail detection.
	- o **Ping Gateway:** It will send ping packet to gateway and wait response from gateway in every "Probe Cycle".
	- o **Ping Host:** It will send ping packet to specific host and wait response in every "Probe Cycle". The host must be an IP address.

**Click Apply to confirm the change.**

#### *WAN Profile (ADSL)*

1. PPPoE / PPPoA (ADSL)

PPPoE (PPP over Ethernet) provides access control in a manner similar to dial-up services using PPP.

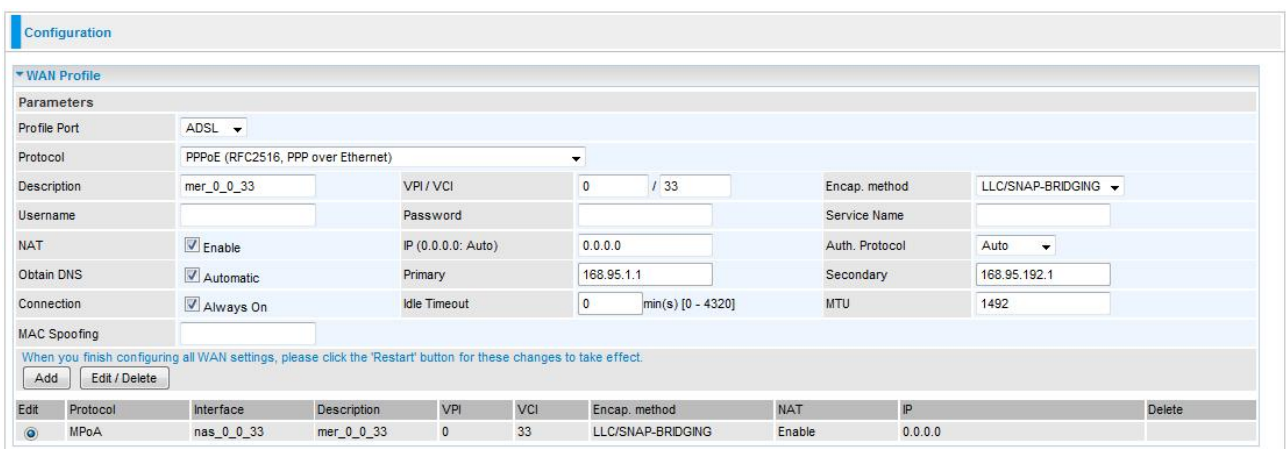

- **Protocol:** Select PPPoE or PPPoA protocol from drop-down menu.
- **Description:** A given name for the connection.
- **VPI/VCI:** Enter the information provided by your ISP.
- **Encap. method:** Select the encapsulation format. Select the one provided by your ISP.
- **Username:** Enter the username provided by your ISP. You can input up to 256 alphanumeric characters (case sensitive).
- **Password:** Enter the password provided by your ISP. You can input up to 32 alphanumeric characters (case sensitive).
- **Service Name:** This item is for identification purposes. If it is required, your ISP will provide you the necessary information. Maximum input is 32 alphanumeric characters.
- **NAT:** The NAT (Network Address Translation) feature allows multiple users to access the Internet through a single IP account by sharing a single IP address. If users on your LAN have their own public IP addresses to access the Internet, NAT function can be disabled.
- **IP (0.0.0.0:Auto):** Your WAN IP address. Leave the IP address as 0.0.0.0 to enable the device to automatically obtain an IP address from your ISP.
- **Auth. Protocol:** Default is Auto. Please consult your ISP on whether to use Chap, Pap or MSCHAP.
- **Obtain DNS:** A Domain Name System (DNS) contains a mapping table for domain name and IP addresses. DNS helps to find the IP address of a specific domain name. Check the checkbox to obtain DNS automatically.
- **Primary DNS / Secondary DNS:** Enter the IP addresses of the DNS servers. The DNS servers are passed to the DHCP clients along with the IP address and the Netmask.
- **Connection:** Click on **Always on** to establish a PPPoE session during start up and to automatically re-establish the PPPoE session when disconnected by the ISP. You may uncheck the item to disable this function.
- **Idle Timeout:** Auto-disconnect the broadband firewall gateway when there is no activity on the line for a predetermined period of time.
- **MTU:** Control the maximum Ethernet packet size your PC will send.
- **MAC Spoofing:** This option is required by some service Providers. You must fill the MAC address specified by your service provider when this information is required. The default setting is set to disable (PPPoE).

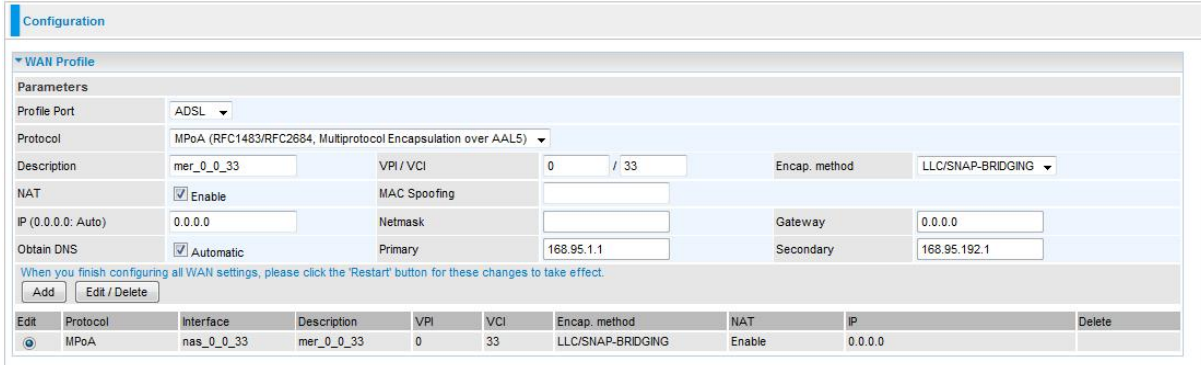

2. MPoA / IPoA (ADSL)

- **Protocol:** Choose the used protocol in drop-down menu (MPoA or IPoA).
- **Description:** A given name for the connection.
- **VPI/VCI:** Enter the VPI and VCI information provided by your ISP.
- **Encap. method:** Select the encapsulation format. Select the one provided by your ISP.
- **NAT:** The NAT (Network Address Translation) feature allows multiple users to access the Internet through a single ISP account by sharing a single IP address. If users on your LAN have their own public IP addresses to access the Internet, NAT function can be disabled.
- **MAC Spoofing:** This option is required by some service Providers. You must fill the MAC address specified by your service provider when this information is required. The default setting is set to disable.
- **IP (0.0.0.0:Auto):** Your WAN IP address. If the IP is set to 0.0.0.0 (auto IP detect), both Netmask and gateway can be left blank.
- **Netmask:** User can change it to other such as 255.255.255.128. Type the Netmask assigned to you by your ISP (if given)
- **Gateway:** Enter the IP address of the default gateway.
- **Obtain DNS:** A Domain Name System (DNS) contains a mapping table for domain name and IP addresses. DNS helps to find the IP address of a specific domain name. Check the checkbox to obtain DNS automatically.
- **Primary DNS / Secondary DNS:** Enter the IP addresses of the DNS servers. The DNS servers are passed to the DHCP clients along with the IP address and the Netmask.

#### 3. Pure Bridge (ADSL)

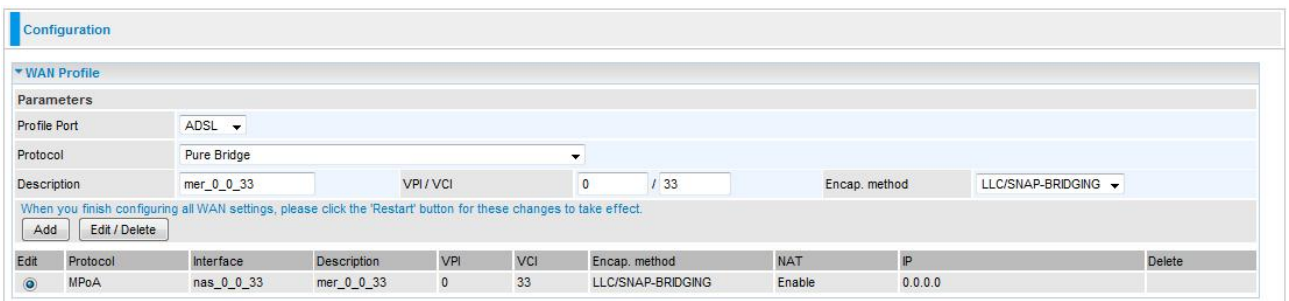

- **Description:** A given name for the connection.
- **VPI/VCI:** Enter the VPI and VCI information provided by your ISP.
- **Encap. method:** Select the encapsulation format. Select the one provided by your ISP.
4. 3G

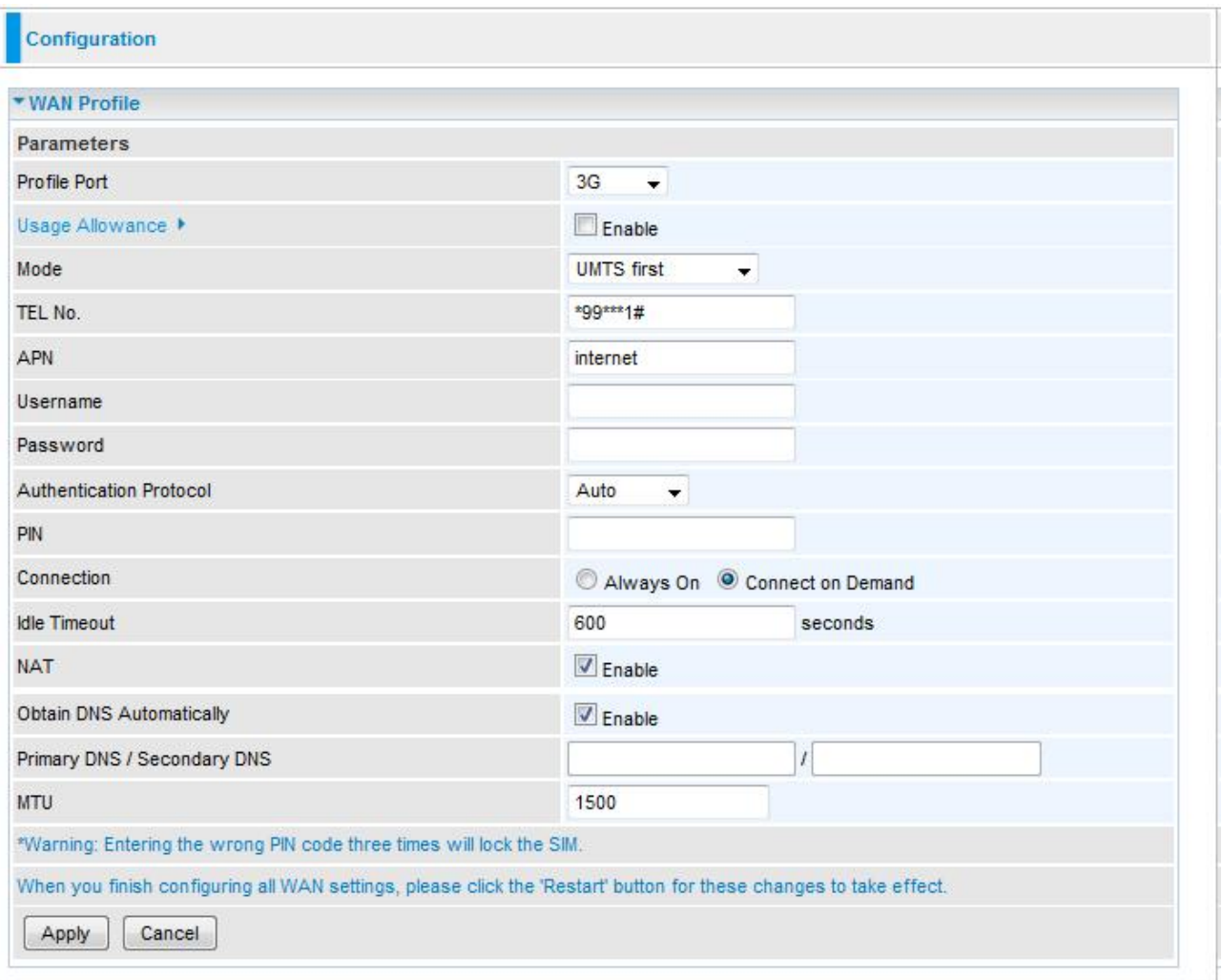

- **Usage Allowance:** to control 3G flow, click it to further configure about 3G flow, refer to the following **3G Usage Allowance** for more information.
- **Mode:** There are 5 options of phone service standards: GSM only, UTMS only, GPRS/EDGE first, UMTS first, and Automatic. If you are uncertain what services are available to you, then please select Automatic.
- **TEL No.:** The dial string to make a GPRS / 3G user internetworking call. It may provide by your mobile service provider.
- **APN:** An APN is similar to a URL on the WWW, it is what the unit makes a GPRS / UMTS call. The service provider is able to attach anything to an APN to create a data connection, requirements for APNs varies between different service providers. Most service providers have an internet portal which they use to connect to a DHCP Server, thus giving you access to the internet i.e. some 3G operators use the APN 'internet' for their portal. The default value is "internet".
- **Username**/**Password:** Enter the username and password provided by your service provider. The username and password are case sensitive.
- **Authentication Protocol:** Default is Auto. Please consult your service provider on whether to use PAP, CHAP or MSCHAP.
- **PIN:** PIN stands for Personal Identification Number. A PIN code is a numeric value used in certain systems as a password to gain access, and authenticate. In

mobile phones a PIN code locks the SIM card until you enter the correct code. If you enter the PIN code incorrectly into the phone 3 times in a row, then the SIM card will be blocked and you will require a PUK code from your network/ service provider.

### **Connection:**

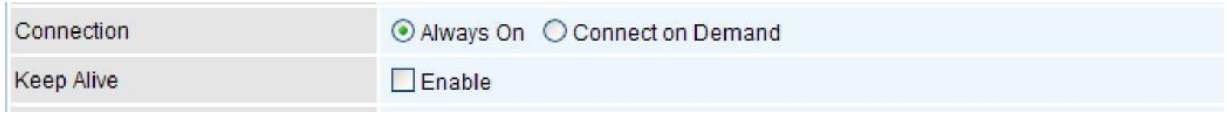

- **Always On:** The router will make UMTS/GPRS call when starting up. Click on Always On, the Keep Alive field will display.
- **Keep Alive:** Check Enable to allow the router automatically reconnects the connection when ISP disconnects it.

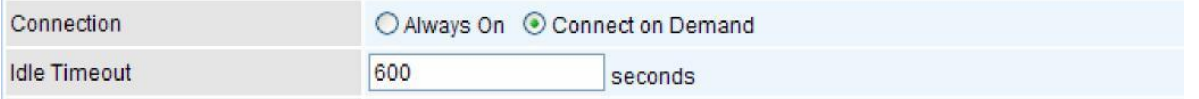

- **Always On:** If you want to make UMTS/GPRS call only when there is a packet requesting access to the Internet (i.e. when a program on your computer attempts to access the Internet). In this mode, you must set Idle Timeout value at same time. Click on Connect on Demand, the Idle Timeout field will display.
- **Idle Timeout:** Auto-disconnect the broadband firewall gateway when there is no activity on the line for a predetermined period of time. The idle timeout value is not allowed to be set under 10 seconds. Default is 600 seconds.
- **Obtain DNS Automatically:** Select this check box to activate DNS automatically.
- **Primary DNS/ Secondary DNS:** Enter the IP addresses of the DNS servers. The DNS servers are passed to the DHCP clients along with the IP address and the Netmask.
- **MTU:** Maximum Transmission Unit. The size of the largest datagram (excluding media-specific headers) that IP will attempt to send through the interface.

**Click Apply to confirm the settings.**

#### *Note: If you don't know how to set these parameters, please keep them untouched.* **3G Usage Allowance**

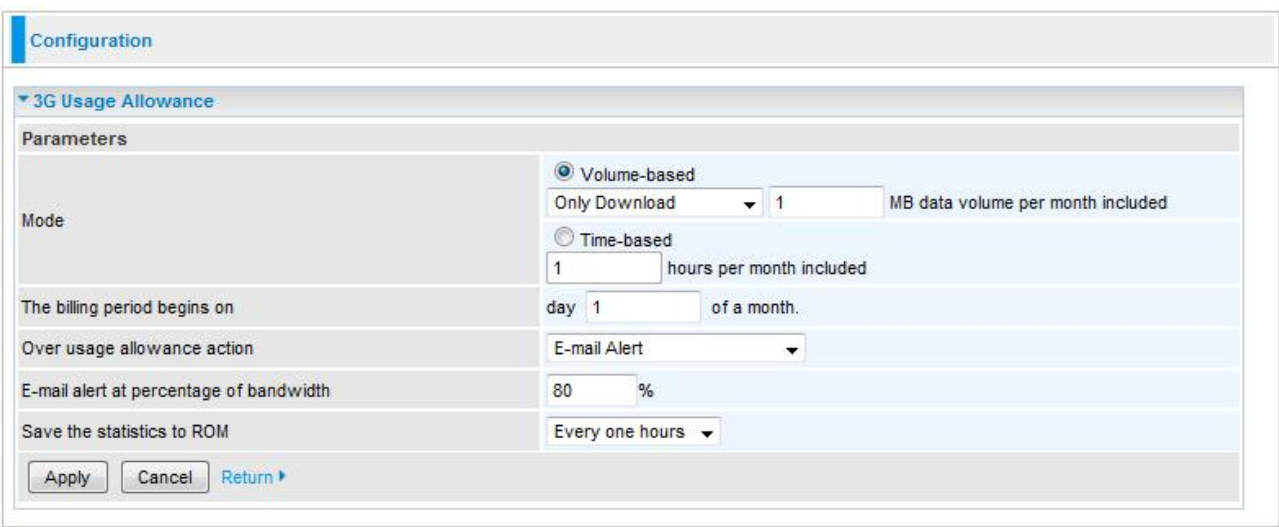

- **Mode:** include **Volume-based** and **Time-based** control.
- Volume-based include "only Download", "only Upload" and "Download and Upload" to limit the flow. Time-based control the flow by providing specific hours per month.
- **The billing period begins on:** the beginning day of billing each month
- **Over usage allowance action:** what to do when the flow is over usage allowance, the available methods are "E-mail Alert", "Email Alert and Disconnect" and "Disconnect.
- **Save the statistics to ROM:** to save the statistics to ROM system.

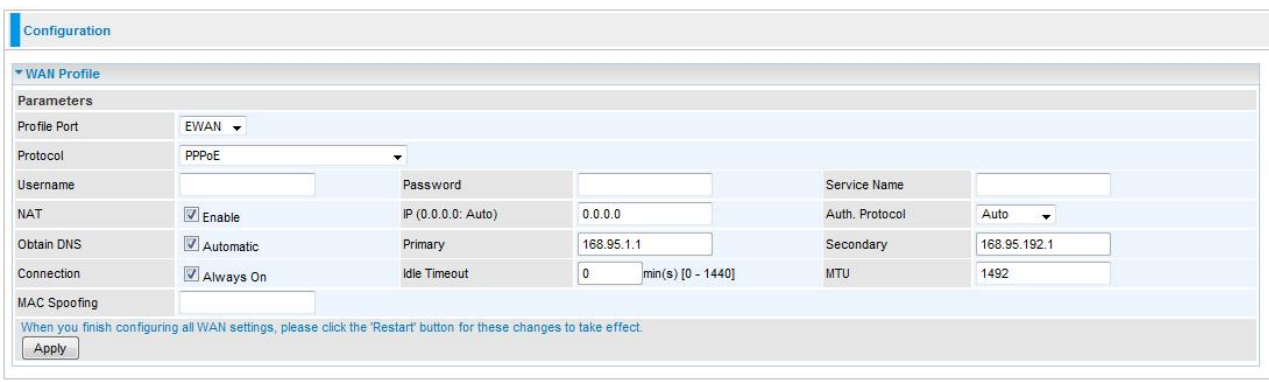

### 5. PPPoE (EWAN)

- **Username:** Enter the username provided by your ISP. You can input up to 256 alphanumeric characters (case sensitive).
- **Password:** Enter the password provided by your ISP. You can input up to 32 alphanumeric characters (case sensitive).
- **Service Name:** This item is for identification purposes. If it is required, your ISP will provide you the necessary information. Maximum input is 32 alphanumeric characters.
- **NAT:** The NAT (Network Address Translation) feature allows multiple users to access the Internet through a single IP account by sharing a single IP address. If

users on your LAN have their own public IP addresses to access the Internet, NAT function can be disabled.

- **IP (0.0.0.0:Auto):** Your WAN IP address. Leave the IP address as 0.0.0.0 to enable the device to automatically obtain an IP address from your ISP.
- **Auth. Protocol:** Default is Auto. Please consult your ISP on whether to use Chap, Pap or MSCHAP.
- **Obtain DNS:** A Domain Name System (DNS) contains a mapping table for domain name and IP addresses. DNS helps to find the IP address of a specific domain name. Check the checkbox to obtain DNS automatically.
- **Primary DNS / Secondary DNS:** Enter the IP addresses of the DNS servers. The DNS servers are passed to the DHCP clients along with the IP address and the netmask.
- **Connection:** Click on **Always on** to establish a PPPoE session during start up and to automatically re-establish the PPPoE session when disconnected by the ISP. You may uncheck the item to disable this function.
- **Idle Timeout:** Auto-disconnect the broadband firewall gateway when there is no activity on the line for a predetermined period of time.
- **MTU:** Control the maximum Ethernet packet size your PC will send.
- **MAC Spoofing:** This option is required by some service Providers. You must fill the MAC address specified by your service provider when this information is required. The default setting is set to disable.

**Click Apply to confirm the settings.**

6. Obtain an IP Address Automatically (EWAN)

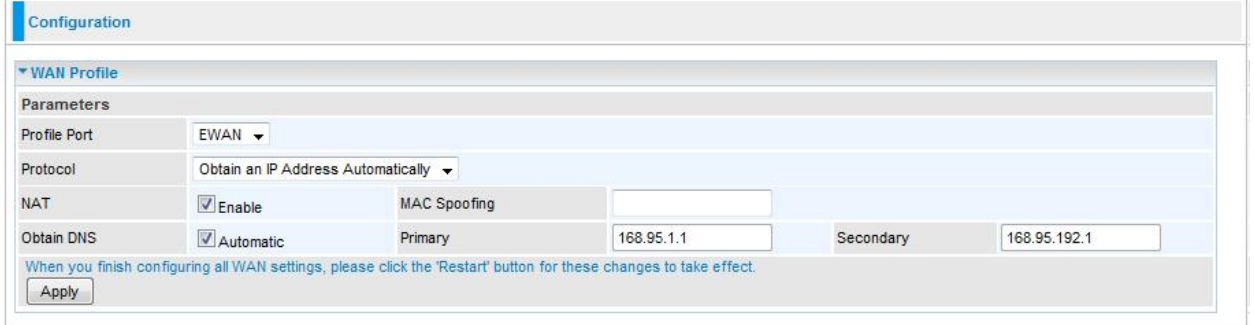

- **NAT:** The NAT (Network Address Translation) feature allows multiple users to access the Internet through a single IP account by sharing the single IP address. If users on your LAN have their own public IP addresses to access the Internet, NAT function can be disabled.
- **MAC Spoofing:** This option is required by some service Providers. You must fill the MAC address specified by your service provider when this information is required. The default setting is set to disable.
- **Obtain DNS:** Select this check box to activate DNS.
- **Primary DNS/ Secondary DNS:** Enter the IP addresses of the DNS servers. The DNS servers are passed to the DHCP clients along with the IP address and the Netmask.

**Click Apply to confirm the settings.**

### 7. Fixed IP Address (EWAN)

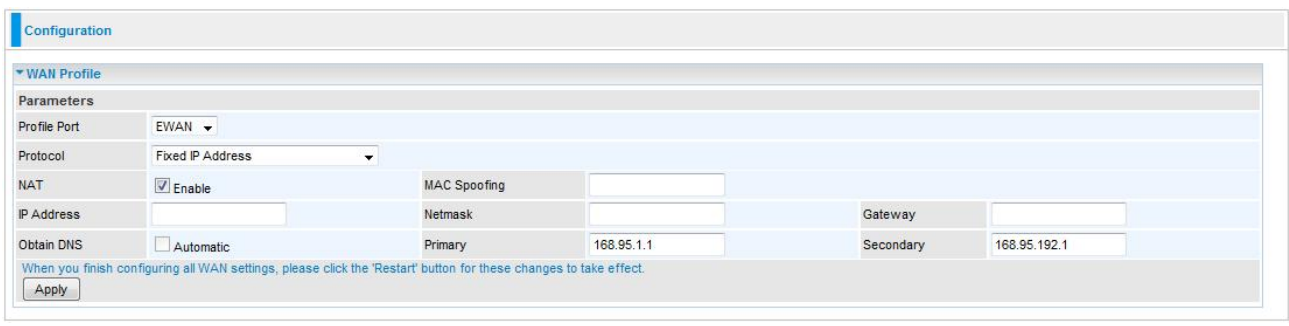

- **NAT:** The NAT (Network Address Translation) feature allows multiple users to access the Internet through a single IP account by sharing the single IP address. If users on your LAN have their own public IP addresses to access the Internet, NAT function can be disabled.
- **MAC Spoofing:** This option is required by some service Providers. You must fill the MAC address specified by your service provider when this information is required. The default setting is set to disable.
- **IP Address:** Enter your fixed IP address.
- **Netmask:** User can change it to others such as 255.255.255.128. Type the Netmask assigned to you by your ISP (if given)
- **Gateway:** Enter the IP address of the default gateway. **Obtain DNS:** Select this check box to activate DNS.
- **Primary DNS/ Secondary DNS:** Enter the IP addresses of the DNS servers. The DNS servers are passed to the DHCP clients along with the IP address and the Netmask.

**Click Apply to confirm the settings.**

### 8. Pure Bridge (EWAN)

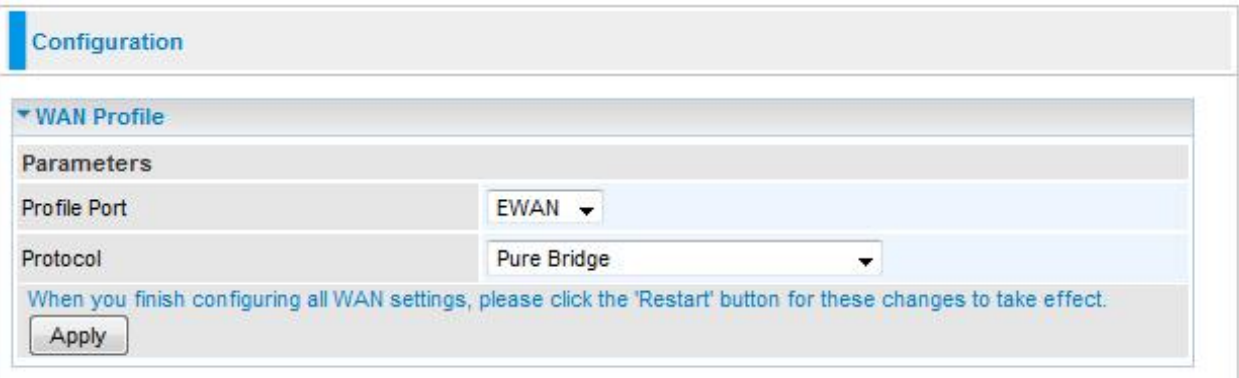

### *Mobile Networks*

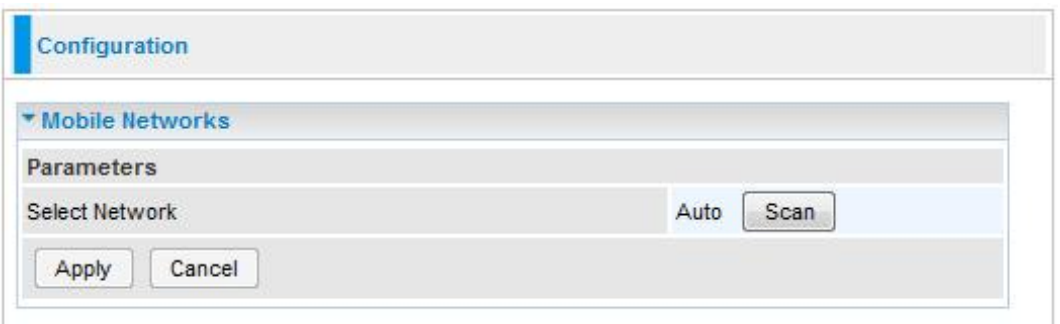

**Select Network:** Press "Scan" and your router will search the right network. This option is Auto.

#### **Click Apply to confirm the settings.**

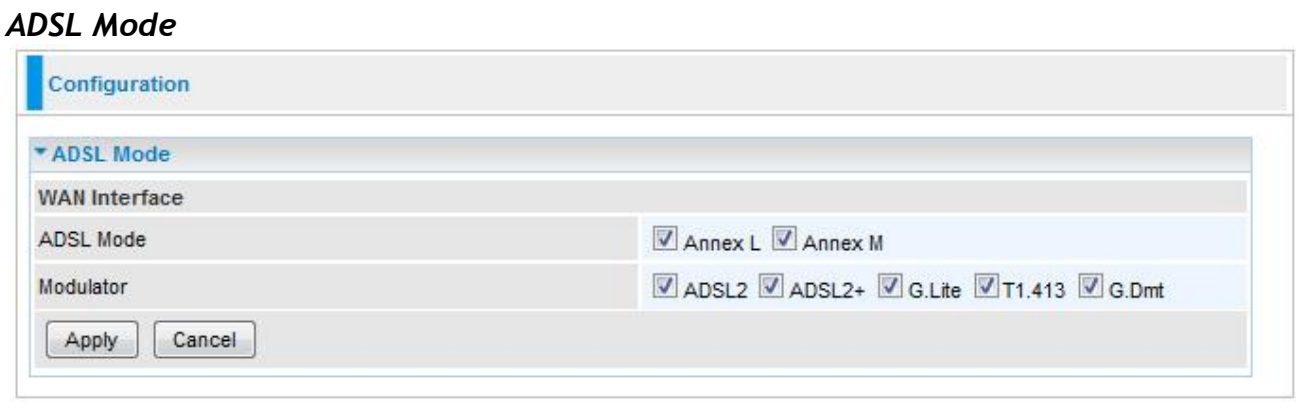

- **ADSL Mode:** There are 2 modes: Annex L and Annex M that you can select for this connection.
- **Modulator:** There are 5 modes: ADSL2, ADSL2+, G.Lite, T1.413 and G.Dmt that you can select for this connection.

**Click Apply to confirm the settings.**

# System

There are 5 items within the System section: **Time Zone**, **Firmware Upgrade**, **Backup/Restore**, **Restart, User Management**, **Mail Alert**, **Syslog** and **Diagnostics Tools**.

### *Time Zone*

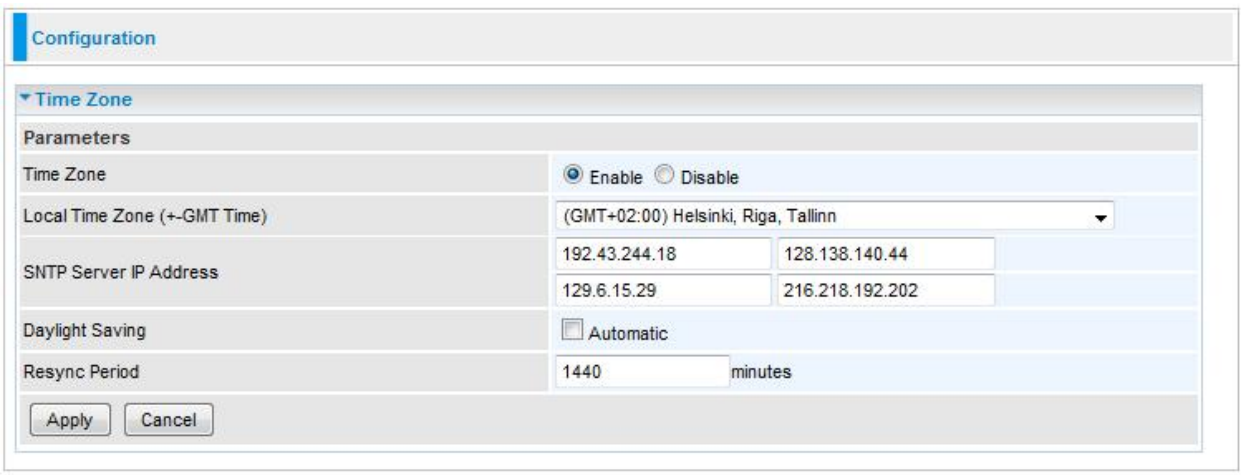

The router does not have a real time clock on board; instead, it uses the Simple Network Time Protocol (SNTP) to get the most current time from an SNTP server outside your network. Choose your local time zone from the drop down menu. To apply the selected local time zone, click Enable and click the Apply button. After a successful connection to the Internet, the router will retrieve the correct local time from the SNTP server you have specified. If you prefer to specify an SNTP server other than those in the drop-down list, simply enter its IP address in their appropriate blanks provided as shown above. Your ISP may also provide an SNTP server for you to use.

Resync Period (in minutes) is the periodic interval the router will wait before it resynchronizes the router's time with that of the specified SNTP server. In order to avoid unnecessarily increasing the load on your specified SNTP server you should keep the poll interval as high as possible – at the absolute minimum every few hours or even days.

#### **Click Apply to confirm the settings.**

#### *Firmware Upgrade*

Your router's firmware is the software that enables it to operate and provides all its functionality. Think of your router as a dedicated computer, and the firmware as the software that runs in your router. Thus, by upgrading the newly improved version of the firmware allows you the advantage to use newly integrated features.

#### *Note:*

- *1. If your router works without any problems do not upgrade its firmware.*
- *2. If you upgrade your router without TeleWell permission, warranty voids.*
- *3. When you upgrade your router, shut down all virus protection programs and firewalls from your computer.*
- *4. Unplug your device ADSL cable when you upgrade your router.*
- *5. Do not shut down your router when upgrading it.*
- *6. Before upgrading the router download its new firmware from TeleWell's webpage [http://www.telewell.fi.](http://www.telewell.fi/)*

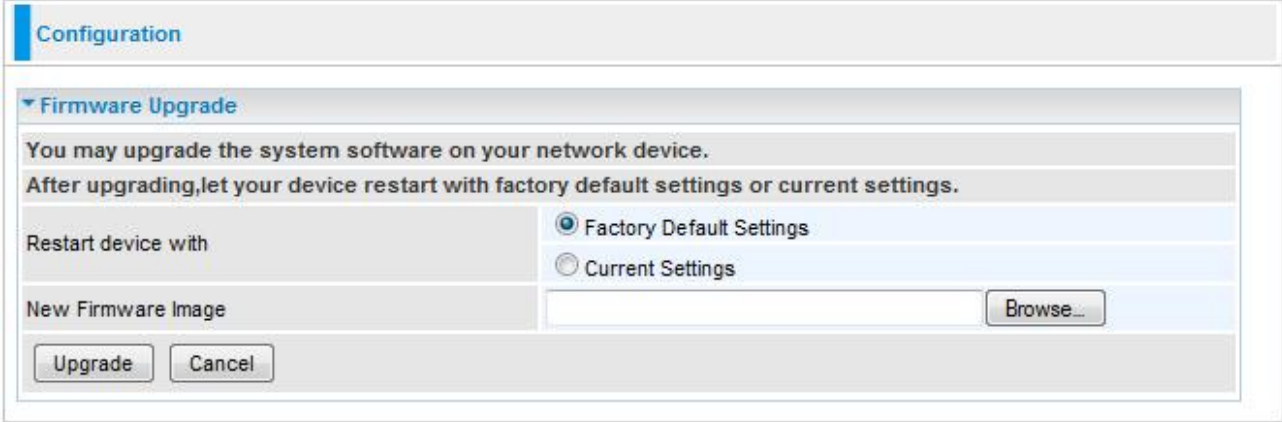

- **Factory Default Settings:** If select this setting, the device will reboot to restore the parameters of all its applications to its default values.
- **Current Settings:** If select this setting, the device will reboot and retain the customized settings of all applications.
- Click on Browse to select the new firmware image file you have downloaded to your PC. Once the correct file is selected, click Upgrade to update the firmware to your router.

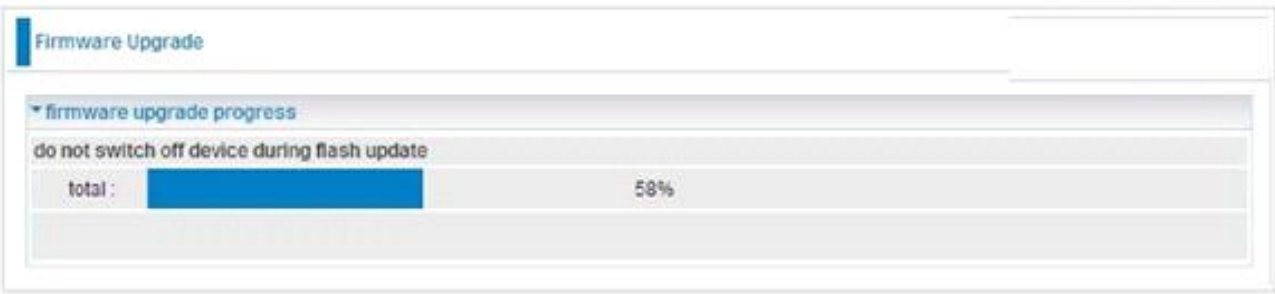

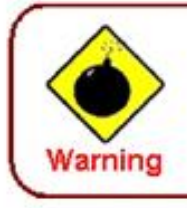

DO NOT power down the router or interrupt the firmware upgarding while it is still in process. Improper operation could damage the router.

#### *Backup / Restore*

These functions allow you to save a backup of the current configuration of your router to a defined location on your PC, or to restore a previously saved configuration. This is useful if you wish to experiment with different settings, knowing that you have a backup in hand in case any mistakes occur. It is advisable that you backup your router configuration before making any changes to your router configuration.

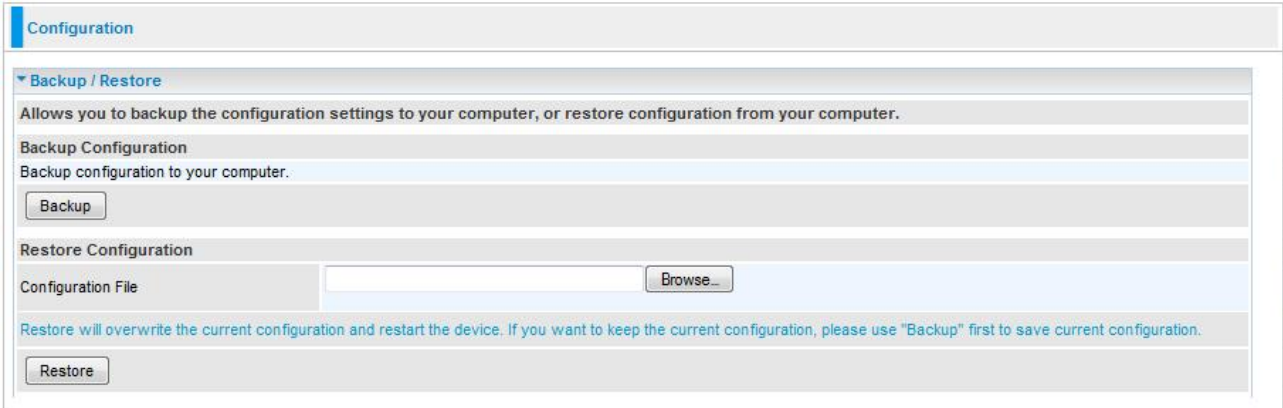

#### **Backup Configuration**

Press Backup Settings to select where on your local PC you want to store your setting file. You may also want to change the name of the file when saving if you wish to keep multiple backups.

#### **Restore Configuration**

Press Browse to select a file from your PC to restore. You should only restore your router setting that has been generated by the Backup function which is created with the current version of the router firmware. Settings files saved to your PC should not be manually edited in any way.

Select the settings files you wish to use, and press Restore to load the setting into the router. Click Restore to begin restoring the configuration and wait for the router to restart before performing any actions.

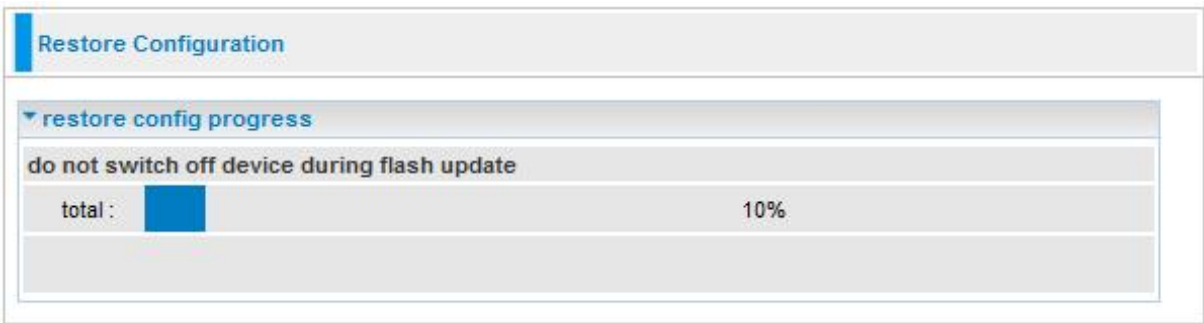

#### *Restart*

There are 2 options for you to choose from before restarting the device. You can either choose to restart your device to restore it to the Factory Default Settings or to restart the device with your current settings applied. Restarting your device to Factory Default Setting will be useful especially after you have accidentally changed your settings that may result in undesirable outcome.

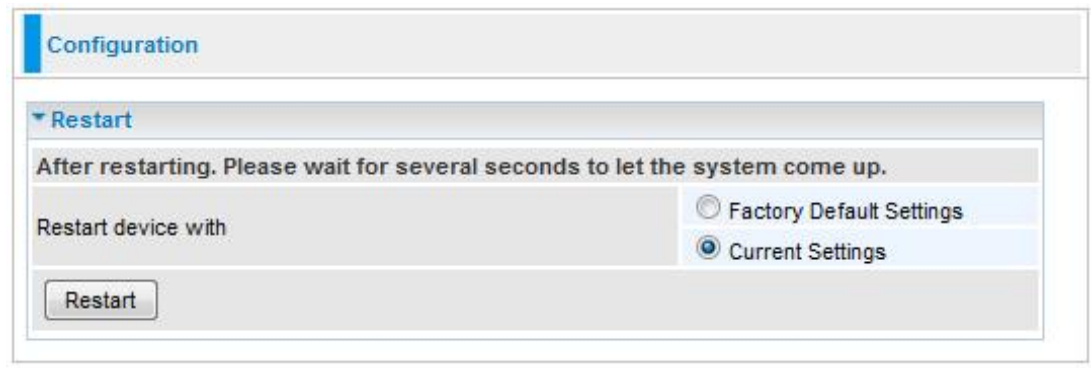

If you wish to restart the router using the factory default settings (for example, after a firmware upgrade or if you have saved an incorrect configuration), select Factory Default Settings to reset to factory default settings.

Click Restart with option Current Settings to reboot your router (and restore your last saved configuration).

After selecting the type of setting you want the device to restart with, click the Restart button to initiate the process. After restarting, please wait several minutes to let the selected setting applied to the system.

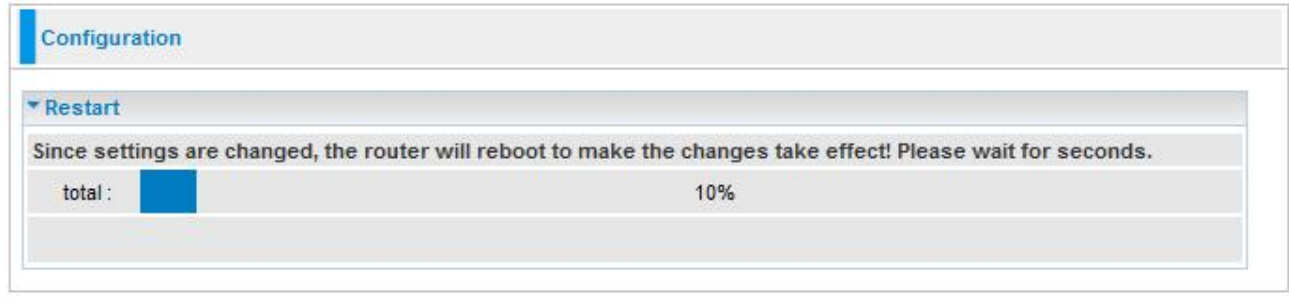

*Note: You may also reset your router to factory settings by holding the small Reset pinhole button more than 1 second on the back of your router.*

#### *User Management*

In order to prevent unauthorized access to your router configuration interface, it requires all users to login with a username and password. Therefore only system administrator can access the system. It is highly recommended that you change your password upon receiving your router. The default password is "admin".

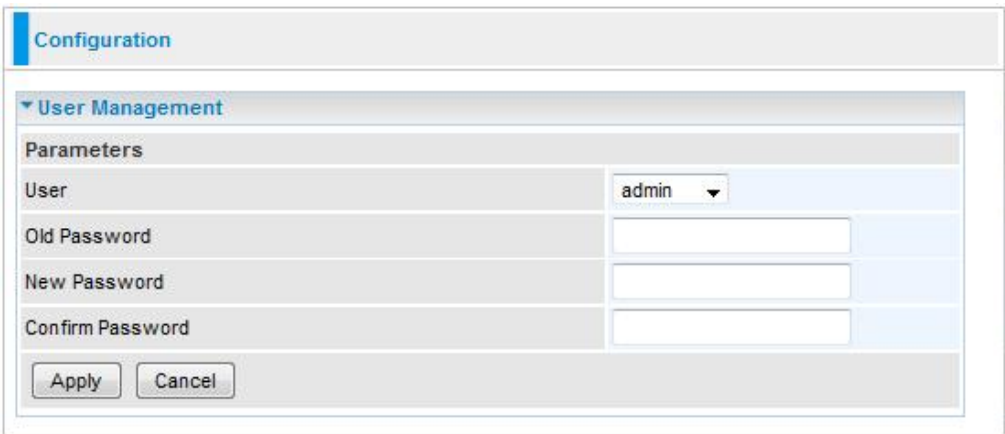

In the User drop-down menu you can select which user preferences you change. There are three options: admin, support and user.

To change your password, simply enter the old password in the Old Password blank. Then enter your new password in the New Password and Confirm Password blanks provided. When this is done, press Apply to save changes.

#### *Mail Alert*

Mail alert is designed to keep system administrator or other relevant personnel alerted of any unexpected events that might have occurred to the network computers or server for monitoring efficiency. With this alert system, appropriate solutions may be tackled to fix problems that may have arisen so that the server can be properly maintained.

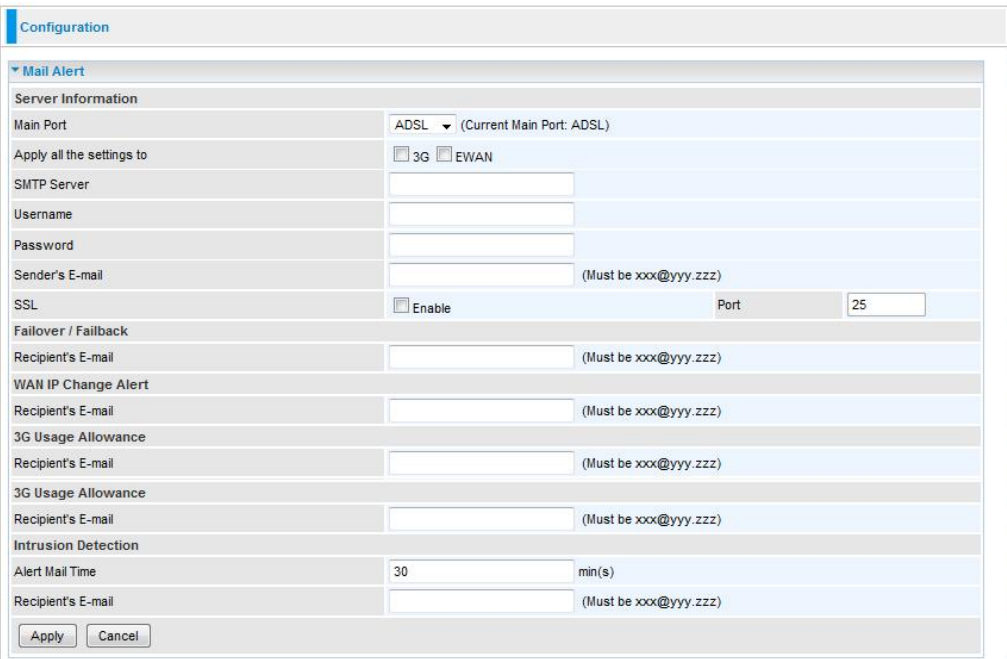

- **SMTP Server:** Enter the SMTP server that you would like to use for sending emails.
- **Username:** Enter the username of your email account to be used by the SMTP server.
- **Password:** Enter the password of your email account.
- **Sender's Email:** Enter your email address.
- **SSL:** Enable the option and input your port number if your email is encrypted by SSL.
- **Port:** In this field you can specify used mail server port.
- **Recipient's Email (Failover / Failback):** Enter the email address that will receive the alert message once a computer / network server failover occurs.
- **Recipient's Email (WAN IP Change Alert):** Enter the email address that will receive the alert message once a WAN IP change has been detected.
- **Recipient's Email (3G Usage Allowance):** Enter the email address that will receive the alert message once the 3G over Usage Allowance occurs.
- **Alert Mail Time (intrusion Detection):** the interval for sending alert mail.
- **Alert Mail Time (intrusion Detection):** Enter the email address that will receive the alert message once the intrusion is detected.

#### *Syslog*

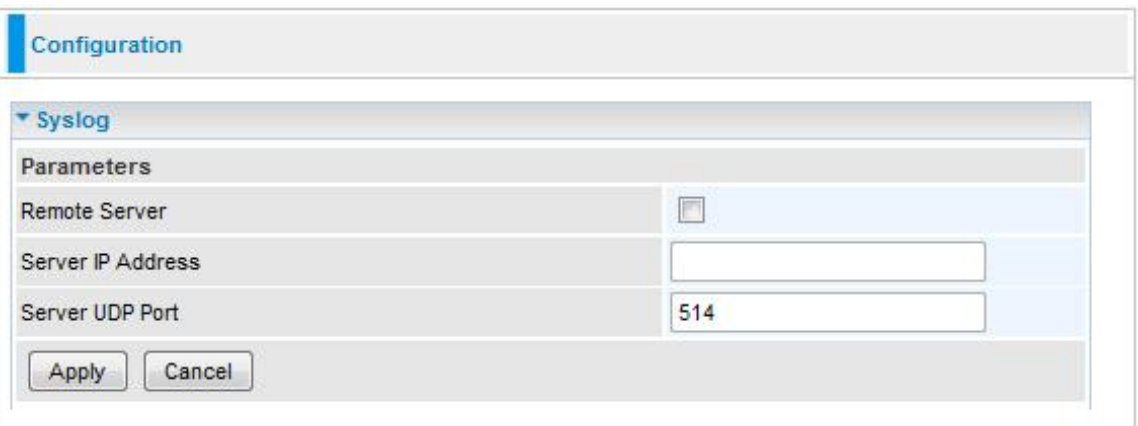

- **Remote Server:** Specify the server that is used to save the device's syslog.
- **Server IP Address:** The IP address of remote server.
- **Server UDP Port: The UDP Port of remote server.**

# *Diagnostics Tools*

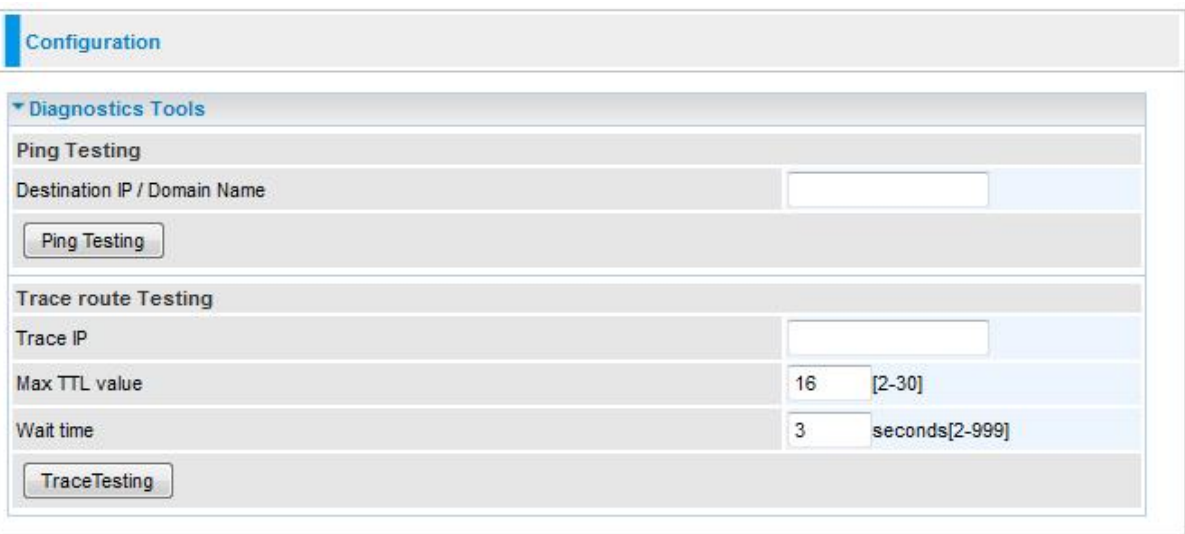

- **Destination IP / Domain Name:** Input the IP or domain name to be tested.
- **Trace IP:** Input IP to be traced.

# Firewall

Listed are the items under the Firewall section: **Packet Filter**, **Ethernet MAC Filter**, **Wireless MAC Filter**, **Intrusion Detection**, **Block WAN PING** and **URL Filter**.

#### *Packet Filter*

Packet filtering enables you to configure your router to block specific internal / external users (IP address) from Internet access, or disable specific service requests (Port number) to / from the Internet. This configuration program allows you to set up different filter rules for different users based on their IP addresses or their network Port number. The relationship among all filters is "or" operation, which means that the router checks these different filter rules one by one, starting from the first rule. As long as one of the rules is satisfied, the specified action will be taken.

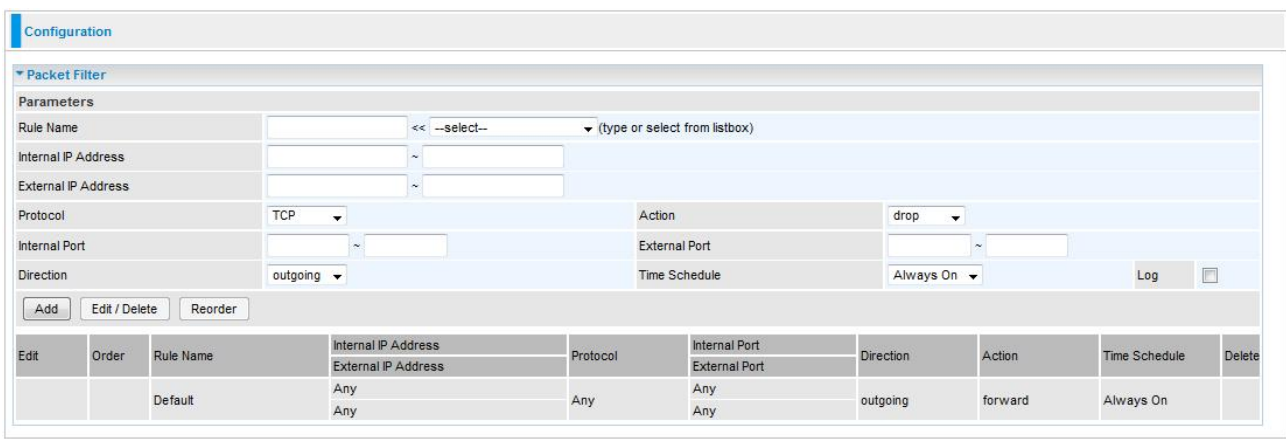

- **Rule Name:** User defined description for entry identification. The maximum name length is 32 characters, and then can choose an application that they want from the listbox.
- **Internal IP Address / External IP Address:** This is the Address-Filter used to allow or block traffic to / rom particular IP address(es). Input the range you want to filter out. If you leave these four fields empty or enter 0.0.0.0, it means any IP address.
- **Protocol:** Specify the packet type (TCP, UDP, TCP/UDP) that the rule applies to. Select TCP if you wish to search for the connection-based application service on the remote server using the port number. Or select UDP if you want to search for the connectionless application service on the remote server using the port number.
- **Action:** If a packet matches this filter rule, forward (allows the packets to pass) or drop (disallow the packets to pass) this packet.
- **Internal Port:** This Port or Port Range defines the ports allowed to be used by the Remote/WAN to connect to the application. Default is set from range  $1 \sim 65535$ . It is recommended that this option be configured by an advanced user.
- **External Port:** This is the Port or Port Range that defines the application.
- **Direction:** Determine whether the rule is for outgoing packets or for incoming packets.
- **Time Schedule:** A self defined time period. You may specify a time schedule for your prioritization policy. For setup and detail, refer to Time Schedule section.
- **Log**: Select Enable for this option if you will like to capture the logs for this

Packet filter policy.

- **Add:** Click this button to add a new packet filter rule and the added rule will appear at the bottom table.
- **Edit:** Check Edit next to the item you wish to edit, and then change parameters as desired. Complete it by press "Edit/Delete".
- **Delete:** Check Delete next to the item you wish to delete, and press "Edit/Delete" to remove this rule.
- **Reorder:** Be aware that packet filtering parameters appear in priority order i.e. the first one takes precedence over all other rules. There is a sort function next to the Rule Name column, you can move the rule to higher or lower priority by clicking the Order arrow, and press "Reorder" to save the new priority.

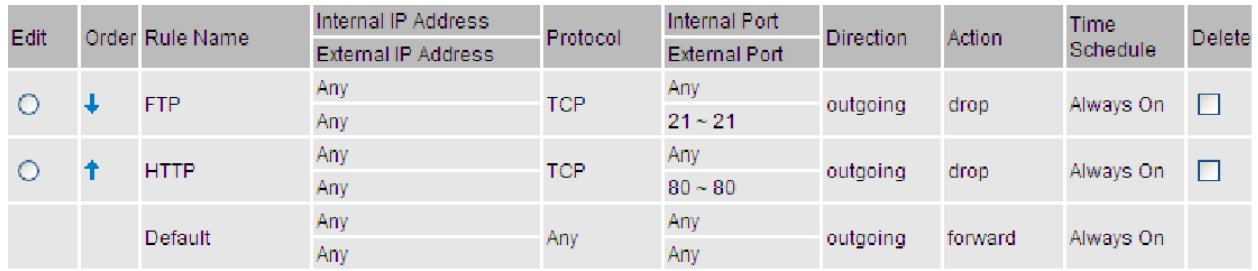

### *Ethernet MAC Filter*

A MAC (Media Access Control) address is the unique network hardware identifier for each PC on your network's interface (i.e. its Network Interface Card or Ethernet card). Using your router"s MAC Address Filter function, you can configure the network to block specific machines from accessing your LAN.

There are no pre-defined MAC address filter rules, you can add the filter rules to you"re your requirements.

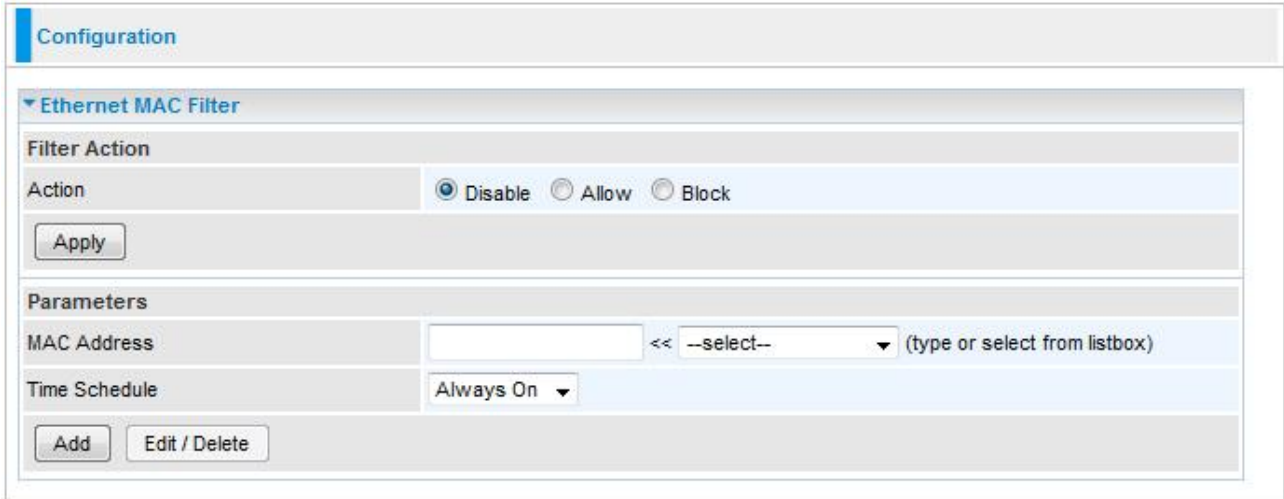

*Note: The format of MAC address could be: xx:xx:xx:xx:xx:xx or xx-xx-xx-xx-xx-xx.* 

#### **Filter Action**

**Action:** Select an action for MAC Filter. This feature is disabled by default. Check Allow or Block to activate the filter.

#### **Parameters**

- **MAC Address:** Enter the Ethernet MAC addresses you wish to have the filter rule applies.
- **Time Schedule:** A self defined time period. You may specify a time schedule for your prioritization policy. For setup and detail, refer to Time Schedule section.

#### *Wireless MAC Filter*

A MAC (Media Access Control) address is the unique network hardware identifier for each PC on your network's interface (i.e. its Network Interface Card or Ethernet card). Using your router"s MAC Address Filter function, you can configure the network to block specific machines from accessing your LAN.

There are no pre-defined MAC address filter rules, you can add the filter rules to you"re your requirements.

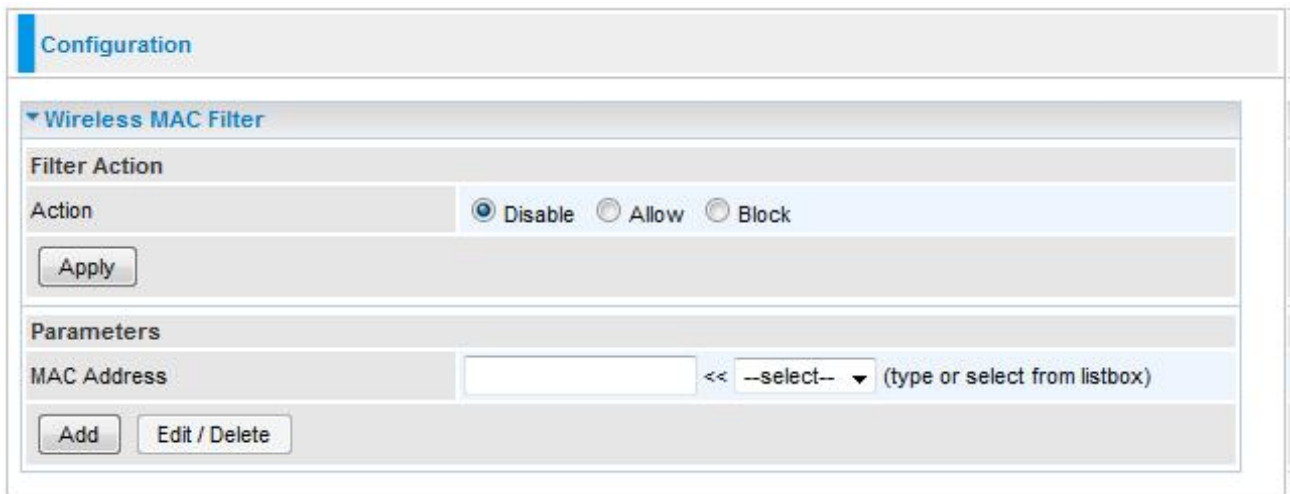

*Note: The format of MAC address could be: xx:xx:xx:xx:xx:xx or xx-xx-xx-xx-xx-xx.* 

**Filter Action**

**Action:** Select an action for MAC Filter. This feature is disabled by default. Check Allow or Block to activate the filter.

#### **Parameters**

**MAC Address:** Enter the wireless MAC addresses you wish to have the filter rule applies.

#### *Intrusion Detection*

The router Intrusion Detection System (IDS) is used to detect hacker"s attack and intrusion attempts from the Internet. If the IDS function of the firewall is enabled, inbound packets are filtered and blocked depending on whether they are detected as possible hacker attacks, intrusion attempts or other connections that the router determines to be suspicious.

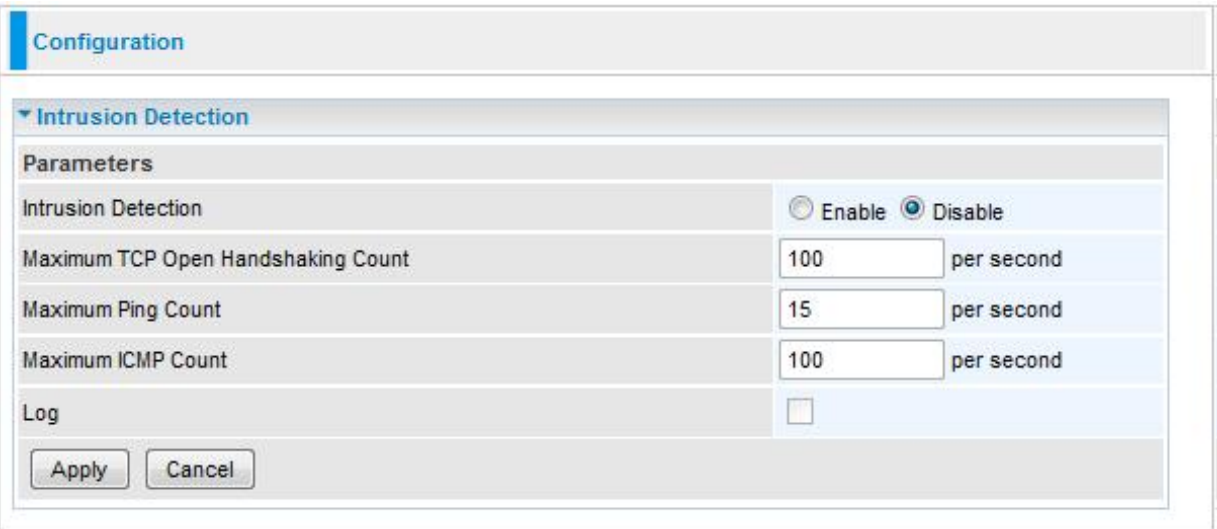

- **Max TCP Open Handshaking Count:** This is a threshold value to decide whether a SYN Flood attempt is occurring or not. Default value is 100 TCP SYN per seconds.
- **Max PING Count:** This is a threshold value to decide whether an ICMP Echo Storm is occurring or not. Default value is 15 ICMP Echo Requests (PING) per second.
- **Max ICMP Count:** This is a threshold to decide whether an ICMP flood is occurring or not. Default value is 100 ICMP packets per seconds except ICMP Echo Requests (PING).
- **Log:** Select Enable for this option if you will like to capture the logs for this Packet filter policy.

#### *Block WAN Ping*

This feature is to be enabled when you want the public WAN IP address on your router not to respond to any ping command.

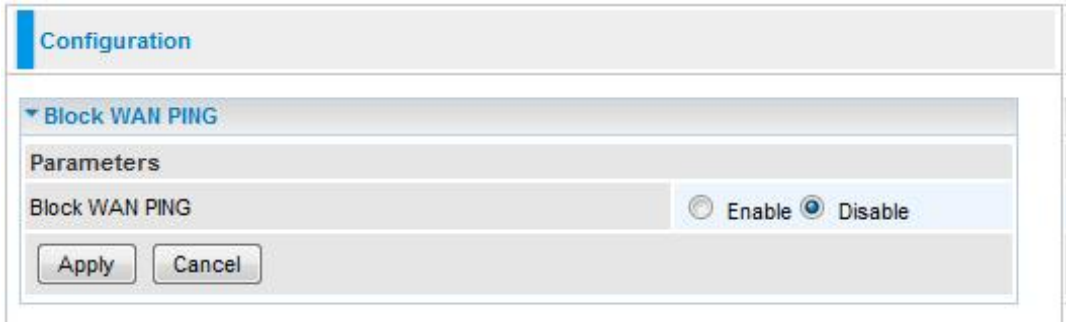

This feature is disabled by default. To activate the Block WAN PING feature, check the Enable box then click the Apply button.

#### *URL Filter*

The URL Filter is a powerful tool that can be used to limit access to certain URLs on the Internet. You can block web sites based on keywords or even block out an entire domain. Certain web features can also be blocked to grant added security to your network.

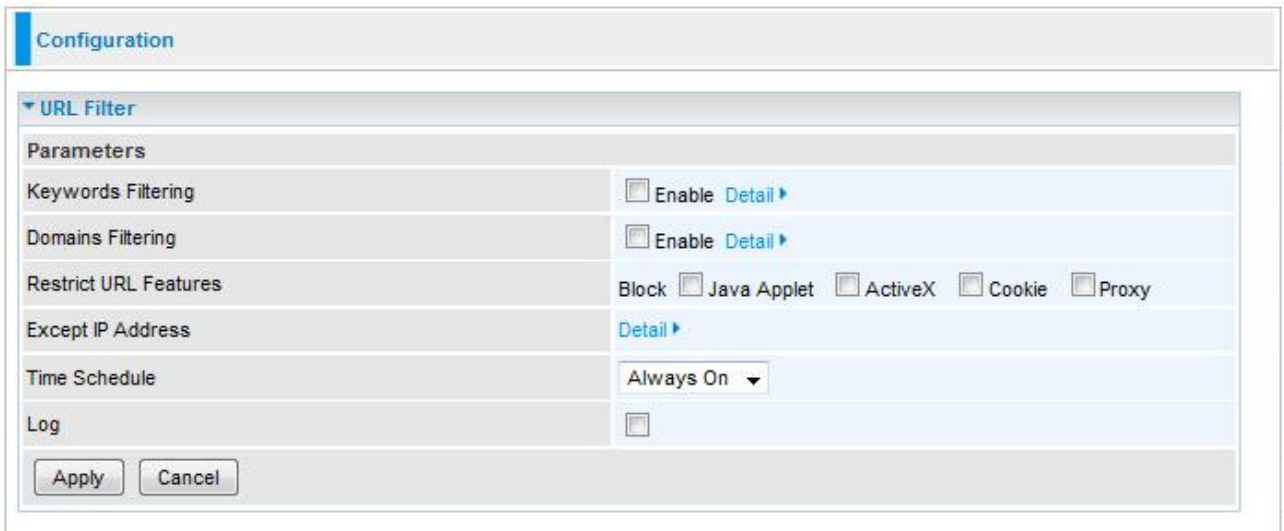

- **Keywords Filtering:** Allow blocking against specific keywords within a particular URL rather than having to specify a complete URL (e.g. to block any image called "advertisement.gif"). When enabled, your specified keywords list will be checked to see if any keywords are present in URLs accessed to determine if the connection attempt should be blocked. Please note that the URL filter blocks web browser (HTTP) connection attempts using port 80 only.
- **Domains Filtering:** This function checks the whole URL address but not the IP address against your list of domains to block or allow. If it is matched, the URL request will either be sent (Trusted) or dropped (Forbidden).
- **Restrict URL Features**: Click **Block Java Applet** to filter web access with Java Applet components. Click **Block ActiveX** to filter web access with ActiveX components. Click **Block Cookie** to filter web access with Cookie components. Click **Block Proxy** to filter web proxy access.
- **Exception List**: You can input a list of IP addresses as the exception list for URL filtering.
- **Time Schedule:** A self defined time period. You may specify a time schedule for your prioritization policy. For setup and detail, refer to Time Schedule section.
- **Log**: Select Enable for this option if you will like to capture the logs for this URL filter policy.

#### **Keywords filtering**

Click the checkbox to enable this feature. To edit the list of filtered keywords, click **Details**

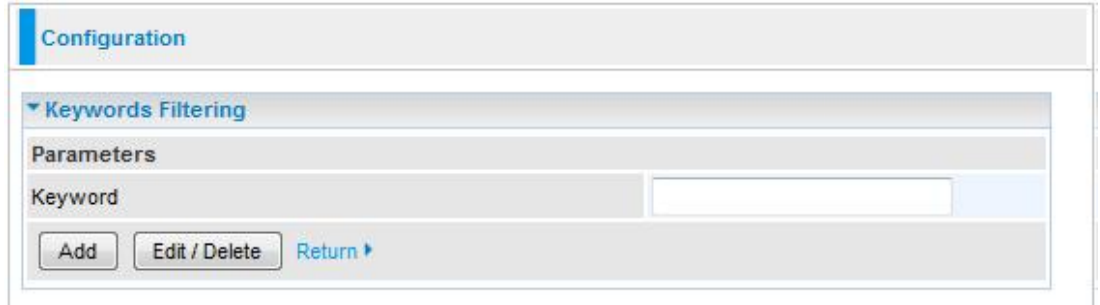

Enter a keyword to be filtered and click **Apply**. Your new keyword will be added to the filtered keyword listing.

#### **Domains Filtering**

Click the top checkbox to enable this feature. To edit the list of filtered domains, click **Details.**

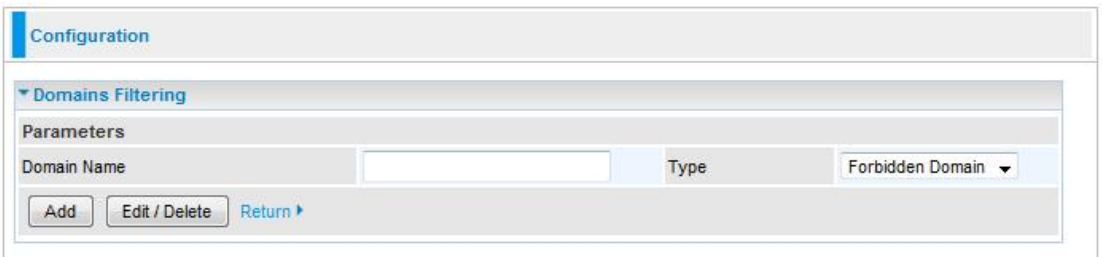

Enter a domain and select whether this domain is trusted or forbidden with the pulldown menu. Next, click **Apply**. Your new domain will be added to either the Trusted Domain or Forbidden Domain listing, depending on which you selected previously.

#### **Except IP Address**

You may also designate which IP addresses are to be excluded from these filters by adding them to the Exception List. To do so, click **Details**.

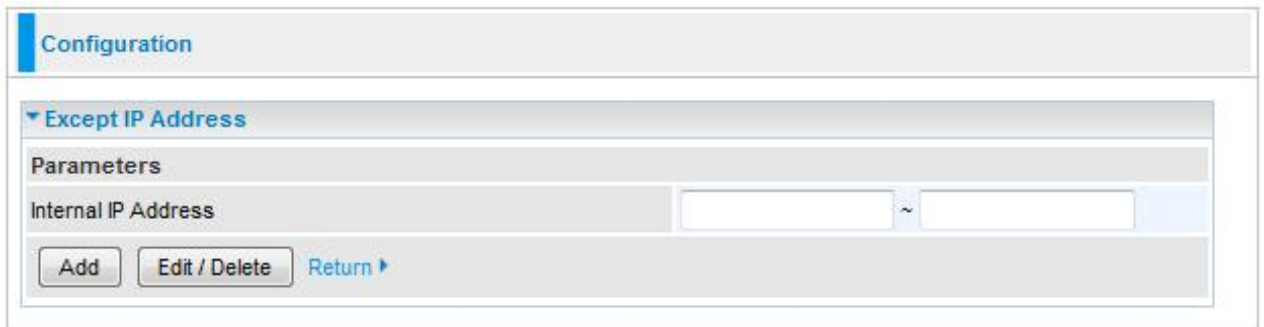

Enter the except IP address. Click **Add** to save your changes. The IP address will be entered into the Exception List, and excluded from the URL filtering rules in effect.

# **VPN**

Virtual Private Networks is ways to establish secured communication tunnels to an organization"s network via the Internet.

### *IPSec*

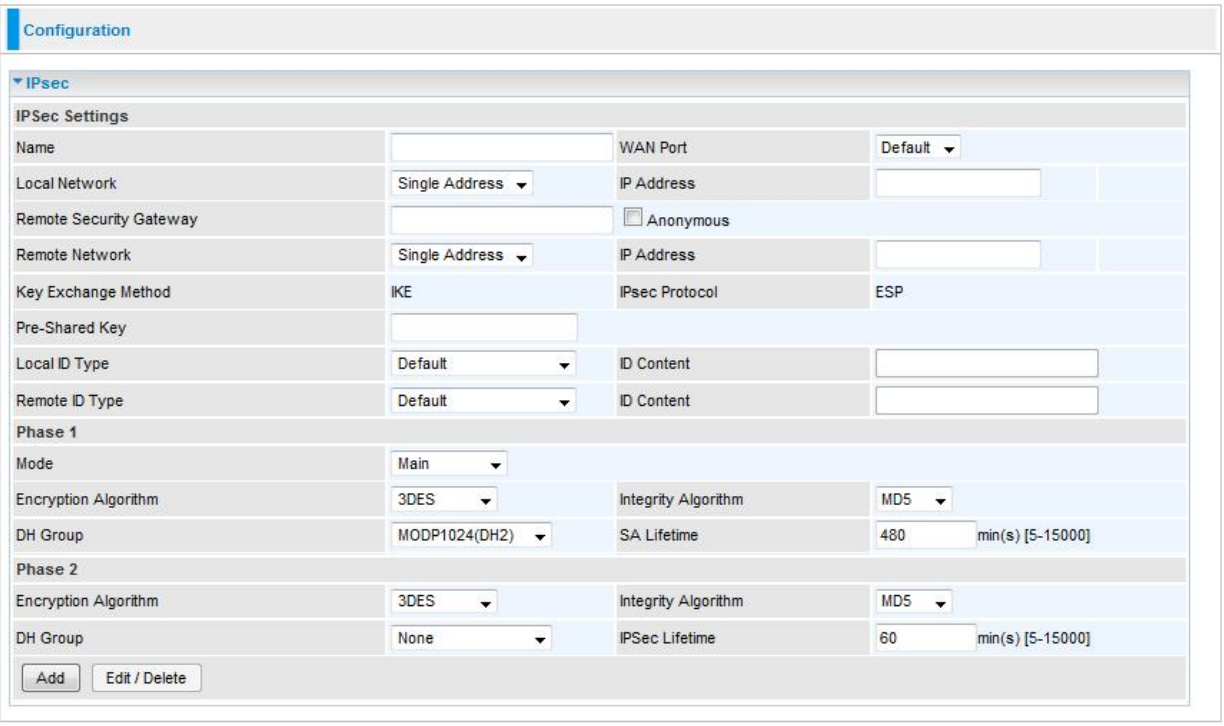

- **Name:** A given name for the connection (e.g. "connection to office").
- **WAN Pord:** Select used wan port, default is default (automatically selects the operating WAN port).
- **Local Network:** Set the IP address or subnet of the local network.
- **Single Address:** The IP address of the local host.
- **Subnet:** The subnet of the local network. For example, IP: 192.168.0.0 with Netmask 255.255.255.0 specifies one class C subnet starting from 192.168.0.1 (i.e. 192.168.0.1 through to 192.168.0.254).
- **Remote Secure Gateway:** The IP address of the remote VPN device that is connected and establishes a VPN tunnel.
- **Anonymous:** Enable any IP to connect in
- **Remote Network:** Set the IP address or subnet of the remote network.
- **Single Address:** The IP address of the remote host.
- **Subnet:** The subnet of the remote network. For example, IP: 192.168.1.0 with Netmask 255.255.255.0 specifies one class C subnet starting from 192.168.1.1 (i.e. 192.168.1.1 through to 192.168.1.254).
- **Key Exchange Method:** Displays key exchange method.
- **Pre-Shared Key:** This is for the Internet Key Exchange (IKE) protocol, a string from 4 to 128
- characters. Both sides should use the same key. IKE is used to establish a shared security policy and authenticated keys for services (such as IPSec) that require a key. Before any IPSec traffic can be passed, each router must be able to verify the identity of its peer. This can be done by manually entering the preshared key into both sides (router or hosts).
- **Local ID Type** and **Remote ID Type:** when the mode of phase 1 is aggressive, local and Remote ports can be identified by other IDs.
- **I D content:** Enter ID content the name you want to identify when the Local and Remote Type are Domain Name; Enter ID content the email address you want to identify when the Local and Remote type are Email; Enter ID content IPv4 address you want to identify when the Local and Remote Type are IPv4 address.

#### **Phase 1**

- **Mode:** Select IKE mode from the drop-down menu: Main or Aggressive. This IKE provides secured key generation and key management.
- **Encryption Algorithm:** Select the encryption algorithm from the drop-down menu. There are several options: DES, 3DES and AES (128, 192 and 256). 3DES and AES are more powerful but increase latency.
- **DES:** Stands for Data Encryption Standard, it uses 56 bits as an encryption method. **3DES:** Stands for Triple Data Encryption Standard, it uses 168 (56\*3) bits as an encryption method.
- **AES:** Stands for Advanced Encryption Standards, you can use 128, 192 or 256 bits as encryption method.
- **Integrity Algorithm:** Authentication establishes the integrity of the datagram and ensures it is not tampered with in transmit. There are 2 options: Message Digest 5 (MD5) and Secure Hash Algorithm (SHA1). SHA1 is more resistant to bruteforce attacks than MD5. However, it is slower.
- **MD5:** A one-way hashing algorithm that produces a 128−bit hash.
- **SHA1:** A one-way hashing algorithm that produces a 160−bit hash.
- **DH Group:** It is a public-key cryptography protocol that allows two parties to establish a shared secret over an unsecured communication channel (i.e. over the Internet). There are 8 modes. MODP stands for Modular Exponentiation Groups.
- **SA Lifetime:** Specify the number of minutes that a Security Association (SA) will stay active before new encryption and authentication key will be exchanged. Enter a value to issue an initial connection request for a new VPN tunnel. Default is 3600 seconds. A short SA time increases security by forcing the two parties to update the keys. However, every time when the VPN tunnel re-negotiates, access through the tunnel will be temporarily disconnected.

#### **Phase 2**

- **Encryption Algorithm:** Select the encryption algorithm from the drop-down menu. There are several options: DES, 3DES and AES (128, 192 and 256). 3DES and AES are more powerful but increase latency.
- **DES:** Stands for Data Encryption Standard, it uses 56 bits as an encryption method. **3DES:** Stands for Triple Data Encryption Standard, it uses 168 (56\*3) bits as an encryption method.
- **AES:** Stands for Advanced Encryption Standards, you can use 128, 192 or 256 bits as encryption method.
- **Integrity Algorithm:** Authentication establishes the integrity of the datagram and ensures it is not tampered with in transmit. There are 2 options: Message Digest 5 (MD5) and Secure Hash Algorithm (SHA1). SHA1 is more resistant to bruteforce attacks than MD5. However, it is slower.
- **MD5:** A one-way hashing algorithm that produces a 128−bit hash. **SHA1:** A one-way hashing algorithm that produces a 160−bit hash.
- **DH Group:** It is a public-key cryptography protocol that allows two parties to establish a shared secret over an unsecured communication channel (i.e. over the Internet). There are 8 modes. MODP stands for Modular Exponentiation Groups.
- **IPSec Lifetime:** Specify the number of minutes that IPSec will stay active before new encryption and authentication key will be exchanged. Enter a value to negotiate and establish secure authentication. Default is 3600 seconds. A short time increases security by forcing the two parties to update the keys. However, every time when the VPN tunnel renegotiates, access through the tunnel will be temporarily disconnected.
- **Add:** Click this button to add a new IPSec entry and the added entry will appear at the bottom table.
- **Edit:** Check Edit next to the item you wish to edit, and then change parameters as desired. Complete it by press "Edit/Delete".
- **Delete:** Check Delete next to the item you wish to delete, and press "Edit/Delete" to remove this entry.

# **QoS - Quality of Service**

QoS helps you to control the data upload traffic of each application from LAN (Ethernet and/or Wireless) to WAN (Internet). It facilitates you the features to control the quality and speed of throughput for each application when the system is running with full upstream load.

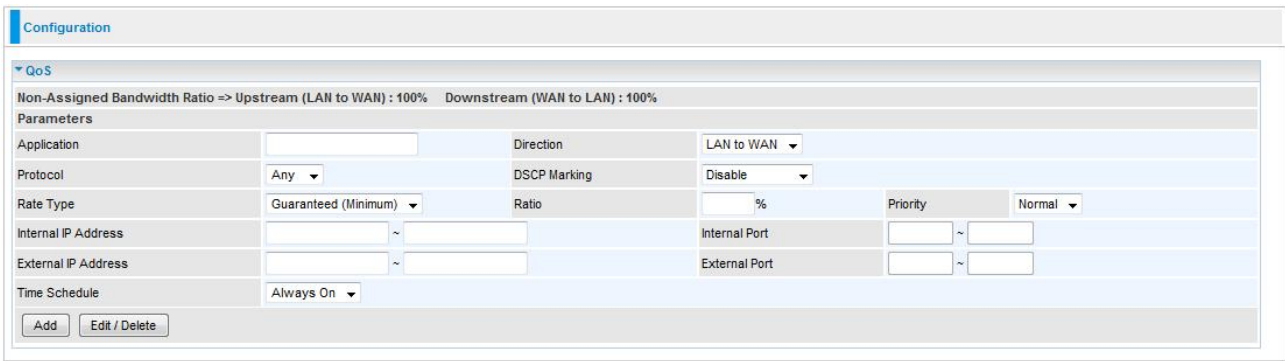

After clicking the QoS item, you can Add/Edit/Delete a QoS policy. This page will show the brief information for policies you have added or edited. This page will also display the total available (Non-assigned) bandwidth, in percentage, can be assigned.

- **Application:** Assign a name that identifies the new QoS application rule.
- **Direction:** Shows the direction mode of the QoS application.
- **Protocol:** Select the supported protocol from the drop down list.
- **DSCP Marking:** Differentiated Services Code Point (DSCP), it is the first 6 bits in the ToS byte. DSCP Marking allows users to classify the traffic of the application to be executed according to the DSCP value.
- **Rate Type:** You can choose Limited or Guaranteed.
- **Ratio:** The rate percent in contrast to that on WAN interface
- **Priority:** The priority given to each policy/application. Its default setting is set to High. You may adjust this setting to fit your policy / application.
- **Internal IP Address / External IP Address:** This is used to classify the traffic of a specific range of internal/external IP address(es). Input the range you want to classify. If only the first IP block is filled, only that IP will be classified. If you leave these four fields empty, it means any classify IP address.
- **Internal Port:** This is the Port Range that defines the ports allowed by the Remote/WAN to connect to the application. Default is set from range 1  $\sim$ 65535. It is recommended that only advance user is to configure this feature.
- **External Port:** This is the Port Range that defines the port of the application.
- **Time Schedule:** A self defined time period. You may specify a time schedule for your QoS policy. For setup and detail, refer to Time Schedule section.

*Note: Make sure that the router(s) in the network backbone are capable to execute and check the DSCP throughout the QoS network.*

#### **Example 1: Optimize Your Home Network with QoS**

If you are actively engaged in using P2P and are afraid of slowing down internet access throughput of other users within your network, you can thus use QoS function to set different priorities for the different applications that members of your network will be using to avoid bandwidth traffic from getting overloaded.

Therefore, in order to assign the priority status of each application, we must first create a new QoS rule for each application.

The figures below show the different settings for assigning a High Priority status to Web Browsing, Email send & receive.

#### **For Web Browsing**

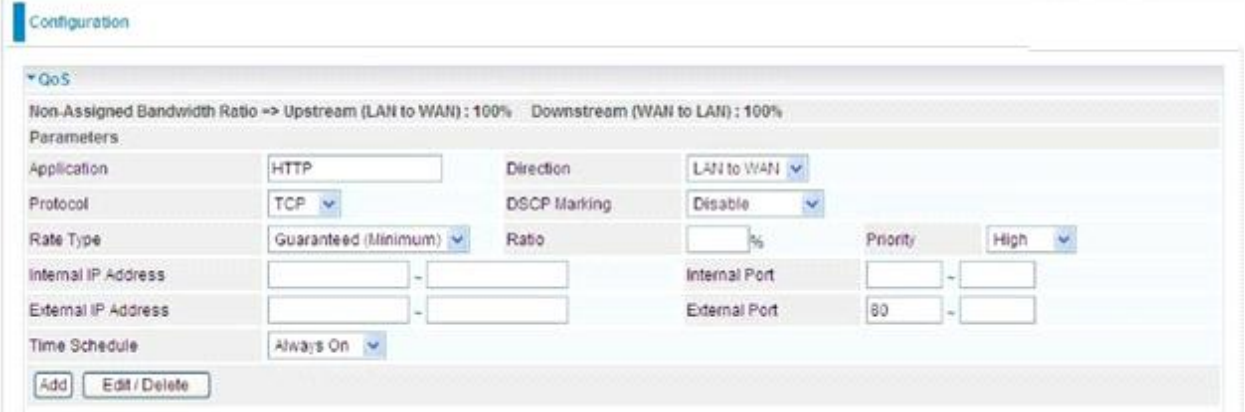

### **For Mail Sending**

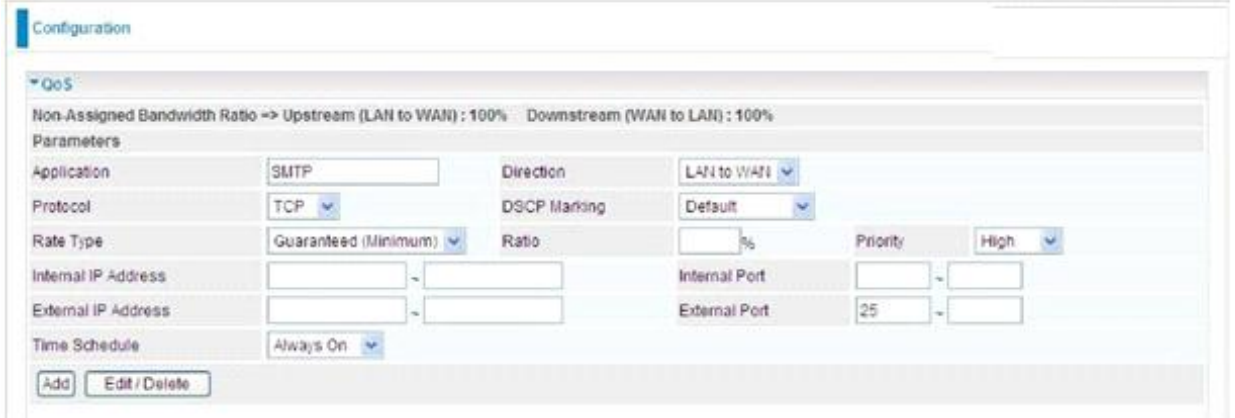

## **For Mail Receiving**

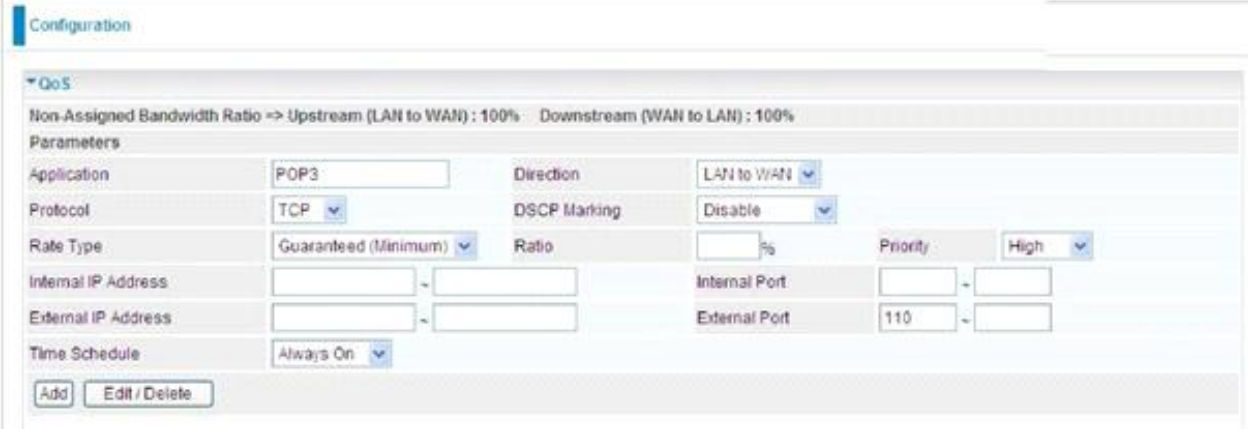

# **QoS Rules created**

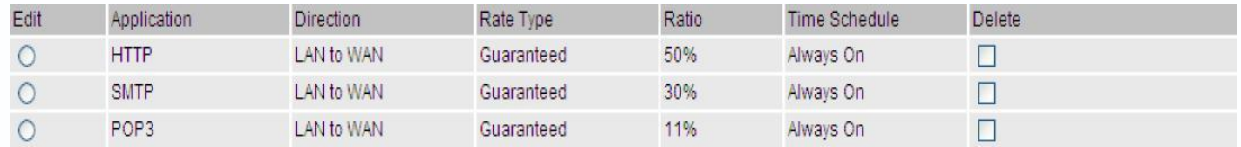

## **Example 2: Optimize Your Home Network with QoS**

If you are running a lot of standard applications you can just create a QoS rule that has its port range set from 1 ~ 1024 and its priority set to High. This port range is defined in RFC and so it can be used by all standard applications like FTP, Telnet, and HTTPS etc.

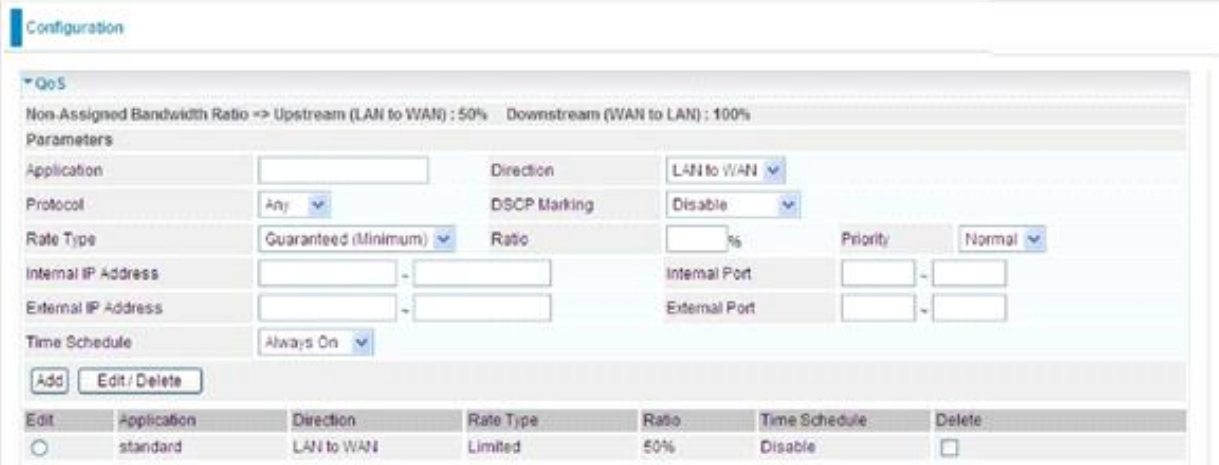

#### **Example 3: Optimize Your Home Network with QoS**

If you are only using a specific PC for the P2P application, you can create a rule that has a low priority. In this way, P2P application will not congest the data transmission rate when there are other applications present.

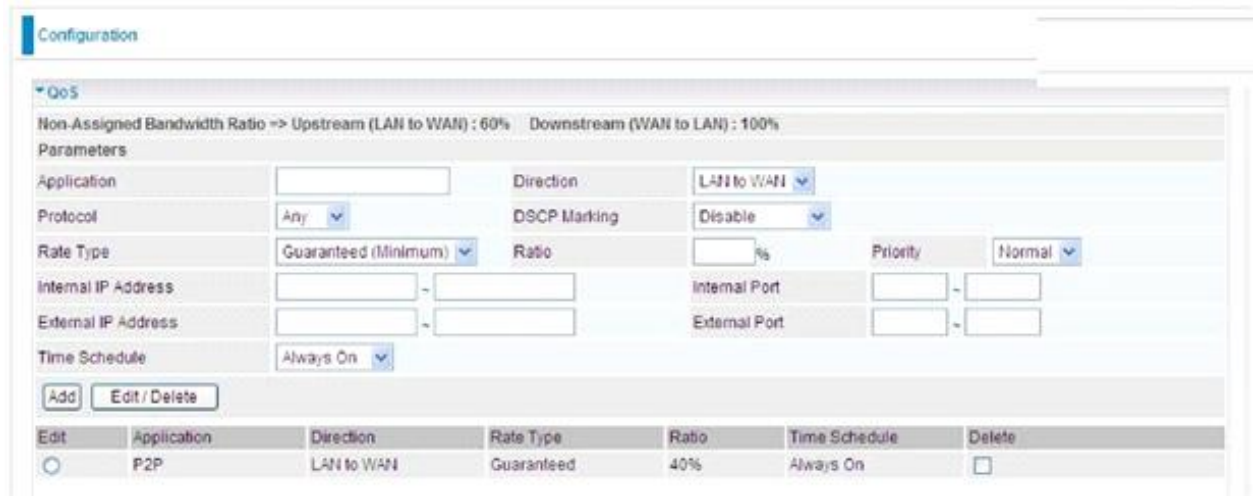

# **Virtual Server**

Virtual Server allows you to direct incoming traffic from WAN side (identified by Protocol and External port) to the Internal server with private IP address on the LAN side. The Internal port is required only if the external port needs to be converted to a different port number used by the server on the LAN side.

The device can be configured as a virtual server so that remote users accessing services such as Web or FTP services via the public (WAN) IP address can be automatically redirected to local servers in the LAN network. Depending on the requested service (TCP/UDP port number), the device redirects the external service request to the appropriate server within the LAN network.

In TCP and UDP networks a port is a 16-bit number used to identify which application program (usually a server) incoming connections should be delivered to. Some ports have numbers that are pre-assigned to them by the IANA (the Internet Assigned Numbers Authority), and these are referred to as "well-known ports". Servers follow the wellknown port assignments so clients can locate them.

If you wish to run a server on your network that can be accessed from the WAN (i.e. from other machines on the Internet that are outside your local network), or any application that can accept incoming connections (e.g. Peer-to-peer/P2P software such as instant messaging applications and P2P file-sharing applications) and are using NAT (Network Address Translation), then you need to configure your router to forward these incoming connection attempts using specific ports to the PC on your network running the application. You also need to use port forwarding if you wish to host an online game server.

#### **Example: List of some well-known and registered port numbers.**

The Internet Assigned Numbers Authority (IANA) is the central coordinator for the assignment of unique parameter values for Internet protocols. Port numbers range from 1 to 65535, but only ports numbers 1 to 1023 are reserved for privileged services and are designated as "well-known ports" (Please refer to Table below). The registered ports are numbered from 1024 through 49151. The remaining ports, referred to as dynamic or private ports, are numbered from 49152 through 65535.

Examples of well-known and registered port numbers are shown below, for further information, please see IANA"s website at: **[http://www.iana.org/assignments/port](http://www.iana.org/assignments/port-numbers.)[numbers](http://www.iana.org/assignments/port-numbers.).**

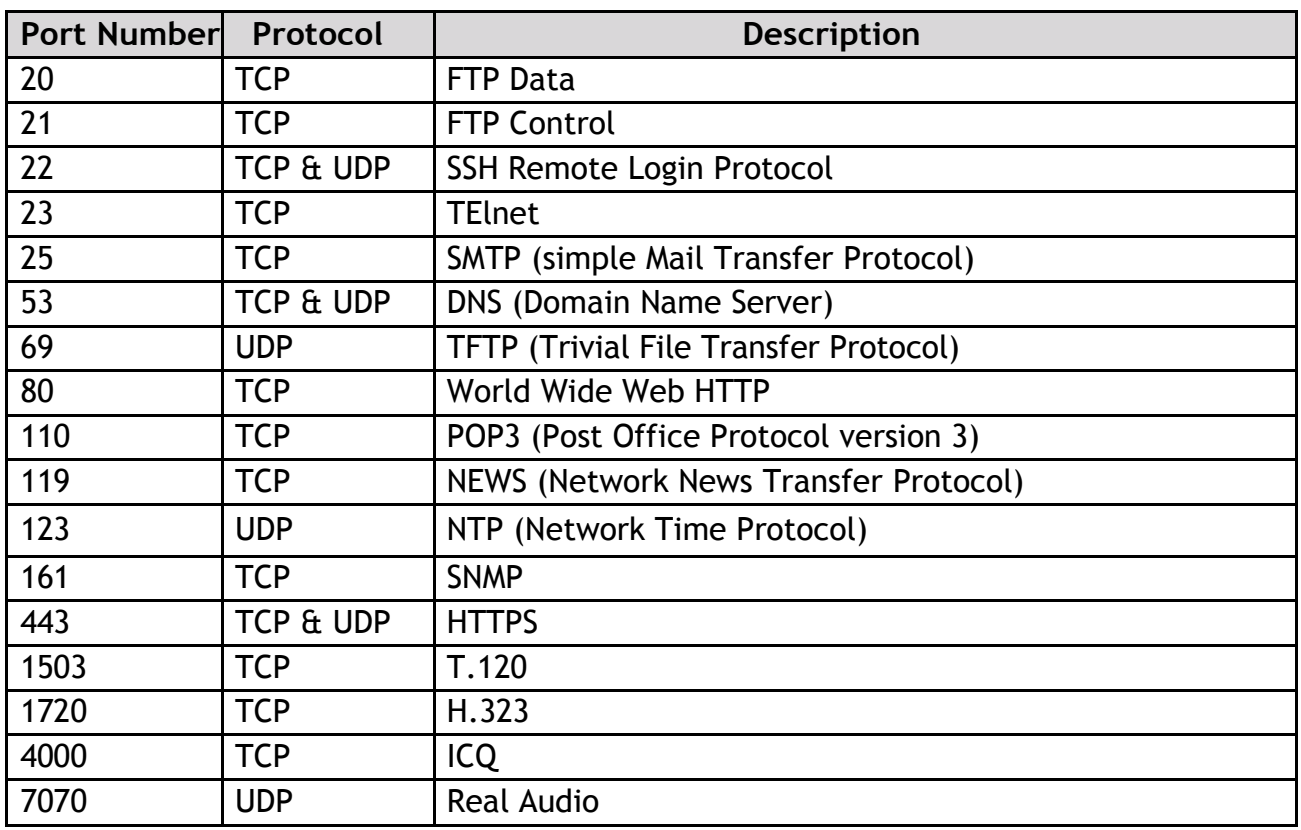

#### **Well-known and Registered Ports**

## *Port Mapping*

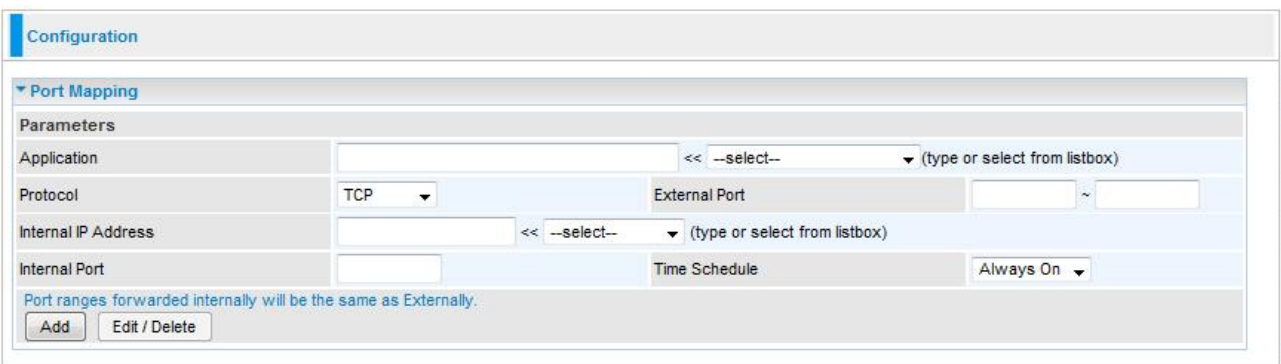

- **Application:** Select the service you wish to configure.
- **Protocol:** A protocol is automatically applied when an Application is selected from the listbox or you may select a protocol type which you want.
- **External Port & Internal Port:** Enter the public port number & range you wish to configure.
- **Internal IP Address:** Enter the IP address of a specific internal server to which requests from the specified port is forwarded.
- **Add:** Click to add a new virtual server rule. Click again and the next figure appears.
- **Edit:** Check the Edit radio button to display the parameter of the selected application, then after changing the parameters click the "Edit/Delete" button to apply the changes.
- **Delete:** To remove a port mapping application, check the Delete box of the selected application then click the "Edit/Delete" button.
- **Time Schedule:** A self defined time period. You may specify a time schedule for your port mapping. For setup and detail, refer to Time Schedule section.

Since NAT acts as a "natural" Internet firewall, your router protects your network from accessed by outside users, as all incoming connection attempts point to your router unless you specifically create Virtual Server entries to forward those ports to a PC on your network. When your router needs to allow outside users to access internal servers, e.g. a web server, FTP server, Email server or game server, the router can act as a "virtual server". You can set up a local server with a specific port number for the service to use, e.g. web/HTTP (port 80), FTP (port 21), Telnet (port23), SMTP (port 25), or POP3 (port 110). When an incoming access request the router for a specified port is received, it is forwarded to the corresponding internal server.

For example, if you set the port number 80 (Web/HTTP) to be mapped to the IP Address 192.168.1.2, then all incoming HTTP requests from outside users are forwarded to the local server (PC) with the IP address of 192.168.1.2. If the port is not listed as a predefined application, you need to add it manually.

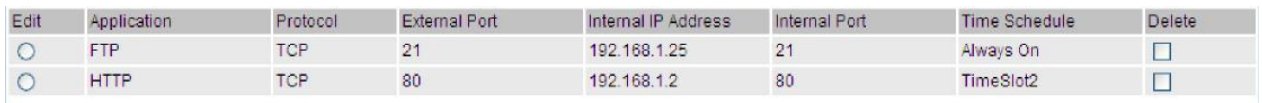

In addition to specifying the port number used, you also need to specify the protocol used. The protocol is determined by a particular application. Most applications use TCP or UDP, however you may also specify other protocols using the drop-down Protocol menu. Setting the protocol to "all" causes all incoming connection attempts using all protocols on all port numbers to be forwarded to the specified IP address.

#### *DMZ*

The DMZ Host is a local computer exposed to the Internet. When setting a particular internal IP address as the DMZ Host, all incoming packets that do not use a port number which is already used by any other Virtual Server entries will first be checked by the Firewall and NAT algorithms before it is passed to the DMZ host. When this is done, press Apply to save the changes.

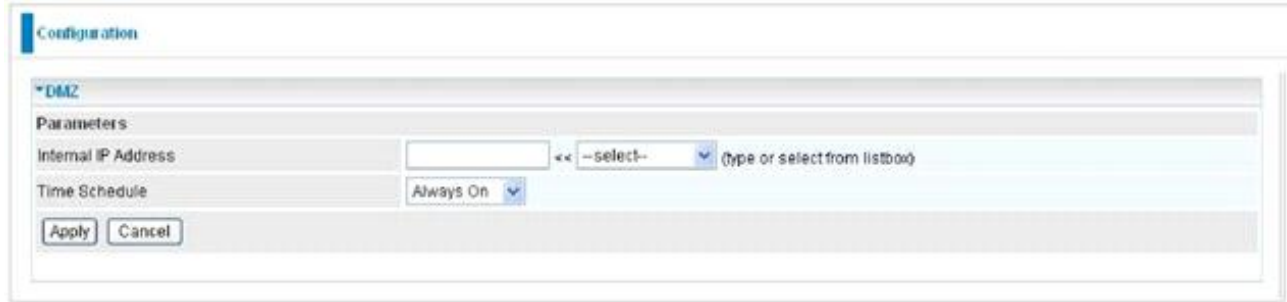

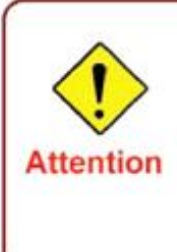

If you have disabled the NAT option in the WAN-ISP section, the Virtual Server will hence become invalid. If the DHCP option is enabled, you have to be very careful in assigning the IP addresses of the virtual servers in order to avoid conflicts. The easiest way of configuring Virtual Servers is to manually assign static IP address to each virtual server PC, with an address that does not fall into the range of IP addresses that are to be issued by the DHCP server. You can configure the virtual server IP address manually, but it must still be in the same subnet as the router.

Since outside users are able to connect to the PCs on your network, port mapping utilization imposes security implications. You are therefore adviced to use specific Virtual Server entries just for those ports that your applications require.

# *ALG*

The ALG Controls enable or disable protocols over application layer.

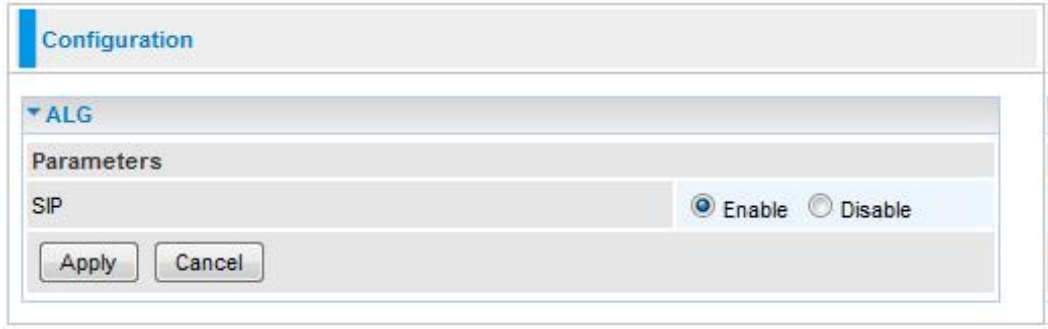

# Wake on LAN

This feature provides greater flexibility for users to turn on / boot the computer of the network from a remotely site.

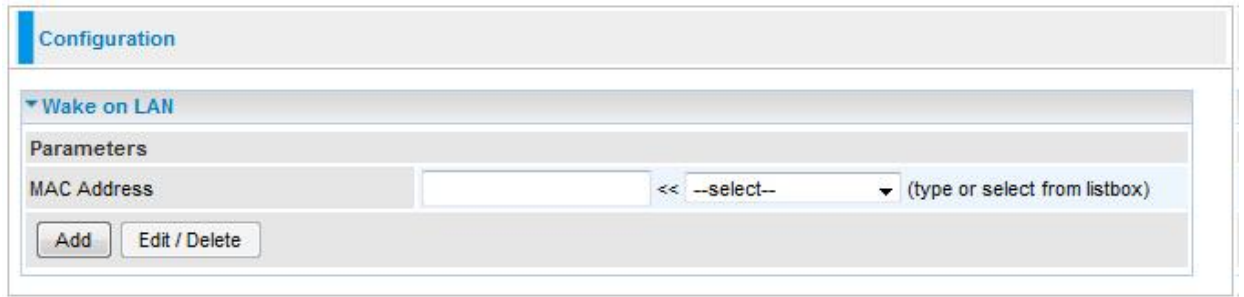

**MAC Address:** Enter the MAC address of the target computer or you can select the MAC address directly from the Select drop down menu on the right.

**:** You can select the MAC from this list.-select- $\checkmark$ 

# Time Schedule

The Time Schedule supports up to 16 time slots which helps you to manage your Internet connection. In each time profile, you may schedule specific day(s) i.e. Monday through Sunday to restrict or allow the use of the Internet by users or applications.

Time Schedule correlates closely with router time. Since router does not have a real time clock on board, it uses the Simple Network Time Protocol (SNTP) to get the current time from an SNTP server. Refer to Time Zone for details. Your router time should correspond with your local time. If the time is not set correctly, your Time Schedule will not function properly.

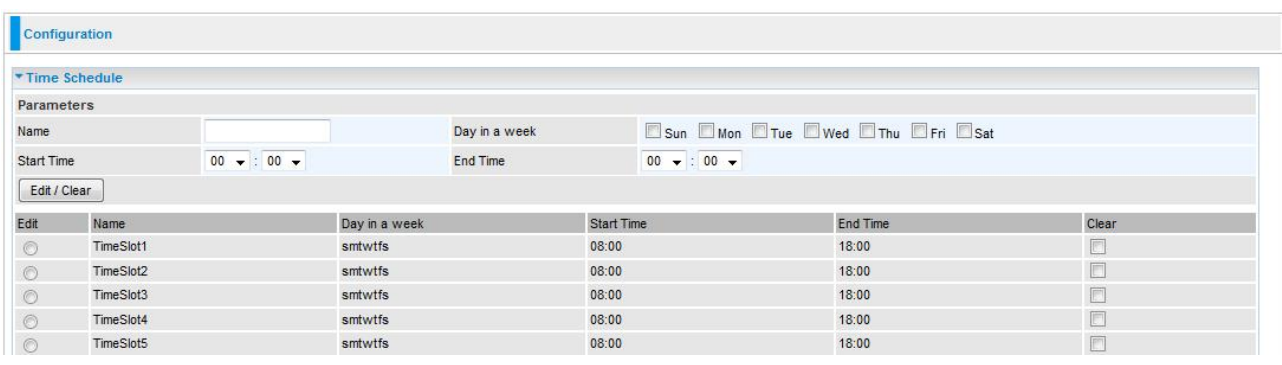

## Advanced

Configuration options within the Advanced section are for users who wish to take advantage of the more advanced features of the router. Users who do not understand the features should not attempt to reconfigure their router, unless advised to do so by support staff.

Here are the items within the Advanced section: Static Route Static ARP Dynamic DNS **VLAN**, **Device Management**, **IGMP**, **TR-069 client** and **Remote Access**.

#### *Static Route*

With static route feature, you are equipped with the capability to control the routing of the all the traffic across your network. With each routing rule created, you can specifically assign the destination where the traffic will be routed to.

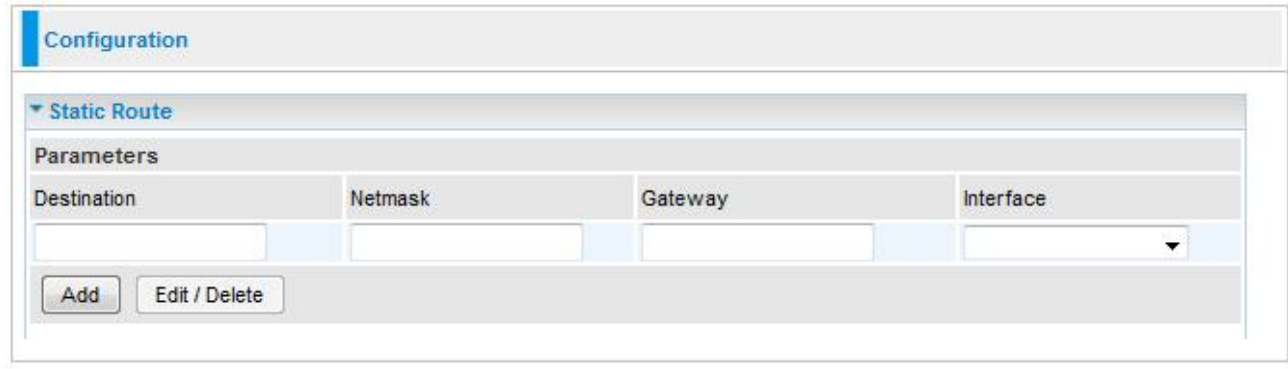

- **Destination:** Enter the destination IP where the traffic is to be forwarded.
- **Netmask:** Enter the Netmask of the destination.
- **Gateway:** Enter the gateway address for the traffic.
- **Interface:** Select an appropriate interface for the new routing rule from the drop down menu. Click Add to confirm the settings.
- **Edit:** Check the Edit radio button to display the parameter of the selected application, then after changing the parameters click the "Edit/Delete" button to apply the changes.

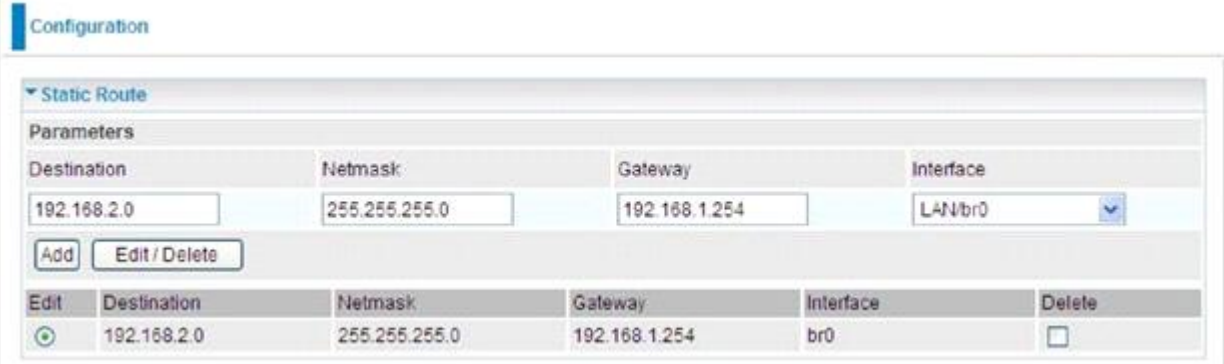

**• Delete:** To remove a static route entry, check the Delete box of the selected entry then click the "Edit/Delete" button.

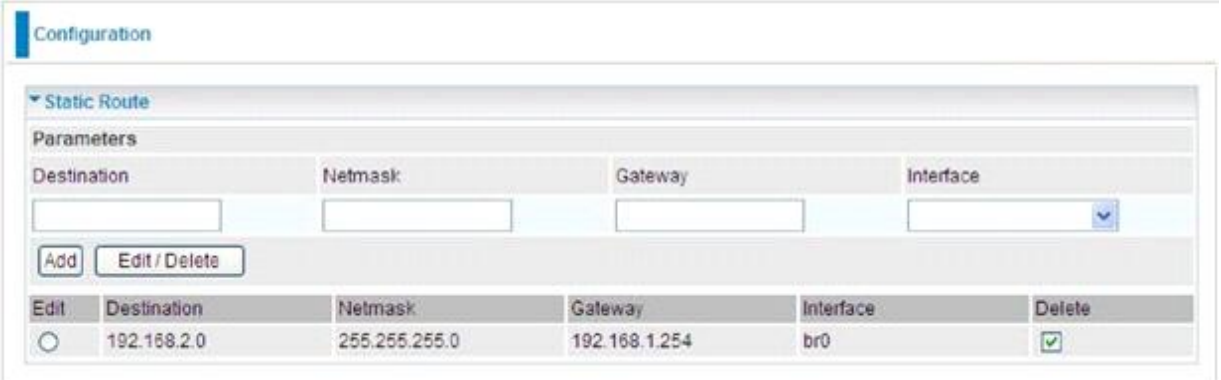

#### *Static ARP*

This feature allows you to map the layer-2 MAC (Media Access Control) address that corresponds to the layer-3 IP address of the device.

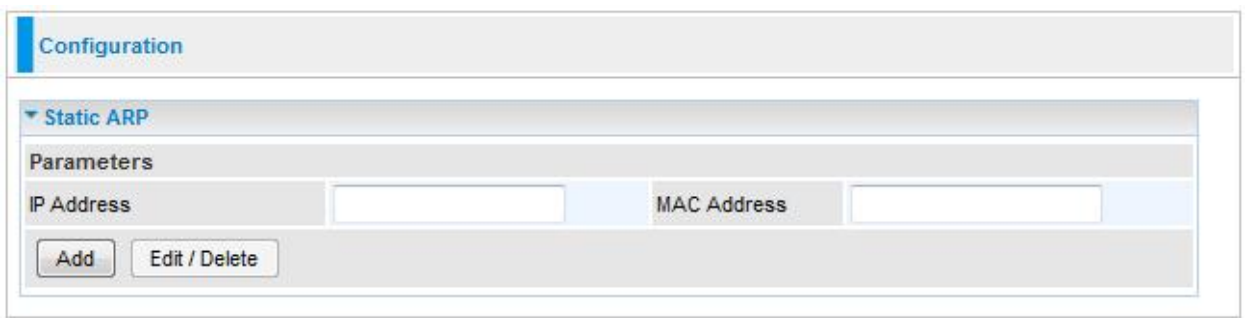

- **IP Address:** Enter the IP of the device that the corresponding MAC address will be mapped to.
- **MAC Address:** Enter the MAC address that corresponds to the IP address of the device.
- Click Add to confirm the settings.
- **Edit:** Check the Edit radio button to display the parameter of the selected application, then after changing the parameters click the "Edit/Delete" button to apply the changes.

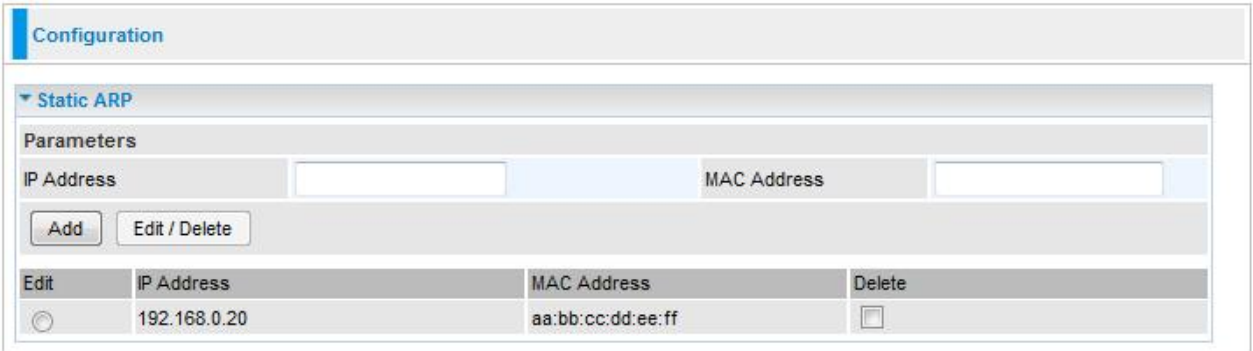

**Delete:** To remove a static ARP entry, check the Delete box of the selected entry then click the "Edit/Delete" button.

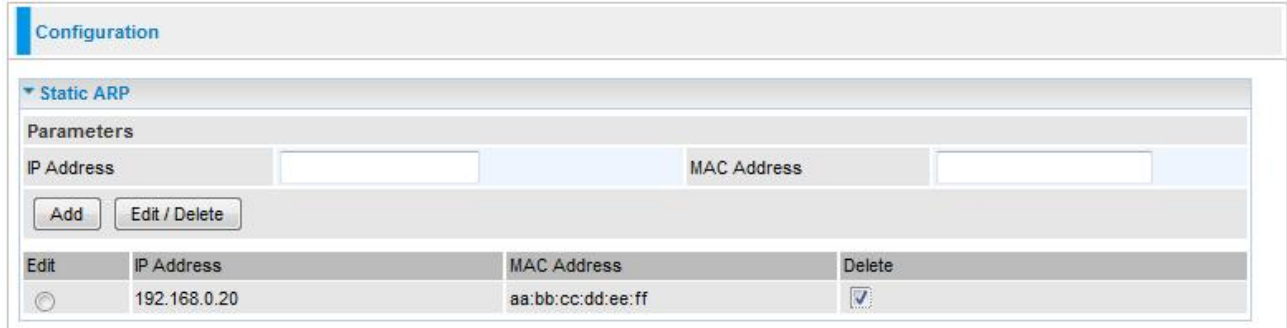

#### *Dynamic DNS*

The Dynamic DNS function lets you alias a dynamic IP address to a static hostname, so if your ISP does not assign you a static IP address you can still use a domain name. This is especially useful when hosting servers via your ADSL connection, so that anyone wishing to connect to you may use your domain name, rather than the dynamic IP address which is assigned to you by ISP.

You need to first register and establish an account with the Dynamic DNS provider using their website, for example **<http://www.dyndns.org/>.**

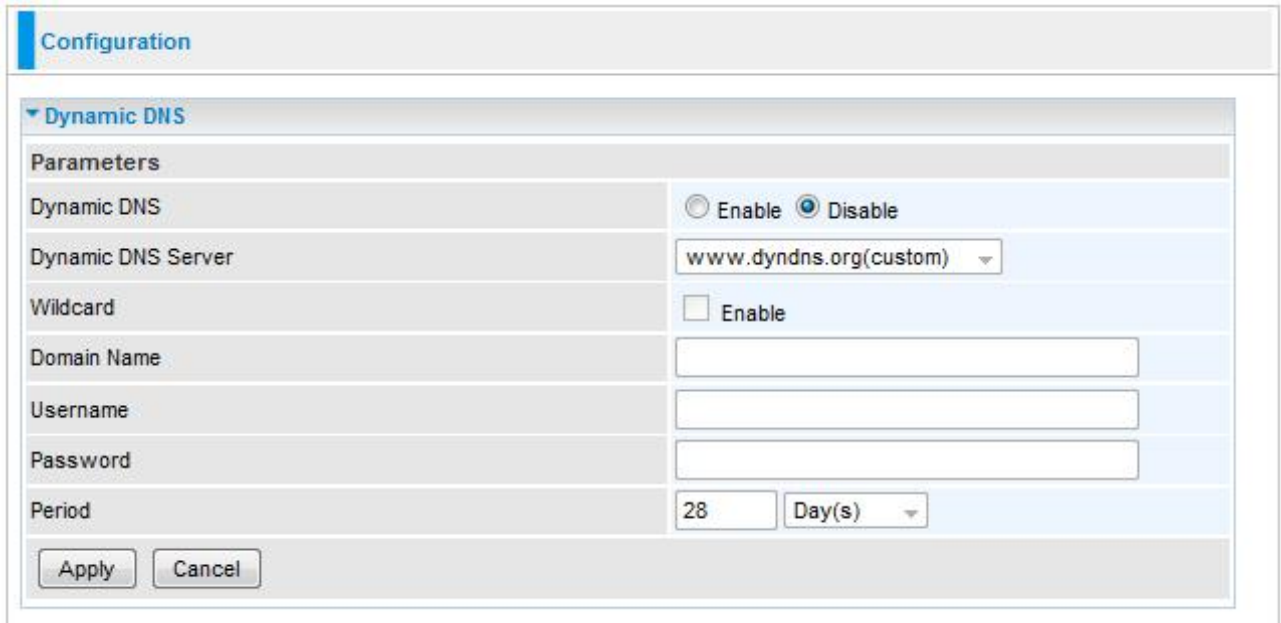

- **Dynamic DNS:** Default is disabled. Check Enable to enable the Dynamic DNS function and the following fields will be activated and required.
- **Dynamic DNS Server:** Select the DDNS service you have registered an account with.

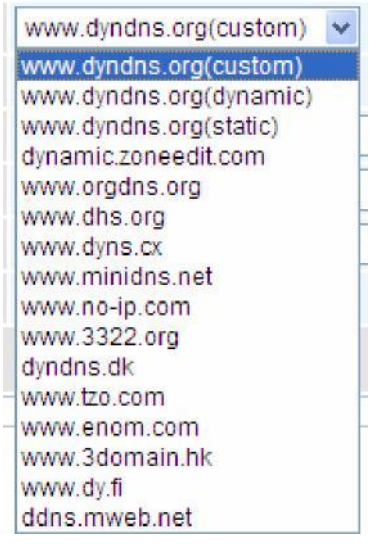

- **Wildcard:** When enabled, you allow the system to lookup on domain names that do not exist to have MX records synthesized for them.
- **Domain Name**, **Username** and **Password:** Enter your registered domain name and your username and password for this service.
- **Period:** Enter the length of the period in the blank; you can set the period unit in day, hour or minute.

**Click Apply to confirm the settings.**
### *VLAN*

VLAN (Virtual Local Area Network) is a group of devices on different physical LAN segments that can communicate with each other as if they were all on the same physical LAN segment.

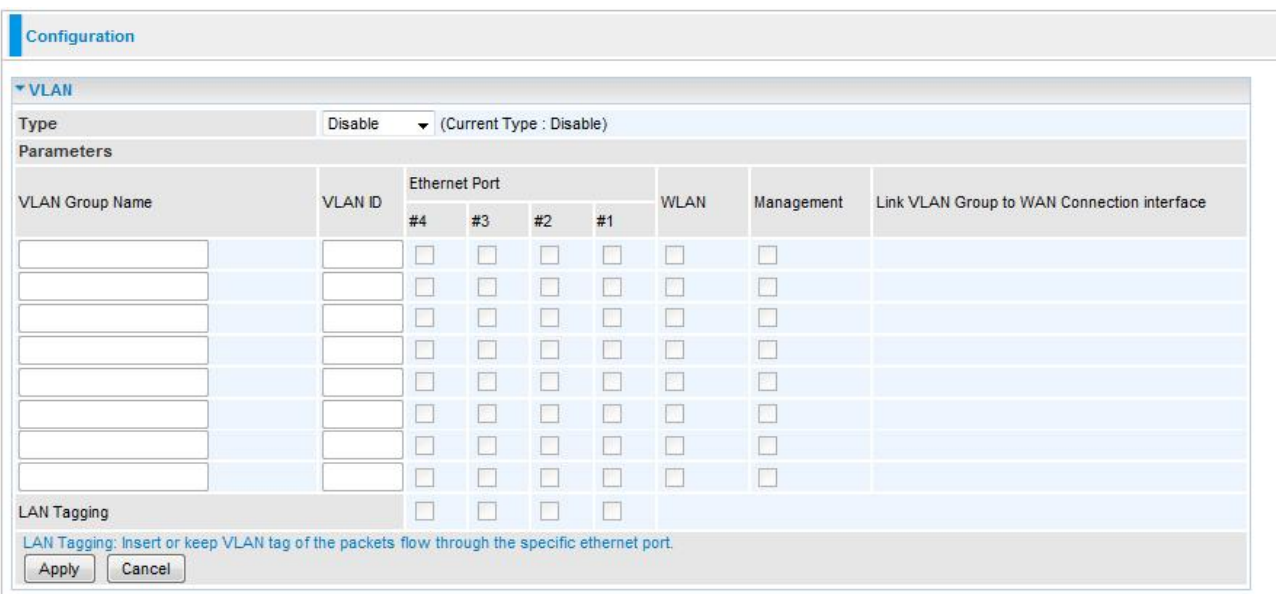

**Type:** Select the VLAN type from the drop-down menu. There are two options: Tag Based and Disable.

**Then enter the parameters in the fields of the table.** 

**Click Apply to confirm the settings.**

#### *Device Management*

The Device Management advanced configuration settings allow you to control your router"s security options and device monitoring features.

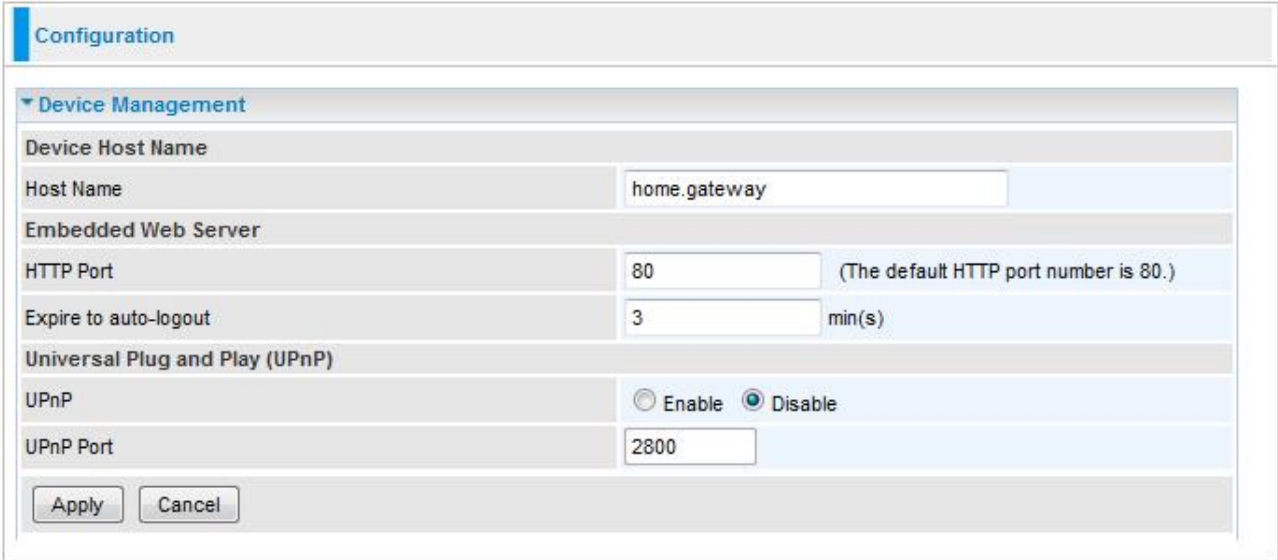

#### **Device Host Name**

- **Host Name:** Assign it a name**.**
- **HTTP Port:** The default HTTP port number is 80, you can change it to another one**.**

*(The Host Name cannot be used with one word only. There are two words should be connected with a '.' at least.*

#### *Example:*

*Host Name: homegateway ==> Incorrect Host Name: home.gateway or my.home.gateway ==> Correct)*

**Expire to auto-logout:** Specify a duration for the system to log the user out of the configuration session automatically.

#### **Universal Plug and Play (UPnP)**

UPnP offers peer-to-peer network connectivity for PCs and other network devices, along with the feature to control data transfer between devices. UPnP offers many advantages for users running NAT routers through UPnP NAT Traversal, and on supported systems. By letting the application control the required settings and removing the need for the user to control the advanced configuration of their device will make tasks such as port forwarding become easier.

Both user"s Operating System and its relevant applications must support UPnP in addition to the router. Windows XP and Windows Me have a native built-in support for UPnP (when the component is installed). Windows 98 users may have to install the Internet Connection Sharing client from Windows XP in order to support UpnP feature. Windows 2000 does not support UPnP.

- **Disable:** Check to inactivate the router's UPnP functionality.
- **Enable:** Check to activate the router's UPnP functionality.
- **UPnP Port:** Default setting is 2800. It is highly recommended for users to use this port value. If this value conflicts with other ports that have been used, you are allowed to change the port number.

**Click Apply to confirm the settings.**

#### **Installing UPnP in Windows Example**

#### **Follow the steps below to install the UPnP in Windows XP.**

**Step 1:** Click Start and Control Panel.

**Step 2:** Double-click Network Connections.

**Step 3:** In the Network Connections window, click Advanced in the main menu and select Optional Networking Components ....

**Step 4:** When the Windows Optional Networking Components Wizard window appears, select Networking Service in the Components selection box and click Details.

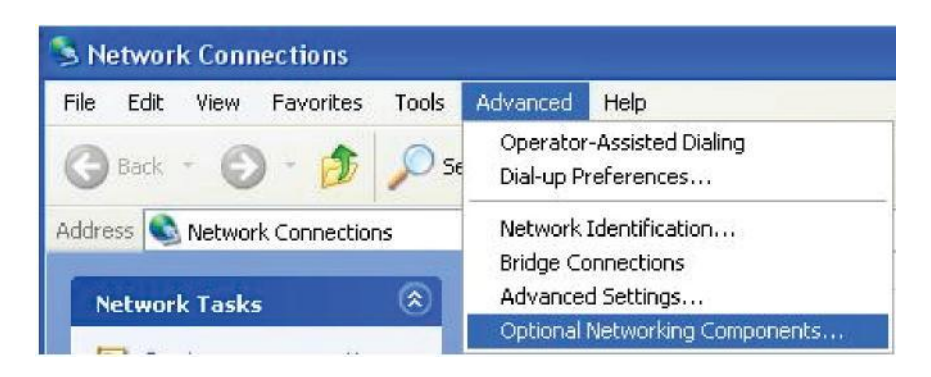

**Step 5:** In the Networking Services window, select the Universal Plug and Play check box.

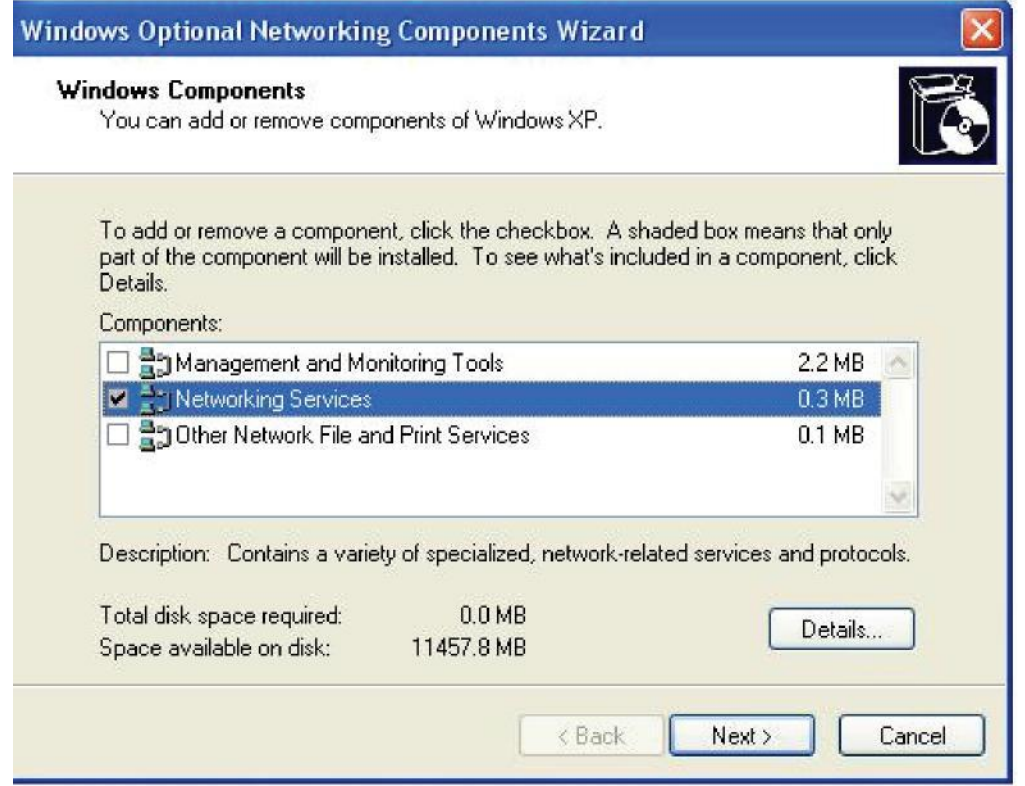

**Step 6:** Click OK to go back to the Windows Optional Networking Component Wizard window and click Next.

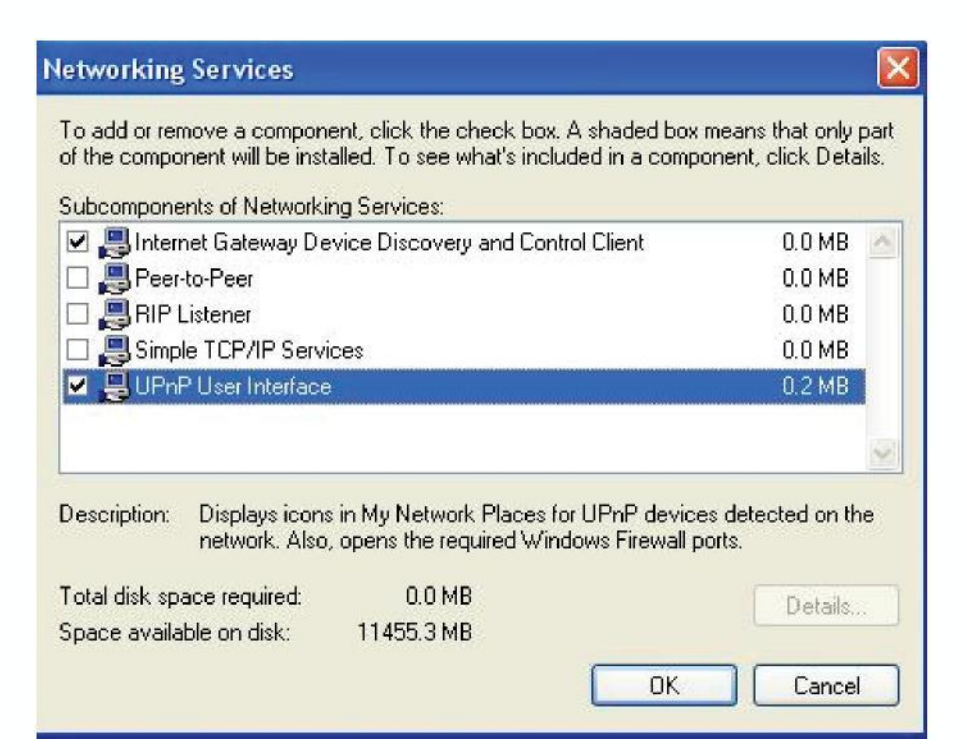

#### **Auto-discover Your UPnP-enabled Network Device**

**Step 1:** Click start and Control Panel. Double-click Network Connections. An icon displays under Internet Gateway.

**Step 2:** Right-click the icon and select Properties.

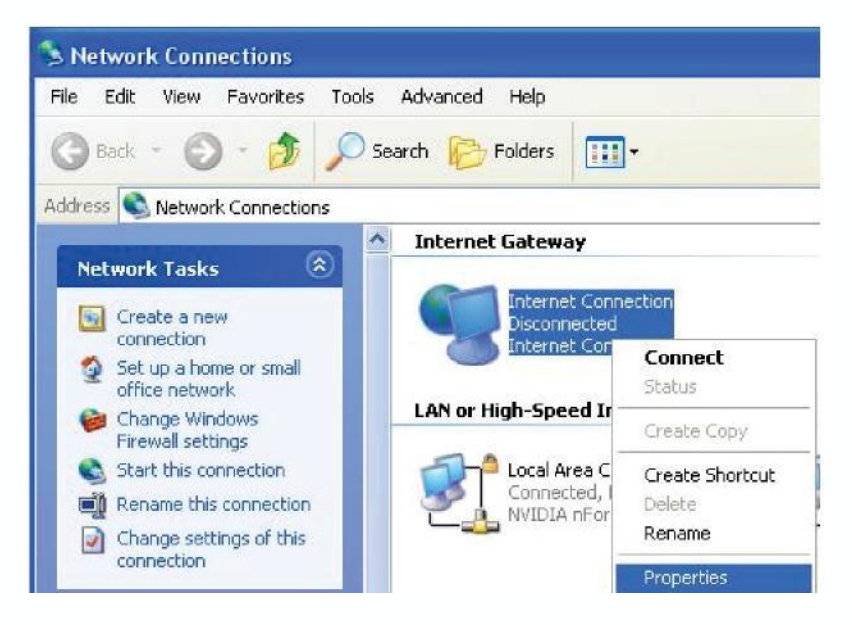

**Step 3:** In the Internet Connection Properties window, click Settings to see the port mappings that were automatically created.

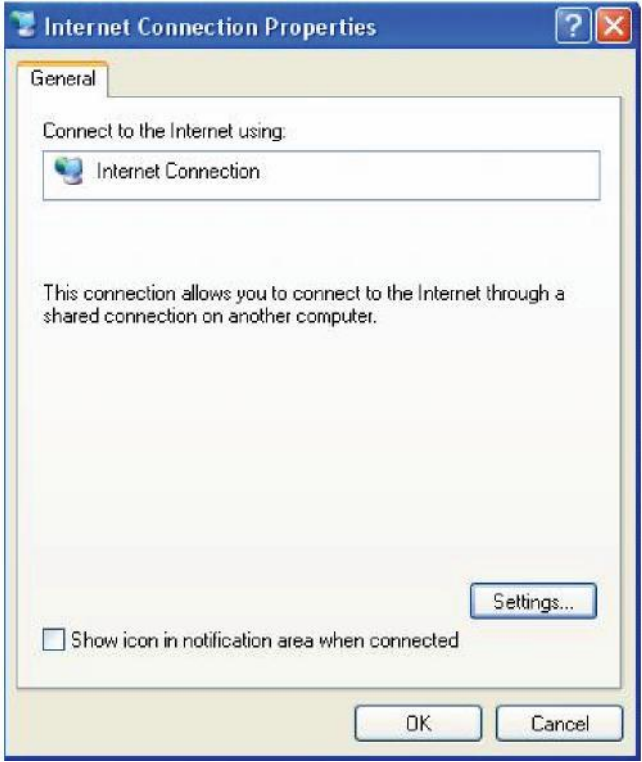

**Step 4:** You may edit or delete the port mappings or click Add to manually add port mappings.

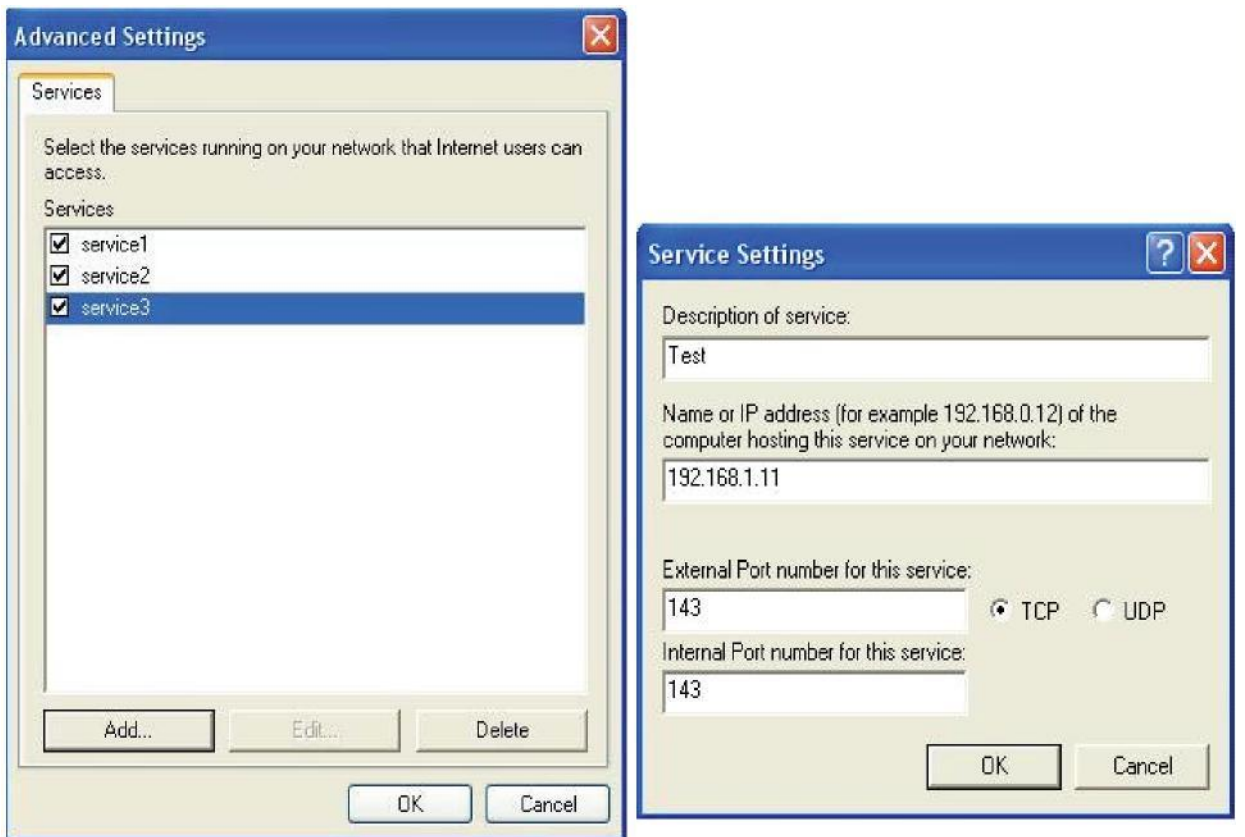

**Step 5:** Select Show icon in notification area when connected option and click OK. An icon displays in the system tray.

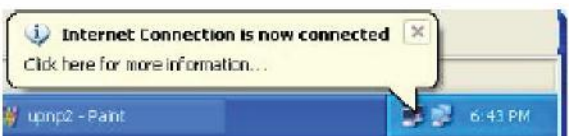

**Step 6:** Double-click on the icon to display your current Internet connection status.

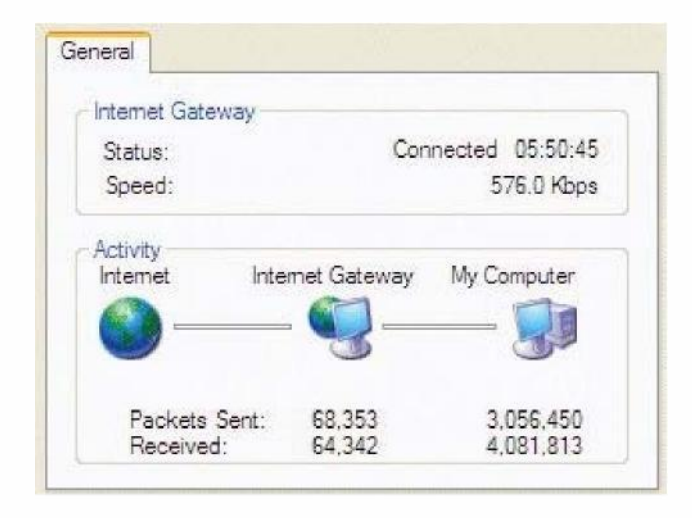

#### **Web Configurator Easy Access**

With UPnP, you can access web-based configuration for the 3G / wireless-G ADSL2+ VPN Firewall Router without first finding out the IP address of the router. This helps if you do not know the router"s IP address.

#### **Follow the steps below to access web configuration.**

**Step 1:** Click Start and then Control Panel.

**Step 2:** Double-click Network Connections.

**Step 3:** Select My Network Places under Other Places.

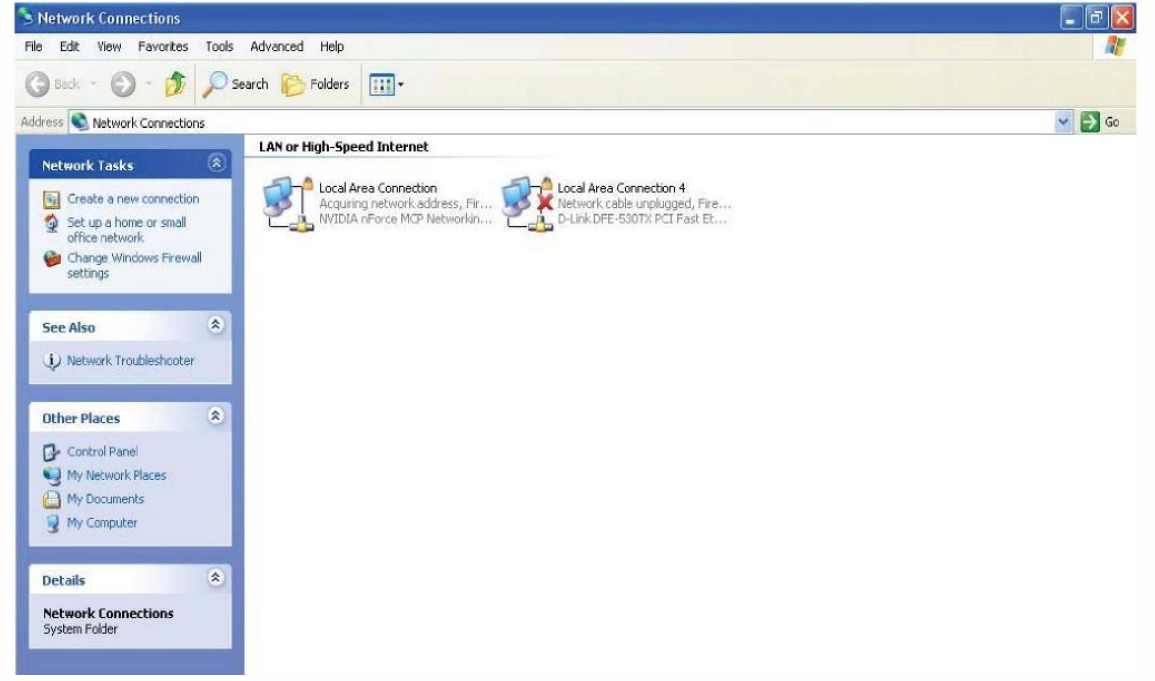

**Step 4:** An icon describing each UPnP-enabled device shows under Local Network.

**Step 5:** Right-click on the icon of your 3G wireless-G ADSL2+ VPN Firewall Router and select Invoke. The web configuration login screen displays.

**Step 6:** Right-click on the icon of your 3G wireless-G ADSL2+ VPN Firewall Router and select Properties. A properties window displays basic information about the 3G wireless-G ADSL2+ VPN Firewall Router.

#### *IGMP*

IGMP, known as Internet Group Management Protocol, is used to manage hosts from multicast group.

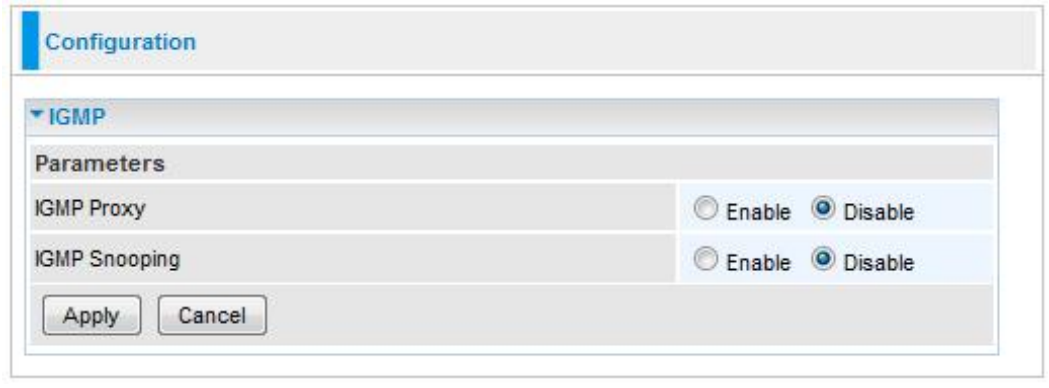

- **IGMP Proxy:** IGMP proxy enables the system to issue IGMP host messages on behalf of the hosts that the system has discovered through standard IGMP interfaces. The system acts as a proxy for its hosts. Default is set to Disable.
- **IGMP Snooping:** Allows a layer 2 switch to manage the transmission of any incoming IGMP multicast packet groups between the host and the router. Default is set to Disable.

#### **Click Apply to confirm the settings.**

#### **Example:**

When IGMP snooping is enabled, the feature will analyze all incoming IGMP packets between the hosts that are connected to the switch and the multicast routers in the network. When the layer 2 switch receives an IGMP report from a host requesting for a given multicast group, the switch will add the host's port number to the multicast list for that multicast group to be forwarded to. And, when the layer 2 switch has detected that an IGMP has left, it will remove the host's port from the table entry.

#### *TR-069 Client*

Please contact your ISP for the information of TR069.

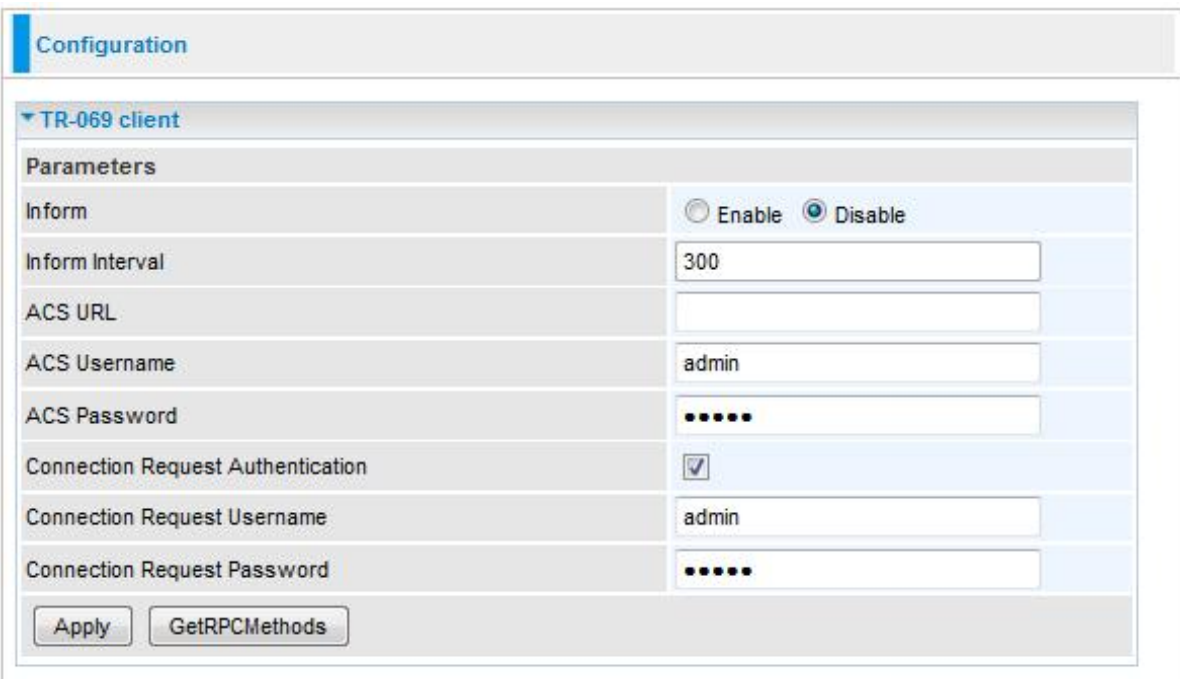

- **Inform:** You may enable or disable the periodic inform feature.
- **Inform Interval:** Enter the length of the periodic inform interval (unit: seconds).
- **ACS URL:** Enter the ACS URL address.
- **ACS Username:** Enter the ACS server login name.
- **ACS Password:** Enter the ACS server login password.
- **Connection Request Authentication:** Check to enable connection request authentication feature.
- **Connection Request Username:** Enter the username for ACS server to make connection request.
- **Connection Request Password:** Enter the password for ACS server to make connection request.
- **GetRPCMethods:** Detect the types of methods that ACS supports and is in communication with.

**Click Apply to confirm the settings.**

#### *Remote Access*

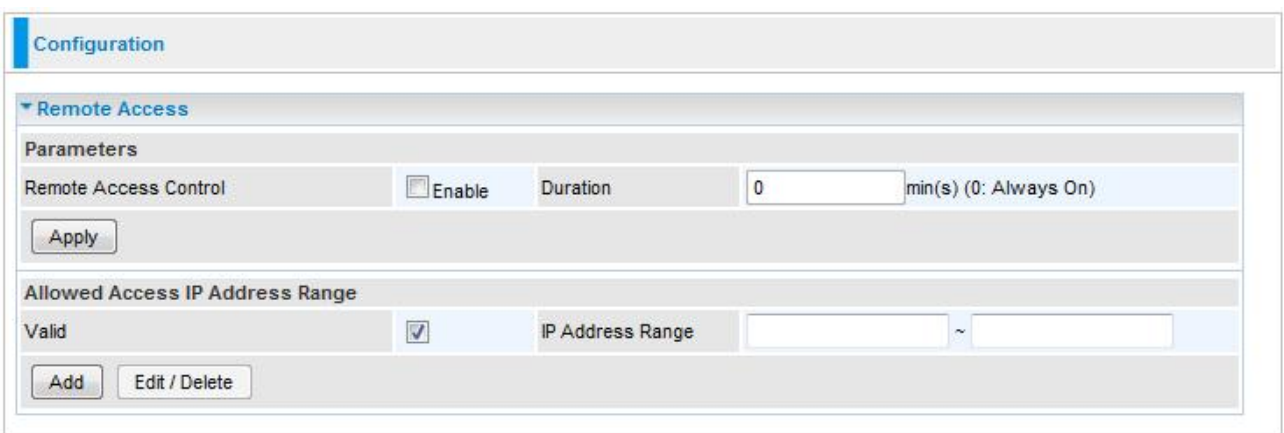

**Remote Access Control:** Select Enable to allow management access from remote side (mostly from internet).

#### *"Allowed Access IP Address Range" was used to restrict which IP address could login to access system web GUI.*

- **Valid:** means to enable the IP address Range limitation.
- **IP Address Range:** specify the IP address Range. Click **Apply** to confirm Remote Access Control setting. Click **Add** to add a IP Range to allow remote access.

# **Save Configuration to Flash**

After changing the router's configuration settings, you must save all of the configuration parameters to FLASH to avoid losing them after turning off or resetting your router. Click "Save Config" and click "Apply" to write your new configuration to FLASH.

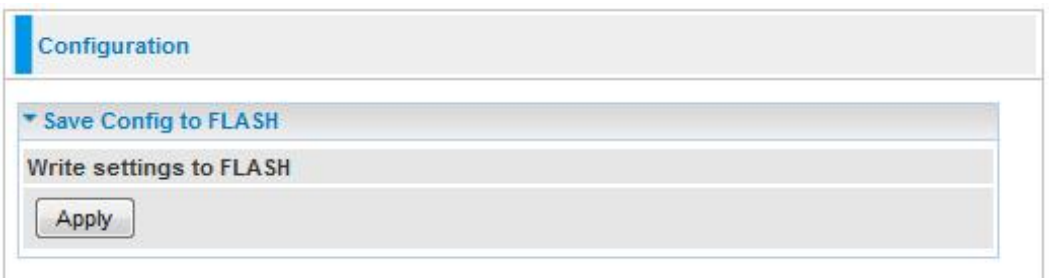

# **Restart**

Click "Restart" with option Current Settings to reboot your router (and restore your last saved configuration).

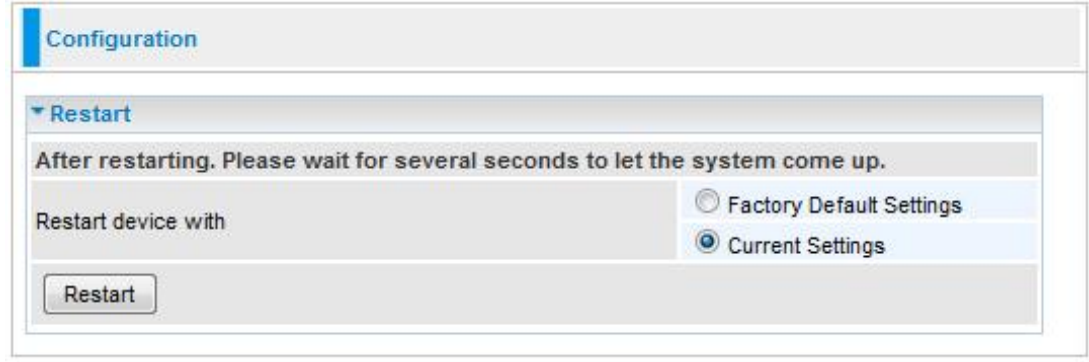

If you wish to restart the router using the factory default settings (for example, after a firmware upgrade or if you have saved an incorrect configuration), select Factory Default Settings to reset to factory default settings

# **Logout**

To exit the router web interface, choose Logout. Please save your configuration setting before logging out of the system.

Be aware that the router configuration interface can only be accessed by one PC at a time. Therefore when a PC has logged into the system interface, the other users cannot access the system interface until the current user has logged out of the system. If the previous user forgets to logout, the second PC can only access the router web interface after a user-defined auto logout period which is by default 3 minutes. You can however modify the value of the auto logout period using the Advanced > Device Management section of the router web interface. Please see the Advanced section of this manual for more information.

# *Chapter 5 Troubleshooting*

If your router is not functioning properly, please refer to the suggested solutions provided in this chapter. If your problems persist or the suggested solutions do not meet your needs, please kindly contact your service provider for support.

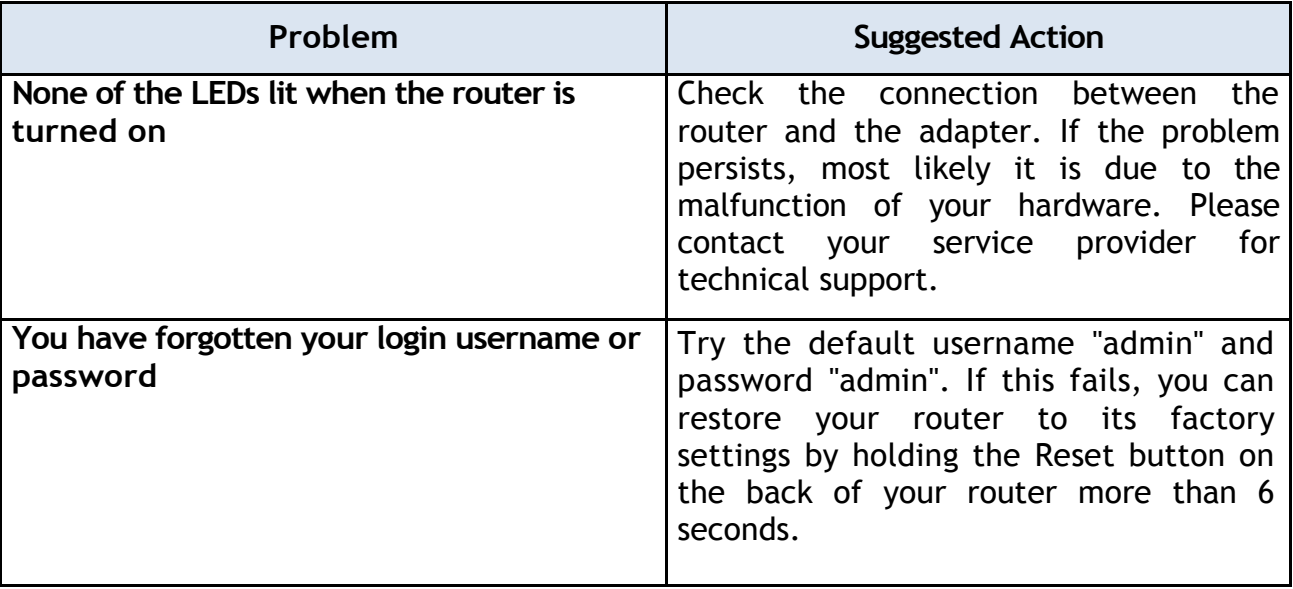

**Problems with the router**

# **Problems with WAN interface**

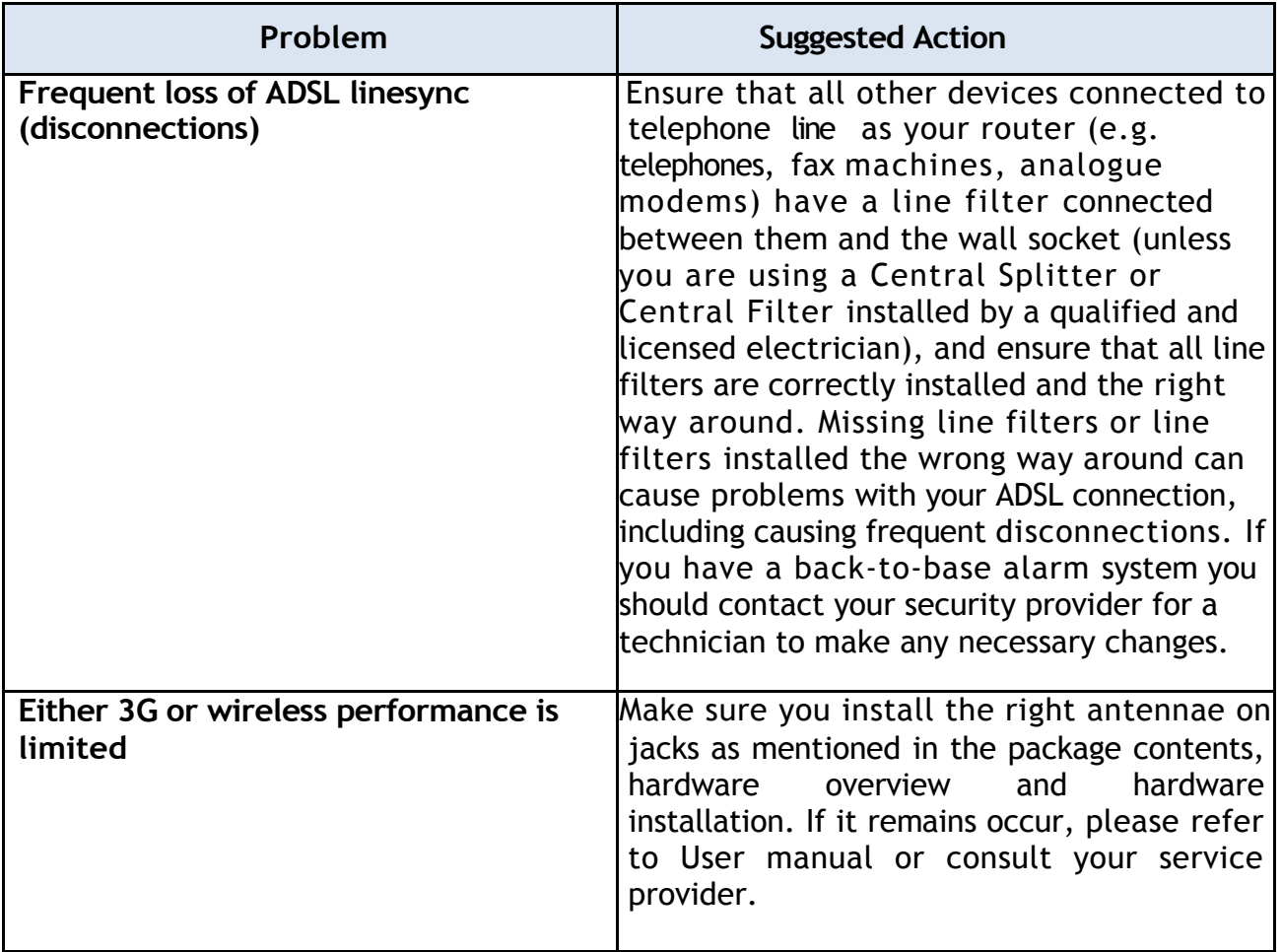

## **Problem with LAN interface**

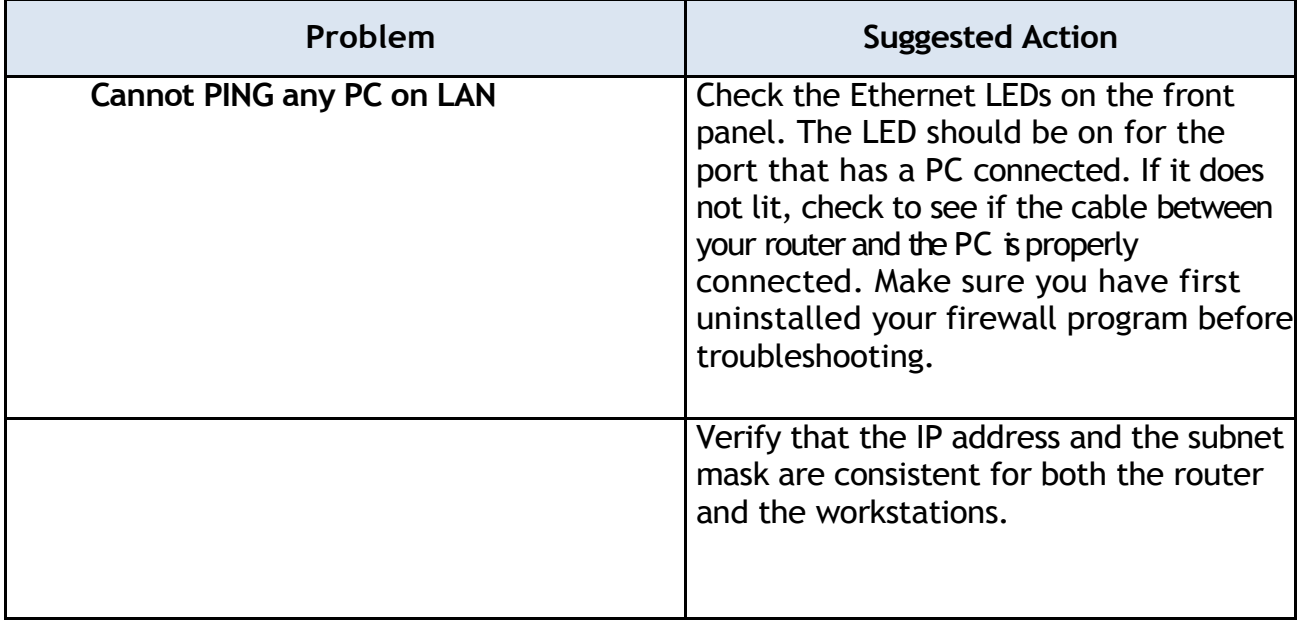

# $\epsilon$

# DECLARATION OF CONFIRMITY

This Declartion of conformity is hereby issued to the product designated below.

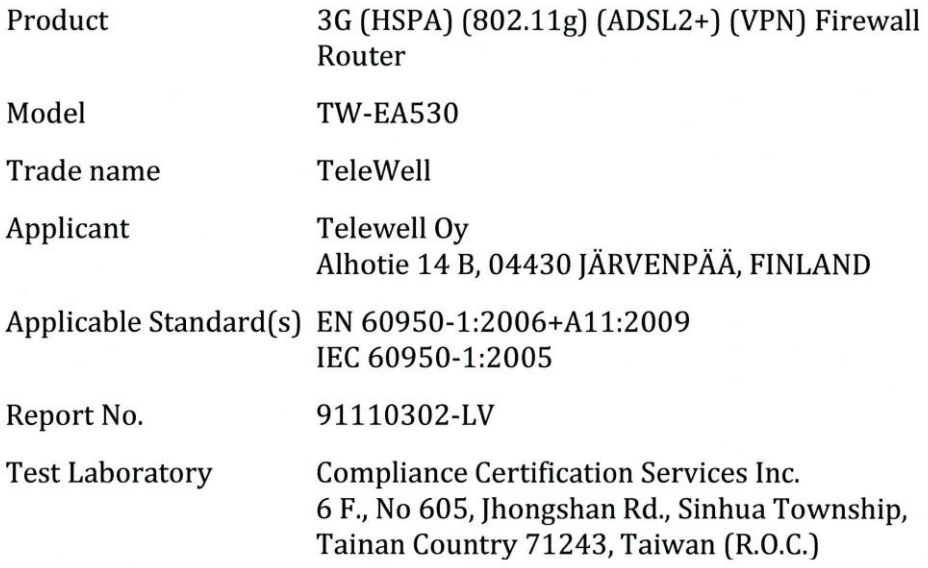

This device has been tested and found to comply with the stated standard(s), which is (are) required by the Directive 2006/95/EC. The test results are indicated in the test report and are applicable only to the tested sample identified in the report.

TeleWell Oy / Markku Åberg, Managing director Date May 05, 2010